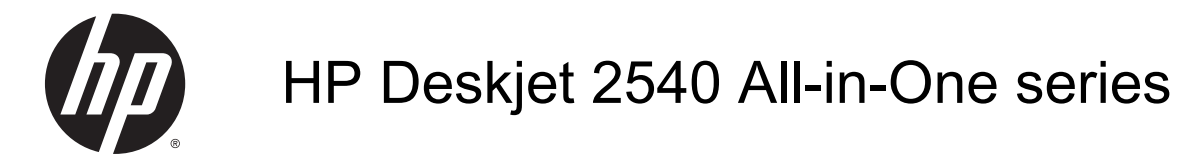

# Мазмұны

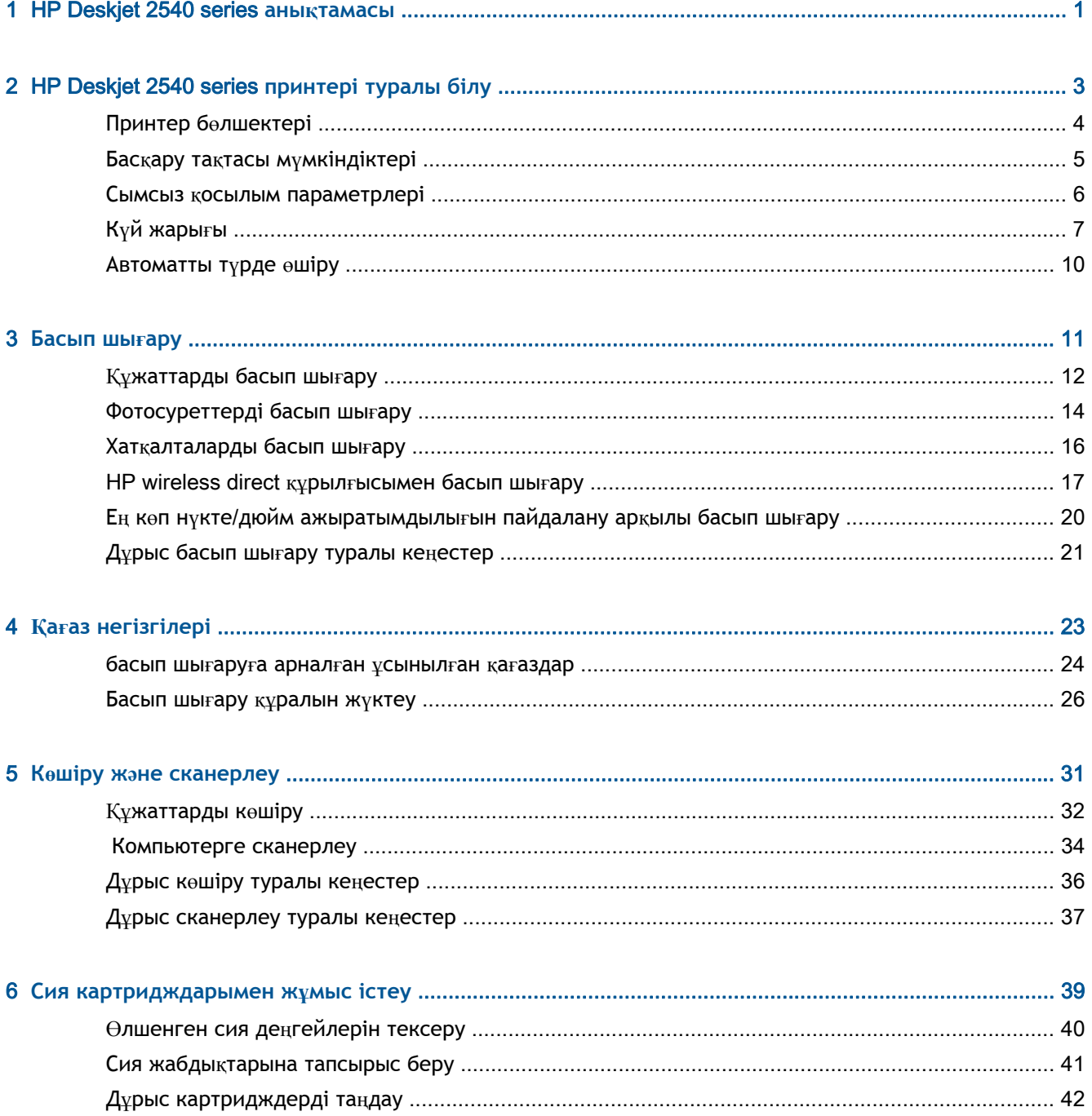

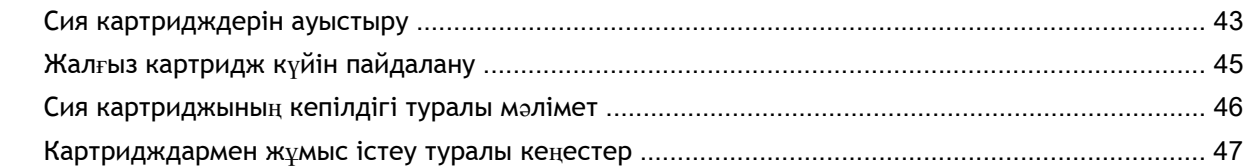

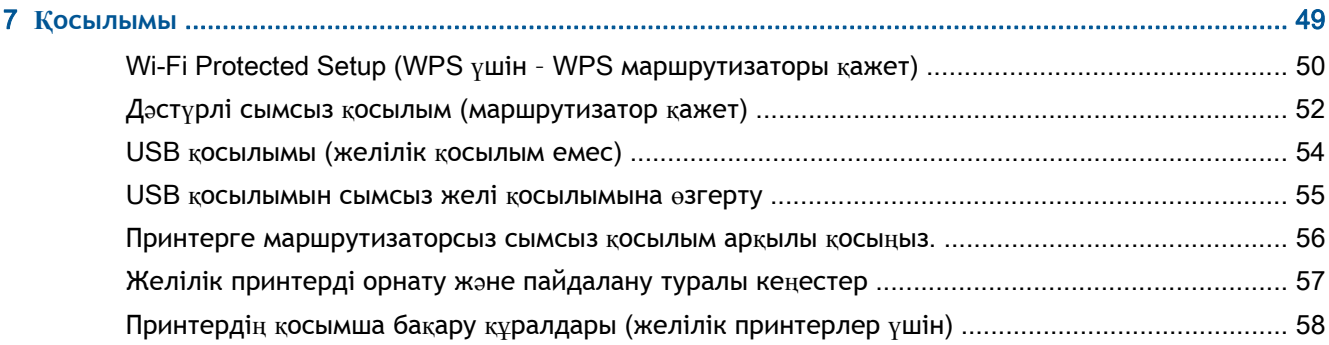

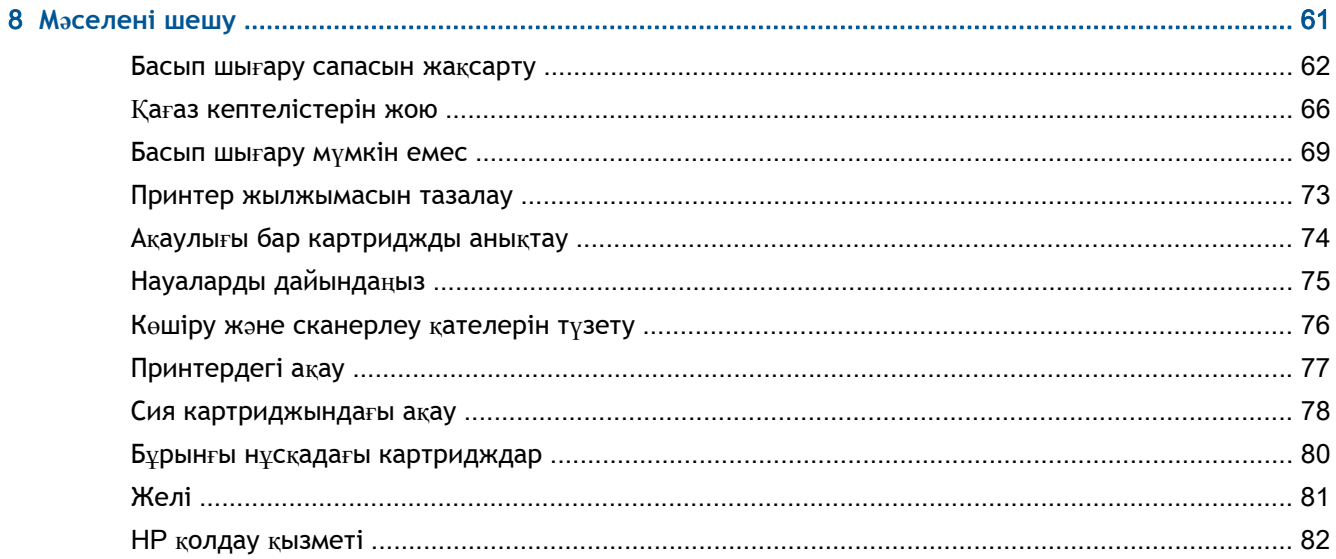

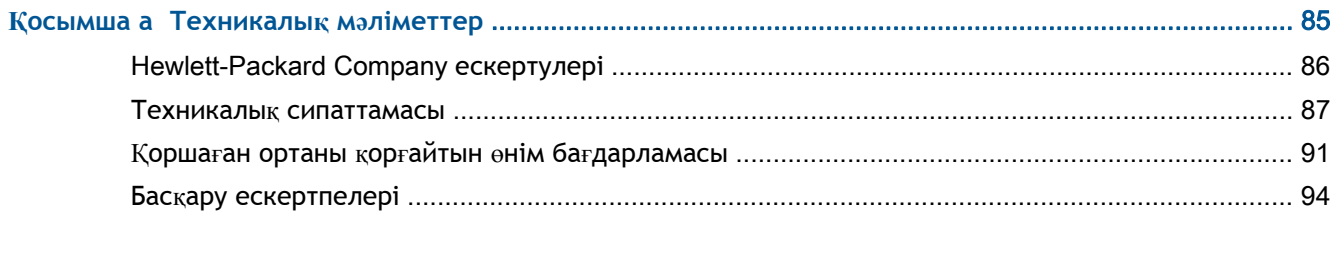

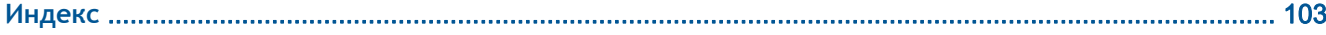

## <span id="page-4-0"></span>1 HP Deskjet 2540 series **анықтамасы**

HP Deskjet 2540 series принтерін қалай пайдалануды үйрену

- Принтер бө[лшектері](#page-7-0) 4-бетте
- Басқару тақтасы мү[мкіндіктері](#page-8-0) 5-бетте
- Басып шығару құ[ралын](#page-29-0) жүктеу 26-бетте
- Құ[жаттарды](#page-35-0) көшіру 32-бетте
- [Компьютерге](#page-37-0) сканерлеу 34-бетте
- [Басып](#page-14-0) шығару 11-бетте
- Сия [картридждерін](#page-46-0) ауыстыру 43-бетте
- Қағаз [кептелістерін](#page-69-0) жою 66-бетте
- Өлшенген сия дең[гейлерін](#page-43-0) тексеру 40-бетте

## <span id="page-6-0"></span>2 HP Deskjet 2540 series **принтері туралы білу**

- Принтер бө[лшектері](#page-7-0)
- Басқару тақтасы мү[мкіндіктері](#page-8-0)
- Сымсыз қосылым [параметрлері](#page-9-0)
- Күй [жары](#page-10-0)ғы
- [Автоматты](#page-13-0) түрде өшіру

## <span id="page-7-0"></span>**Принтер бөлшектері**

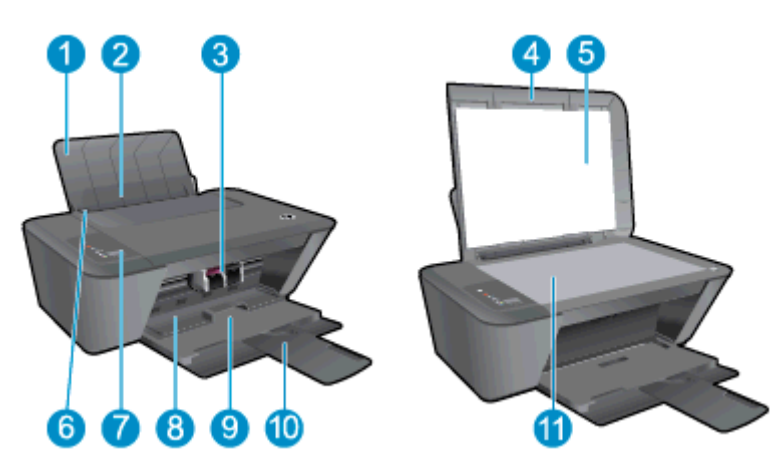

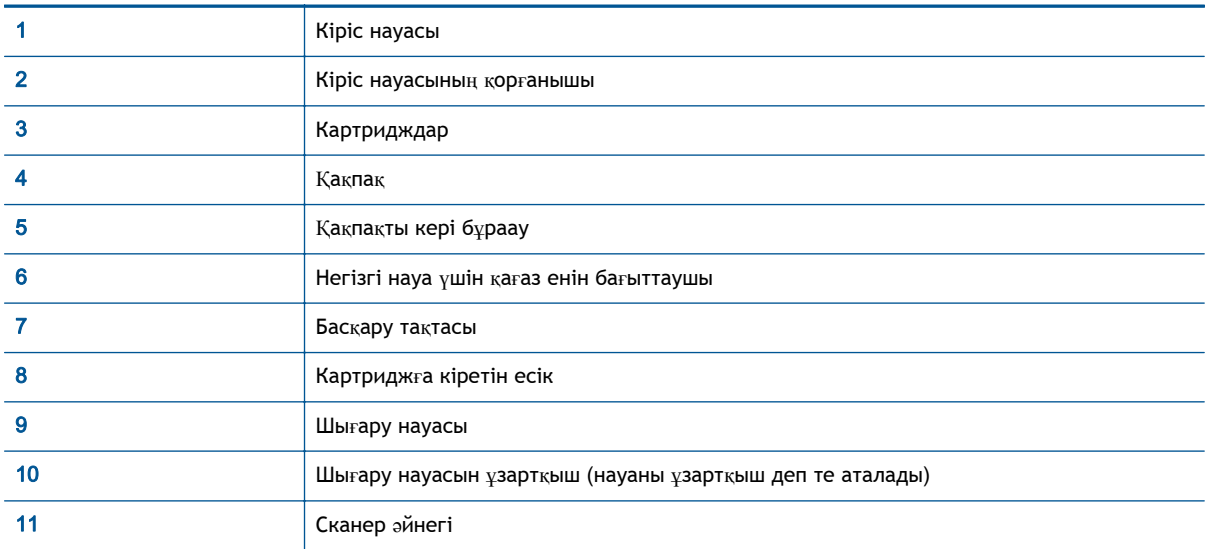

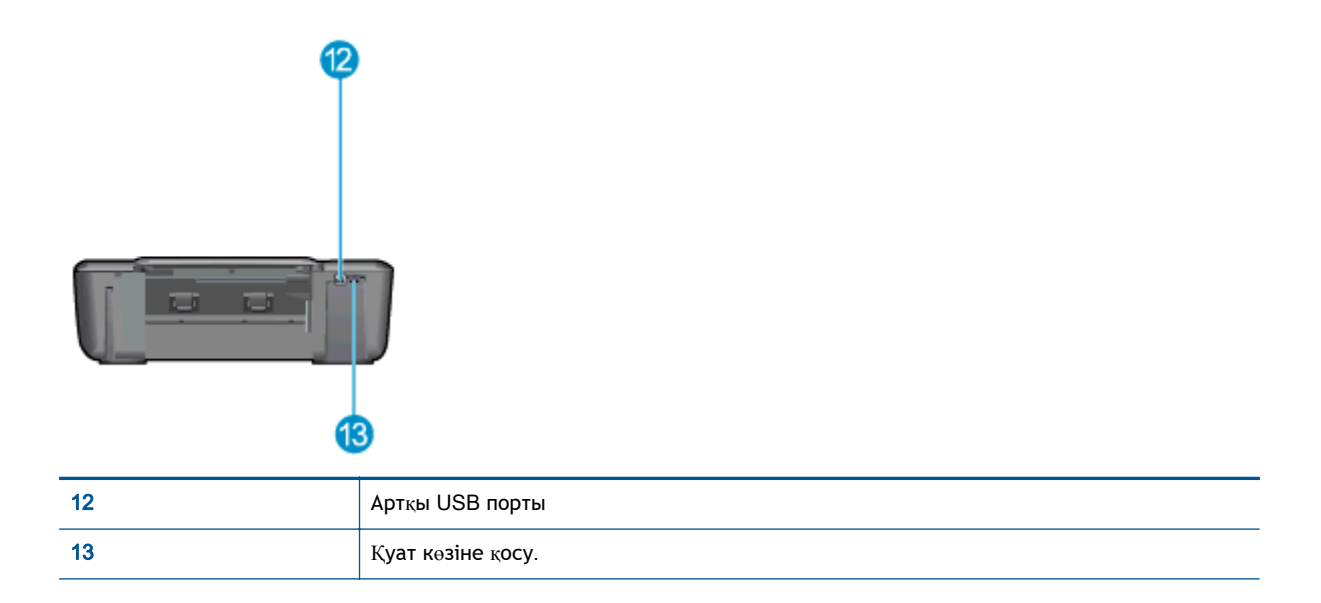

### <span id="page-8-0"></span>**Басқару тақтасы мүмкіндіктері**

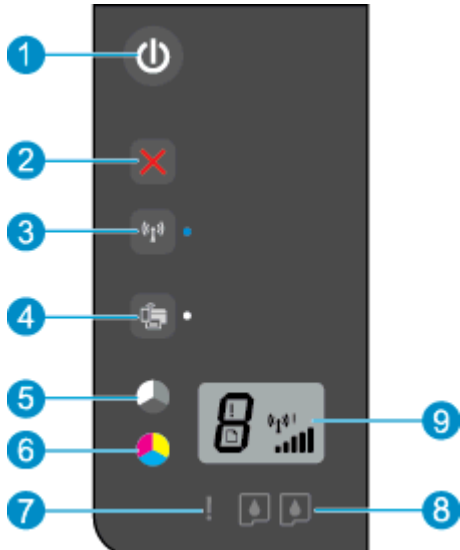

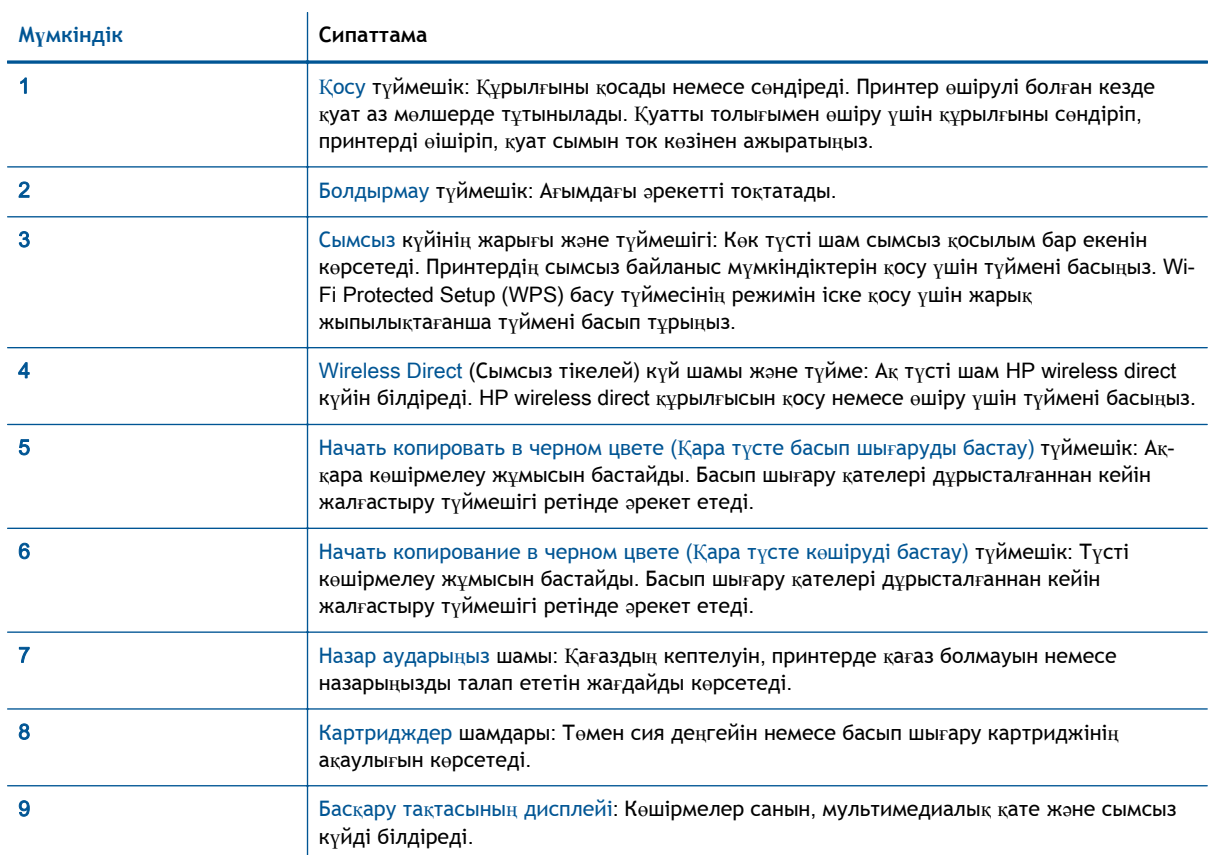

### <span id="page-9-0"></span>**Сымсыз қосылым параметрлері**

Принтердің сымсыз байланыс мүмкіндіктерін қосу үшін Сымсыз түймесін басыңыз.

- Принтер сымсыз желіге қосылып тұрса, сымсыз қосылым жарығы қара көк түсті болып жанады. Жұмыс барысында принтер дисплейінде сымсыз байланыс белгішесі мен сигнал жолағы көрсетіліп отырады.
- Егер сымсыз қосылым өшірілсе, сымсыз қосылым жарығы өшірулі болады.
- Сымсыз қосылым қосылса (сымсыз радио қосылса) жəне сымсыз қосылым жоқ болса, сымсыз қосылым жарығы жыпылықтап тұрады. Сол уақытта дисплейде сымсыз қосылым қуаттылығы көрсеткішін көрсетеді.

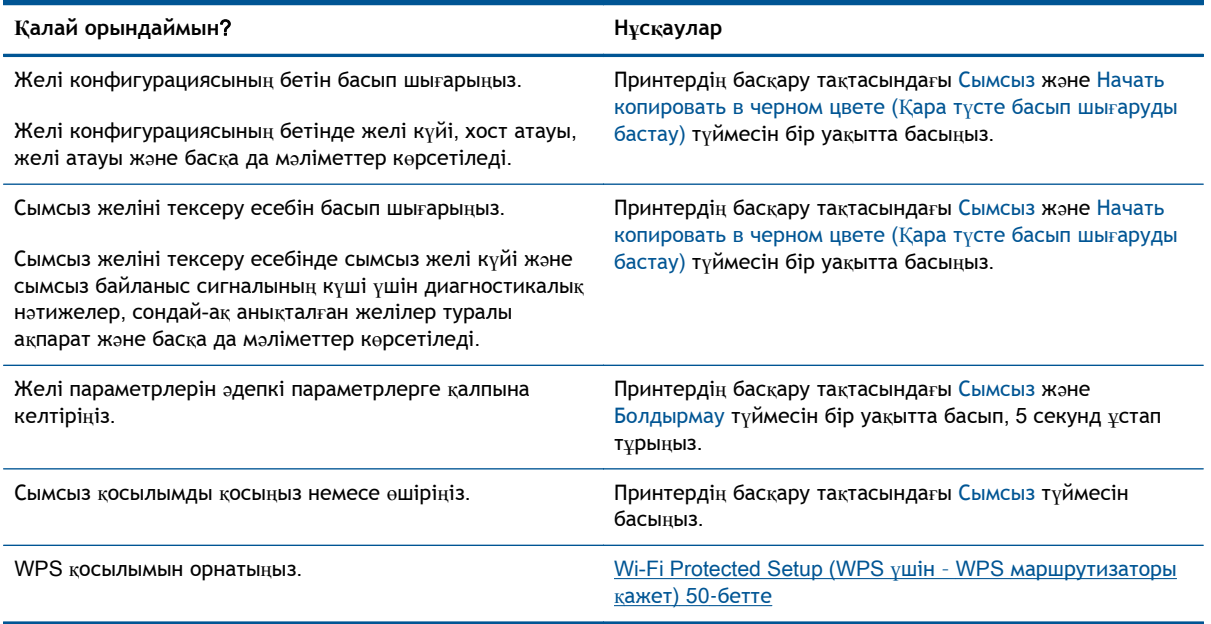

## <span id="page-10-0"></span>**Күй жарығы**

Принтер қосулы кезде Қосу түймесінің шамы жанып тұрады. Принтер жұмысты өңдеп жатқан кезде Қосу түймесінің шамы жыпылықтап тұрады. Қосымша жыпылықтайтын шамдар дұрысталуы қажет қателерді білдіреді. Жыпылықтайтын шамдар жəне орындалуы қажет əрекеттер туралы қосымша ақпаратты төменнен қараңыз.

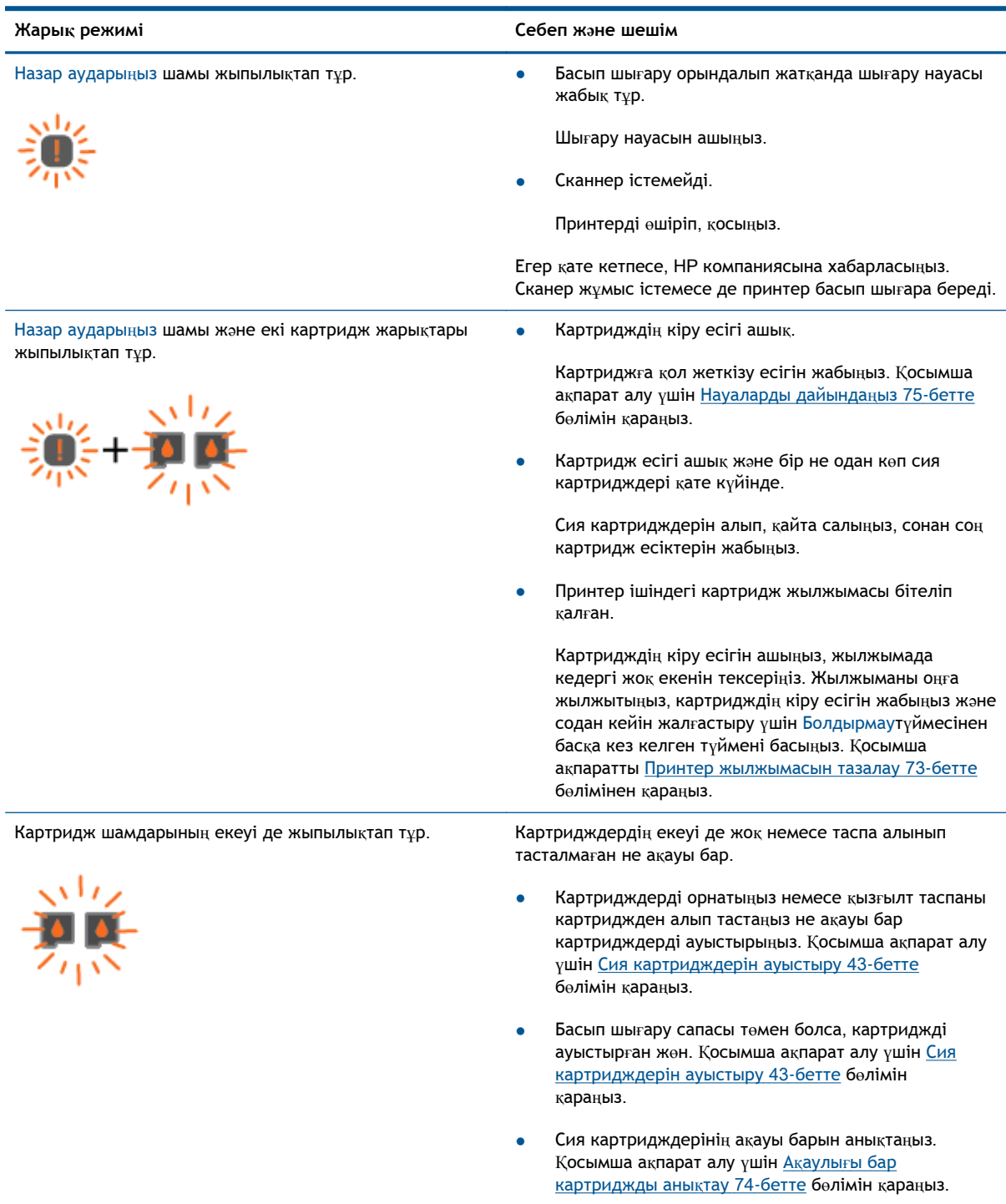

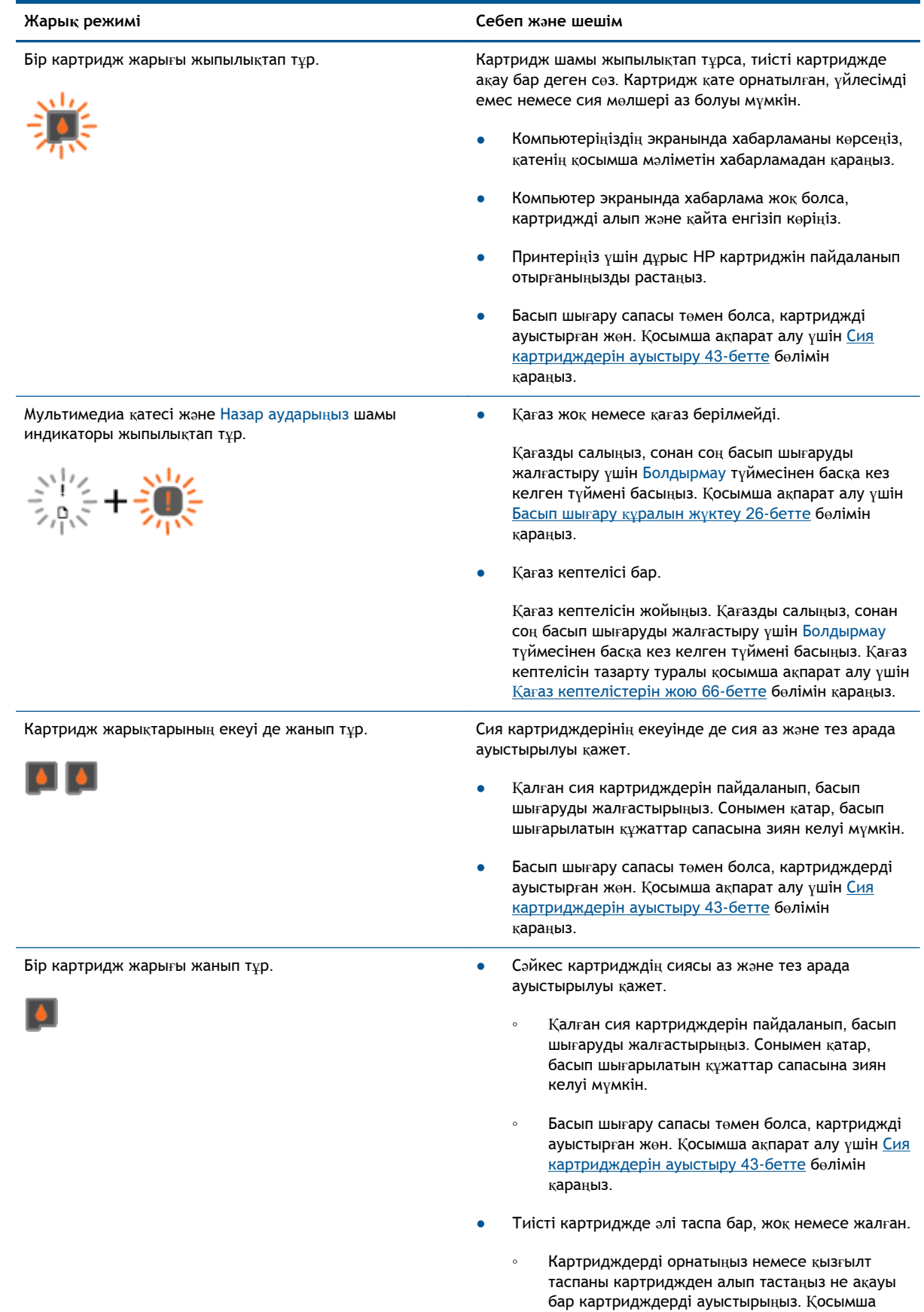

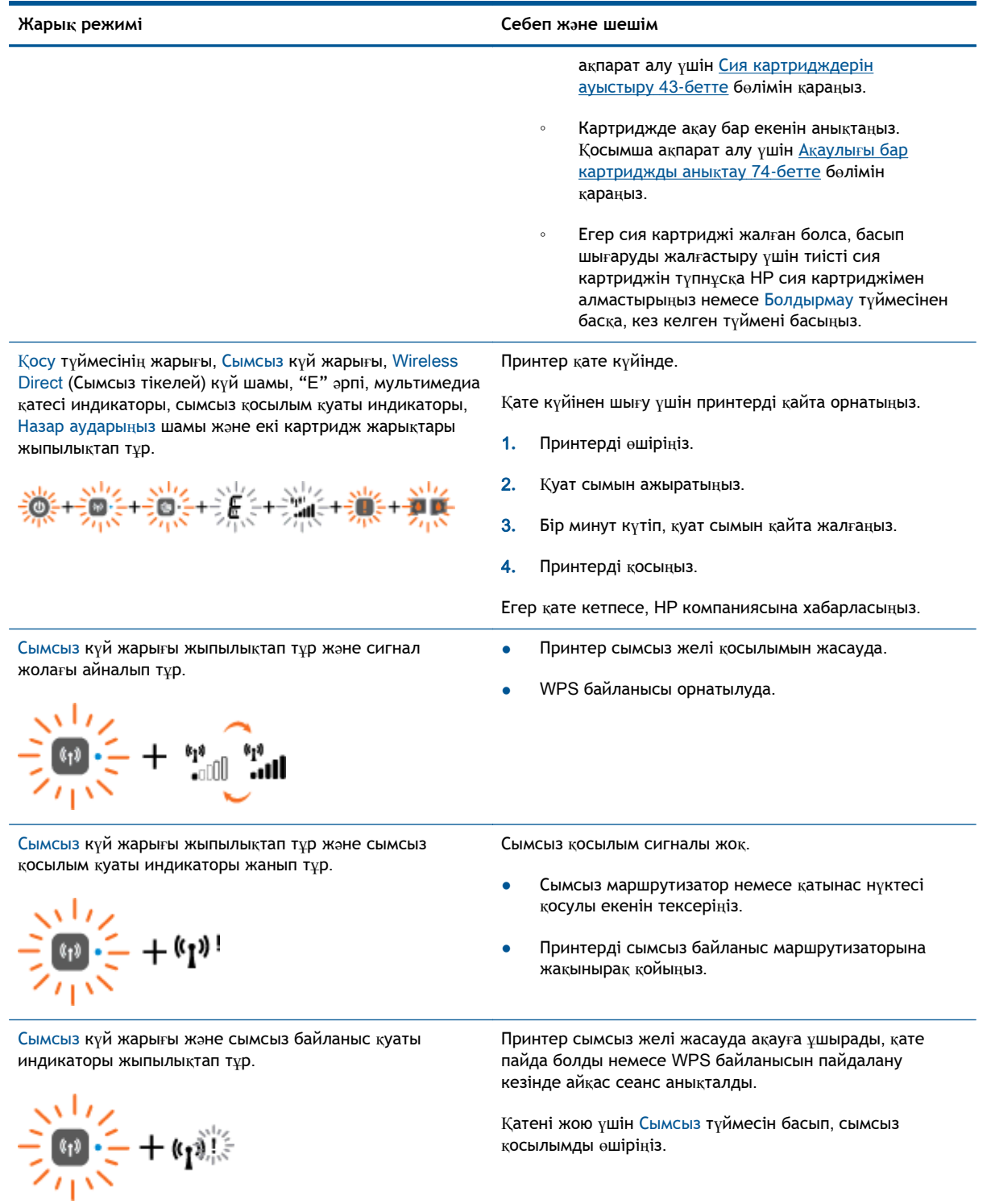

### <span id="page-13-0"></span>**Автоматты түрде өшіру**

Автоматты түрде өшіру параметрі принтер қосылған кезде автоматты түрде күшіне енеді. Принтерде Автоматты түрде өшіру параметрі қосулы кезде қуатты үнемдеу үшін, 2 сағат бойы əрекетсіз қалған жағдайда, принтер автоматты түрде өшіріледі. **Автоматты түрде өшіру** принтерді толықтай өшіреді, сондықтан оны қайта қосу үшін Қосу түймесін басыңыз. Сымсыз немесе Ethernet желісін қолдайтын принтер үлгілерінде сымсыз немесе Ethernet қосылымы жасалған кезде Автоматты түрде өшіру автоматты түрде өшірулі болады. Тіпті Автоматты түрде өшіру өшірілген болса да, қуатты үнемдеу үшін, 5 минут əрекетсіз қалған жағдайда, принтер Ұйқы режиміне өтеді.

Автоматты түрде өшіру параметрін принтер бағдарламалық жасақтамасы арқылы өзгертуге болады.

#### **Автоматты түрде өшіру параметрін өзгерту**

- 1**.** Операциялық жүйеге байланысты принтер бағдарламалық жасақтамасы ашу үшін келесі əрекеттердің бірін орындаңыз:
	- Windows 8: **Пуск** (Бастау) экранында экрандағы бос аймақты тінтуірдің оң жағымен басып, бағдарламалар панеліндегі **Все программы** (Барлық бағдарламалар) түймешігін басып, кейін принтер аты бар белгішені басыңыз.
	- Windows 7, Windows Vista жəне Windows XP: Компьютеріңіздегі жұмыс үстелінен **Пуск** (Бастау) түймешігін басыңыз, **Все программы** (Барлық бағдарламалар) таңдаңыз, HP түймешігін басыңыз, HP Deskjet 2540 series басыңыз жəне HP Deskjet 2540 series басыңыз.
- 2**.** Принтердің құралдар тақтасына кіру үшін принтер бағдарламалық жасақтамасы тармағынан **Басып шығару жəне сканерлеу** бөлімін, сонан соң **Принтерді басқару** бөлімін таңдаңыз.
- 3**.** Принтердің құралдар тақтасында **Кеңейтілген параметрлер түймесін** басып, экрандағы нұсқауларды орындаңыз.

Параметрді өзгерткеннен кейін, принтер таңдалған параметрді орындайды.

## <span id="page-14-0"></span>3 **Басып шығару**

Осы бөлімде төмендегідей тақырыптар бар:

- Құ[жаттарды](#page-15-0) басып шығару
- [Фотосуреттерді](#page-17-0) басып шығару
- Хатқ[алталарды](#page-19-0) басып шығару
- [HP wireless direct](#page-20-0) құрылғысымен басып шығару
- Ең көп нүкте/дюйм [ажыратымдылы](#page-23-0)ғын пайдалану арқылы басып шығару
- Дұрыс басып шығару [туралы](#page-24-0) кеңестер

### <span id="page-15-0"></span>**Құжаттарды басып шығару**

#### **Қағазды салыңыз**

- 1**.** Шығыс науасының ашық болуын тексеріңіз.
- 2**.** Кіріс науасына қағаздың жүктелгенін тексеріңіз.

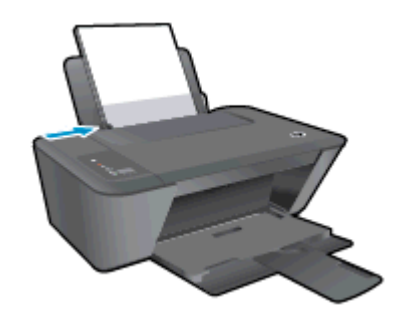

#### **Құжатты басып шығару**

- 1**.** Бағдарламалық құралдағы **Печать** (Басып шығару)түймешігін басыңыз.
- 2**.** Принтердің таңдалғанына көз жеткізіңіз.
- 3**. Свойства** (**Сипаттар**) тілқатысу терезесін ашатын түймешікті басыңыз.

Бағдарламалық құрал қосымшасына байланысты бұл түймешік **Свойства** (Сипаттар), **Опции** (Опциялар), **Установка принтера** (Принтерді орнату), **Свойства принтера** (Принтер сипаттары), **Принтер** немесе **Предпочтения** (Таңдаулы параметрлер) деп аталуы мүмкін.

- 4**.** Қажетті параметрлерді таңдаңыз.
	- **Расположение** (Орналасу) қойындысында **Портрет** немесе **Пейзаж** бағдарын таңдаңыз.
	- Принтер драйверінің **Қағаз**/**Сапа** қойындысындағы **Медиа** ашылмалы тізімінен қажетті қағаз түрін жəне басып шығару сапасын таңдаңыз.
	- **Размер бумаги** (Қағаз өлшемі) ашылмалы мəзірінен сəйкес қағаз түрін таңдау үшін **Дополнительный** (Қосымша) қойындысын басыңыз.
- 5**. Сипаттар** диалогтық терезесін жабу үшін OK түймешігін басыңыз.
- 6**.** Басып шығаруды бастау үшін **Печать** (Басып шығару) немесе OK түймешігін басыңыз.

#### **Беттің екі жағына басып шығару** (Mac OS X)

- 1**.** Бағдарламалық құралдағы **Басып шығару** түймешігін басыңыз.
- 2**.** Принтердің таңдалғанын тексеріңіз.
- 3**. Свойства** (Сипаттар)тілқатысу терезесін ашатын түймешікті басыңыз.

Бағдарламалық құрал қосымшасына байланысты бұл түймешік **Свойства** (Сипаттар), **Опции** (Опциялар), **Установка принтера** (Принтерді орнату), **Свойства принтера** (Принтер сипаттары) немесе **Принтер** немесе **Предпочтения** (Таңдаулылар) деп аталуы мүмкін.

4**.** Қажетті параметрлерді таңдаңыз.

- **Орналасу** қойындысында **Портрет** немесе **Пейзаж** бағдарын таңдаңыз.
- **Бумага**/**Качество** (Қағаз/Сапа) қойындысын нұқып, **Носители** (Медиа құралы) ашылмалы мəзірінен сəйкес қағаз түрін таңдаңыз жəне сапалы түрде басып шығарыңыз.
- **Допонительный** (Қосымша) қойындысында **Размер бумаги** (Қағаз өлшемі) ашылмалы мəзірінен сəйкес қағаз түрін таңдаңыз.
- 5**. Орналасу** қойындысындағы **Екі жағына қолмен басып шығару** ашылмалы тізімінен тиісті опцияны таңдаңыз.
- 6**.** Басып шығару үшін OK түймешігін басыңыз.
- 7**.** Құжаттың тек жұп беттері басып шығарылғаннан кейін құжатты шығару науасынан алып тастаңыз.
- 8**.** Экрандағы нұсқауларды орындаңыз, қағаздардың бос жағын жоғары, беттің жоғарғы жағын төмен қаратып науаға қайта орналастырыңыз, сонан соң **Жалғастыру** түймесін басыңыз.

### <span id="page-17-0"></span>**Фотосуреттерді басып шығару**

#### **Фотосурет қағазын салыңыз**

- 1**.** Шығыс науасының ашық болуын тексеріңіз.
- 2**.** Кіріс науасынан барлық қағазды алып тастаңыз, кейін фотосурет қағазының басылып шығарылатын бетін жоғары қаратып салыңыз.

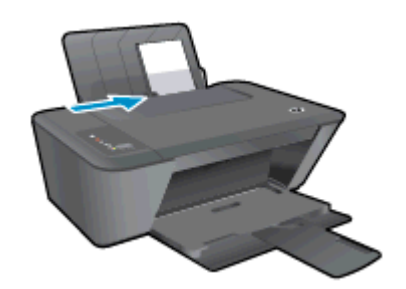

#### **Фотосуретті фотосурет қағазында басып шығару үшін**

- 1**.** Бағдарламалық жасақтаманың **Файл** (**Файл**) мəзірінде **Печать** (**Басып шығару**) түймесін басыңыз.
- 2**.** Принтер таңдалғанын тексеріңіз.
- 3**. Свойства** (**Сипаттар**) диалогтық терезесін ашатын түймешікті басыңыз.

Бағдарламалық жасақтама қосымшасына байланысты бұл түймешік **Свойства** (Сипаттар), **Опции** (Опциялар), **Установка принтера** (Принтерді орнату), **Свойства принтера** (Принтердің сипаттары), **Принтер** немесе **Предпочтения** (Таңдаулы параметрлер) деп аталуы мүмкін.

- 4**.** Қажетті параметрлерді таңдаңыз.
	- **Орналасу** қойындысында **Портрет** немесе **Пейзаж** бағдарын таңдаңыз.
	- Принтер драйверінің **Қағаз**/**Сапа** қойындысындағы **Медиа** ашылмалы тізімінен қажетті қағаз түрін жəне басып шығару сапасын таңдаңыз.
	- **Размер бумаги** (Қағаз өлшемі) ашылмалы мəзірінен сəйкес қағаз түрін таңдау үшін **Допонительный** (Қосымша) қойындысын басыңыз.

**ЕСКЕРІМ:** Ең үлкен нүкте/дюйм өлшемі үшін **Бумага**/**Качество** (Қағаз/Сапа) қойындысына өтіп, **Фото бумага**, **Высокое качество** (Фотосурет қағазы, Ең жақсы сапа) опциясын **Мультимедиа** ашылмалы тізімінен таңдаңыз. Одан кейін, **Дополнительное** (**Қосымша**) қойындысына өтіп, **Да** (Иə) опциясын **Максимум пиксель**/**дюим**rint (Ең үлкен нүкте/дюйм өлшемі) ашылмалы тізімінен таңдаңыз. Сұр реңкте ең көп нүкте/дюйм ажыратымдылығын басып шығару қажет болса, **Жоғары сапалы сұр реңк** параметрін **Сұр реңкте басып шығару** ашылмалы тізімінен таңдауға болады.

- 5**. Сипаттар** диалогтық терезесіне оралу үшін **ОК** түймешігін басыңыз.
- 6**. Басып шығару** диалогтық терезесінде OKтүймешігін басып, **Басып шығару** немесе OK түймешігін басыңыз.

**ЕСКЕРІМ:** Басып шығару аяқталғаннан кейін қолданылмаған фотосурет қағазын науадан алып тастаңыз. Басып шығару сапасының төмендеуіне əкеп соқтыруы мүмкін қағаз бұратыла бастауы мүмкін.

### <span id="page-19-0"></span>**Хатқалталарды басып шығару**

HP Deskjet 2540 series кіріс науасына бір немесе бірнеше хатқалталар салуға болады. Жылтырақ немесе бедерлі хатқалталарды немесе қыстырғыштары мен терезелері бар хатқалталарды пайдаланбаңыз.

**ЕСКЕРІМ:** Хатқалталарға басылып шығарылатын мəтінді пішімдеу туралы толық мəліметтерді word бағдарламасындағы анықтама файлдарынан қараңыз.

#### **Хатқалталарды жүктеу**

- 1**.** Шығыс науасының ашық болуын тексеріңіз.
- 2**.** Қағаз бағыттауышын солға қарай соңына дейін жылжытыңыз.
- 3**.** Хатқалталарды науаның оң жағына орналастырыңыз. Басып шығарылатын бет жоғары қаратылуы қажет.
- 4**.** Хатқалталарды принтердің ішіне тоқталғанша итеріңіз.
- 5**.** Қағаз бағыттауышын хатқалталардың шетіне тиетіндей етіп жылжытыңыз.

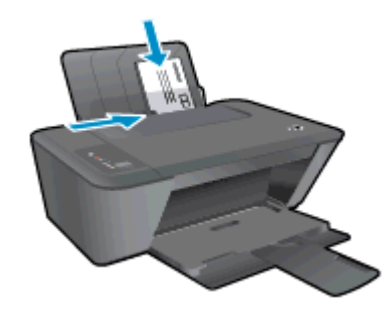

#### **Хатқалтаны басып шығару**

- 1**.** Бағдарламалық жасақтаманың **Файл** (**Файл**) мəзірінде **Печать** (**Басып шығару**) түймесін басыңыз.
- 2**.** Принтердің таңдалғандығын тексеріңіз.
- 3**. Свойства** (**Сипаттар**) диалогтық терезесін ашатын түймешікті басыңыз.

Бағдарламалық құрал қосымшасына байланысты бұл түймешік **Свойства** (Сипаттар), **Опции** (Параметрлер), **Установка принтера** (Принтерді орнату), **Свойства принтера** (Принтер сипаттары), **Принтер** немесе **Предпочтения** (Таңдаулы параметрлер) деп аталуы мүмкін.

- 4**.** Қажетті параметрлерді таңдаңыз.
	- **Орналасу** қойындысында **Портрет** немесе **Пейзаж** бағдарын таңдаңыз.
	- Принтер драйверінің **Қағаз**/**Сапа** қойындысындағы **Медиа** ашылмалы тізімінен қажетті қағаз түрін жəне басып шығару сапасын таңдаңыз.
	- **Размер бумаги** (Қағаз өлшемі) ашылмалы мəзірінен сəйкес қағаз түрін таңдау үшін **Допонительный** (Қосымша) қойындысын басыңыз.
- 5**. Басып шығару** диалогтық терезесінде OK түймешігін басып, **Басып шығару** немесе OK түймешігін басыңыз.

### <span id="page-20-0"></span>HP wireless direct **құрылғысымен басып шығару**

HP wireless direct арқылы компьютерден, смарттелефонынан, планшеттен немесе сымсыз жұмыс істейтін құрылғыдан сымсыз түрде басып шығара аласыз—бар сымсыз желіге қосылмайақ.

HP wireless direct пайдаланғанда келесі нұсқауларды ескеріңіз:

● Компьютеріңіз немесе мобильді құрылғыңыздың қажетті бағдарлама жасақтамасы бар екенін тексеріңіз:

Егер компьютер қолданып жатқан болсаңыз, принтерге ұсынылған принтердің бағдарламалық жасақтамасы орнатылғанын тексеріңіз.

- Егер мобильді құрылғы пайдаланып жатқан болсаңыз, үйлесімді басып шығару бағдарламасын орнатқаныңызды тексеріңіз. Мобильді басып шығару туралы қосымша ақпарат алу үшін мына сайтқа кіріңіз [www.hp.com/global/us/en/eprint/](http://www.hp.com/global/us/en/eprint/mobile_printing_apps.html) [mobile\\_printing\\_apps.html.](http://www.hp.com/global/us/en/eprint/mobile_printing_apps.html)
- Принтерде HP wireless direct қосылып тұрғанын тексеріңіз жəне егер қажет болса қауіпсіздікті қосыңыз. Қосымша ақпарат алу үшін Принтерге [маршрутизаторсыз](#page-59-0) сымсыз қ[осылым](#page-59-0) арқылы қосыңыз. 56-бетте бөлімін қараңыз.
- Бес компьютер мен мобильді құрылғыға дейін бір НР wireless direct байланысын пайдалана алады.
- HP wireless direct сондай-ақ, принтер USB кабелін пайдаланатын компьютерге немесе желіге қосылып тұрғанда пайдаланыла алады.
- HP wireless direct интернетке компьютерді, мобильді құрылғыны немесе принтерді қоса алмайды.
- [Қосымша ақпарат алу үшін желіге өту мақсатында осы жерді басыңыз.](http://h20180.www2.hp.com/apps/Nav?h_pagetype=s-924&h_client=s-h-e004-01&h_keyword=lp70046-win-DJ2540&h_lang=kk&h_cc=kz)

**ЕСКЕРІМ:** Бұл уақытта осы веб-сайттар барлық тілдерде қол жетімді болмауы мүмкін.

Осы бөлімде төмендегідей тақырыптар бар:

- Сымсыз жұмыс істейтін мобильді құрылғыдан басып шығару
- Сымсыз жұмыс істейтін [компьютерден](#page-21-0) басып шығару

### C**ымсыз жұмыс істейтін мобильді құрылғыдан басып шығару**

Мобильді құрылғыңызға үйлесімді басып шығару бағдарламасын орнатқаныңызды тексеріңіз. Қосымша ақпарат алу үшін мына сайтқа кіріңіз [www.hp.com/global/us/en/eprint/](http://www.hp.com/global/us/en/eprint/mobile_printing_apps.html) [mobile\\_printing\\_apps.html.](http://www.hp.com/global/us/en/eprint/mobile_printing_apps.html)

- 1**.** Принтердегі HP wireless direct қосылғандығын тексеріңіз. Қосымша ақпарат алу үшін Принтерге [маршрутизаторсыз](#page-59-0) сымсыз қосылым арқылы қосыңыз. 56-бетте бөлімін қараңыз.
- 2**.** Мобильді құрылғыдағы Wi-Fi байланысын қосыңыз. Қосымша ақпаратты мобильді құрылғымен бірге берілген құжаттан қараңыз.
	- **ЕСКЕРІМ:** Мобильді құрылғыңыз Wi-Fi байланысын қолдамаса, HP wireless direct пайдалану мүмкін емес.

<span id="page-21-0"></span>3**.** Мобильді құрылғыдан жаңа желіге қосылыңыз. Əдетте жаңа сымсыз желі немесе қол жеткізу нүктесіне қосылу үшін пайдаланылатын процесті пайдаланыңыз. HP-Print-\*\*-Deskjet 2540 series сияқты сымсыз желілер тізімінен HP wireless direct атауын таңдаңыз, мысалы (бұл жердегі \*\* принтерді анықтау үшін берілген бір мəнді таңбалар болып табылады).

Егер HP wireless direct қауіпсіздікпен қосылған болса, онда ұсынылған кезде құпия сөзді енгізіңіз.

4**.** Құжатты басып шығарыңыз.

### **Сымсыз жұмыс істейтін компьютерден басып шығару**

- 1**.** Принтердегі HP wireless direct қосылғандығын тексеріңіз. Қосымша ақпарат алу үшін Принтерге [маршрутизаторсыз](#page-59-0) сымсыз қосылым арқылы қосыңыз. 56-бетте бөлімін қараңыз.
- 2**.** Компьютердің Wi-Fi байланысын қосыңыз. Қосымша ақпаратты компьютерде берілген құжаттан қараңыз.

**ЕХУ ЕСКЕРІМ:** Компьютеріңіз Wi-Fi байланысын қолдамайтын болса, HP wireless direct пайдалану мүмкін емес.

3**.** Компьютерден жаңа желіге қосылыңыз. Əдетте жаңа сымсыз желі немесе қол жеткізу нүктесіне қосылуға пайдаланылатын процесті пайдаланыңыз. HP-Print-\*\*-Deskjet 2540 series сияқты көрсетілген сымсыз желілер тізімінен HP wireless direct атауын таңдаңыз (бұл жердегі \*\* принтерді анықтау үшін берілген бір мəнді таңбалар болып табылады).

Егер HP wireless direct қауіпсіздікпен қосылған болса, онда ұсынылған кезде құпия сөзді енгізіңіз.

- 4**.** Егер принтер орнатылып сымсыз желі арқылы компьютерге қосылған болса, 5 қадамға өтіңіз. Егер принтер орнатылып компьютерге USB кабелі арқылы қосылған болса, HP wireless direct қосылымын пайдаланатын принтер бағдарламалық жасақтамасы орнату үшін төмендегі қадамдарды орындаңыз.
	- **а.** Операциялық жүйеге қарай келесі əрекеттердің бірін орындаңыз:
		- Windows 8: **Пуск** (Бастау) экранында экранның бос аймағына тінтуірдің оң жақ түймешігін басып, кейін бағдарлама панеліндегі **Все программы** (Барлық бағдарламалар) түймешігін басып, **Установка принтера и ПО** (Принтерді орнату жəне бағдарламалық жасақтама) белгішесін басыңыз.
		- Windows 7, Windows Vista және Windows XP: Компьютердің жұмыс үстелінде **Пуск** (Бастау) түймешігін басып, **Все программы** (Барлық бағдарламалар) тармағын, HP тармағын таңдаңыз да, HP DESKJET 2540 series тармағын басыңыз жəне одан кейін **Установка принтера и ПО** (Принтерді орнату жəне бағдарламалық жасақтама) белгішесін басыңыз.
	- **ə. Жаңа принтер қосу** параметрін таңдаңыз.

**б. Параметры подключения** (Байланыс параметрлері) бағдарламалық жасақтама экраны пайда болған кезде **Беспроводной** (Сымсыз) параметрін таңдаңыз.

Анықталған принтерлер тізімінен HP DESKJET 2540 series таңдаңыз.

- **в.** Экрандағы нұсқауларды орындаңыз.
- 5**.** Құжатты басып шығарыңыз.

### <span id="page-23-0"></span>**Ең көп нүкте**/**дюйм ажыратымдылығын пайдалану арқылы басып шығару**

Фотосурет қағаздарына жоғарғы сапалы, анық суреттерді басып шығару үшін, ең үлкен нүкте/ дюйм өлшемін қолданыңыз.

Ең үлкен нүкте/дюйм өлшемінде басып шығаруға басқа параметрлерде басып шығаруға қарағанда ұзағырақ уақыт кетеді жəне оған дисктен үлкен бос орын қажет.

#### **Ең үлкен нүкте**/**дюйм өлшемі режимінде басып шығару**

- 1**.** Бағдарламалық жасақтаманың **Файл** (**Файл**) мəзірінде **Печать** (**Басып шығару**) түймесін басыңыз.
- 2**.** Принтердің таңдалғандығын тексеріңіз.
- 3**. Свойства** (**Сипаттар**) тілқатысу терезесін ашатын түймешікті басыңыз.

Бағдарламалық құрал қосымшасына байланысты бұл түймешік **Свойства** (Сипаттар), **Опции** (Параметрлер), **Установка принтера** (Принтерді орнату), **Свойства принтера** (Принтер сипаттары), **Принтер** немесе **Предпочтения** (Таңдаулы параметрлер) деп аталуы мүмкін.

- 4**. Бумага**/**Качество** (Қағаз/Сапа) қойындысын басыңыз.
- 5**.** Максималды нүкте/дюйм қатынасында басып шығару үшін **Мультимедиа** ашылмалы тізімінен **Фотосурет қағазы**, **Үздік сапа** опциясын таңдау керек.
- 6**. Дополнительный** (Қосымша) түймешігін басыңыз.
- 7**. Возможности принтера** (Принтер мүмкіндіктері) аймағындағы **Да**(Иə) түймешігін **Ең жоғарғы нүкте**/**дюйм өлшемі** ашылмалы терезесінен таңдаңыз.
- 8**. Размер бумаги** (Қағаз өлшемі) ашылмалы тізімінен сəйкес қағаз өлшемін таңдаңыз.
- 9**.** Жетілдірілген параметрлерді жабу үшін OK түймешігін басыңыз.
- 10**. Направление** (Бағыт) парамтерін **Расположение** (Орналасу) қойындысында растап, басып шығару үшін OK түймешігін басыңыз.

### <span id="page-24-0"></span>**Дұрыс басып шығару туралы кеңестер**

Дұрыс басып шығару үшін HP картридждері жеткілікті сиямен дұрыс жұмыс істеуі керек, қағазды дұрыс салу керек жəне құрылғыда тиісті параметрлер бар болуы керек. Басып шығару параметрлері көшіруге немесе сканерлеуге қолданылмайды.

#### **Сия туралы кеңестер**

- HP компаниясының сия картридждерін пайдаланыңыз.
- Қара және үш түсті картридждарды бірдей дұрыс орнатыңыз.

Қосымша ақпарат алу үшін Сия [картридждерін](#page-46-0) ауыстыру 43-бетте бөлімін қараңыз.

● Сияның жеткілікті екеніне көз жеткізу үшін картридждердегі есептелген сия деңгейлерін тексеріңіз

Қосымша ақпарат алу үшін Өлшенген сия дең[гейлерін](#page-43-0) тексеру 40-бетте бөлімін қараңыз.

● Егер басып шығару сапасы жарамсыз болса, қосымша ақпарат алу үшін [Басып](#page-65-0) шығару [сапасын](#page-65-0) жақсарту 62-бетте бөлімін қараңыз.

#### **Қағаз салу кезіндегі кеңестер**

- (Бір қағазды емес), қағаз дестесін салыңыз. Қағаз кептелісін болдырмау үшін дестедегі барлық қағаздың өлшемі мен түрі бірдей болуы керек.
- Қағаздың басып шығарылатын жағын жоғары қаратып салыңыз.
- Кіріс науасына салынған қағаздардың тегіс орналасуын жəне ұштары бүгілмеуін не жыртылмауын қамтамасыз етіңіз.
- Барлық қағаздарға нық сəйкестендіру үшін кіріс науасындағы қағаз енінің бағыттауыштарын сəйкестендіріңіз. Кіріс науасындағы қағазды қағаз енінің бағыттауыштары майыстырмайтынын тексеріңіз.

Қосымша ақпарат алу үшін Басып шығару құ[ралын](#page-29-0) жүктеу 26-бетте бөлімін қараңыз.

#### **Принтер параметрлері туралы кеңес**

- Принтер драйверінің **Қағаз**/**Сапа** қойындысындағы **Медиа** ашылмалы тізімінен қажетті қағаз түрін жəне басып шығару сапасын таңдаңыз.
- **Қосымша параметрлер** диалогтық терезесіндегі Paper Size ашылмалы тізімнен дұрыс қағаз өлшемін таңдаңыз. **Қосымша парамтрлер** диалогтық терезесіне кіру үшін **Расположение** (Орналасу) немесе **Қағаз**/**Сапасы** қойындысындағы **Қосымша** түймешігін басыңыз.
- Əдепкі басып шығару параметрлерін өзгерту үшін **Басып шығару жəне сканерлеу** түймешігін басып, принтердің бағдарламалық жасақтамадағы **Таңдаулы параметрлер** түймешігін басыңыз.

Операциялық жүйеңізге байланысты принтердің бағдарламалық жасақтамасын ашу үшін келесілердің біреуін орындаңыз:

- Windows 8: **Пуск** (Бастау) экранында экрандағы бос аймақты тінтуірдің оң жағымен басып, бағдарламалар панеліндегі **Все программы** (Барлық бағдарламалар) түймесін басып, кейін принтер аты бар белгішені басыңыз.
- Windows 7, Windows Vista, жəне Windows XP: Компьютердің жұмыс үстелінде **Пуск** (Бастау) түймешігін басыңыз, **Все программы** (Барлық бағдарламалар) белгішесін таңдаңыз, HP басыңыз, HP Deskjet 2540 series басыңыз жəне содан кейін HP Deskjet 2540 series басыңыз.
- Тек қана қара сияны қолданып, құжатты ақ және қара түсте басып шығаруды қаласаңыз, **Дополнительный** (Қосымша) түймешігін басыңыз. **Печатать как полутоновое** (Сұр реңкте басып шығару) ашылмалы мəзірінен **Только черные чернила** (Тек қана қара сия) параметрін таңдап, OK түймешігін басыңыз.

#### **Жазбалар**

- НР компаниясының сия картридждері бірнеше рет жақсы нәтижелерге оңай қол жеткізу үшін жасалып, HP принтерлерімен жəне қағаздарымен тексеріледі.
- **ЕСКЕРІМ:** HP компаниясы өздері шығармаған жабдықтардың сапасына немесе сенімді екендігіне кепілдік бере алмайды. HP компаниясы шығармаған жабдықтарды пайдалану нəтижесінен болған принтер қызмет көрсету немесе жөндеу жұмыстары кепілдікке кірмейді.

Егер HP компаниясының сия картридждерін сатып алғаныңызға сенімді болсаңыз, мына веб-сайтқа өтіңіз:

[www.hp.com/go/anticounterfeit](http://www.hp.com/go/anticounterfeit)

Сия деңгейі ескертулері мен көрсеткіштері тек қана жоспарлау мақсатында ғана анықтауларды береді.

**ЕСКЕРІМ:** Сияның аз қалғандығы туралы ескерту хабарламасын алған кезде, ықтимал басып шығару кешігулерін болдырмау үшін ауыстыратын картридждің болғаны жөн. Басып шығару сапасы жарамсыз болмайынша сия картридждерін ауыстырудың қажеті жоқ.

Құжатты қағаздың екі бетіне де басыпшығаруға болады.

## <span id="page-26-0"></span>4 **Қағаз негізгілері**

HP принтерінің ішіне хат, A4 қағазы, фотосурет қағазы, транспаранттар мен хатқалталар сияқты əр түрлі өлшемдегі қағаздарды салуға болады.

Осы бөлімде төмендегідей тақырыптар бар:

- басып шығаруға арналған ұ[сыныл](#page-27-0)ған қағаздар
- Басып шығару құ[ралын](#page-29-0) жүктеу

### <span id="page-27-0"></span>**басып шығаруға арналған ұсынылған қағаздар**

Ең жақсы басып шығару сапасын қаласаңыз, HP компаниясы басып шығарылатын жоба түрі үшін арнайы жасалған НР қағаздарын қолдануды ұсынады.

Елге/аймаққа байланысты осы қағаздардың кейбірі қол жетімсіз болады.

#### ColorLok

● HP компаниясы күнделікті құжаттарды басып шығару жəне көшіру үшін ColorLok ені бар қарапайым қағаздарды ұсынады. ColorLok ені бар барлық қағаздар басып шығару сапасының жəне сенімділіктің жоғары стандарттарына сəйкес болу үшін, құжаттарды анық, ашық түсте, мөлдір қара түстерде басып шығару үшін жəне бастапқы қарапайым қағаздармен салыстырғанда жылдам кептіру үшін тəуелсіз сынақтан өткізілген. Үлкен қағаз өнеркəсіптерінің əртүрлі енді жəне өлшемді қағаздары арасынан ColorLok ені бар қағаздарды қараңыз.

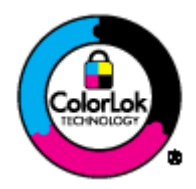

#### **Фотосурет басып шығару**

#### ● HP Premium Plus **фотоқағазы**

HP Premium Plus фотосурет қағазы ең жақсы фотосуреттеріңізге арналған HP жоғары сапалы фотосурет қағазы болып табылады. HP Premium Plus фотосурет қағазы арқылы жылдам кебетін əдемі фотосуреттерді басып шығаруға болады, сондықтан, оларды дереу принтер арқылы ортақ пайдалануға болады. Ол бірнеше өлшемде қол жетімді, A4, 8,5x11 дюйм, 4x6 дюйм (10x15 см), 5x7 дюйм (13x18 см) жəне 11 x 17 дюйм (A3) өлшемдерін қамтиды жəне екі өңді: жылтыр немесе ашық жылтыр (жартылай жылтыр). Кадрлеу, көрсету немесе ең жақсы фотосуреттеріңізді сыйлыққа беру жəне арнайы фотосурет жобалары үшін тамаша сəйкес келеді. HP Premium Plus фото қағазы кəсіби сапа мен ұзақтыққа ие қосымша нəтижелерді жеткізеді.

#### ● HP **жетілдірілген фотосурет қағазы**

Бұл қалың фотоқағазы сияны жақпастан оңай қолдануға арналған жылдам кептіргіш мүмкіндікті береді. Ол суға, ласқа, саусақ іздеріне жəне ылғалдыққа қарсы тұрады. Басып шығарылған фотосуреттерде сақталған өңделген фотосуреттермен салыстыруға болатын көрініс жəне сезім болады. Ол бірнеше өлшемде қол жетімді, жылтыр өңі бар A4, 8.5 x 11 дюйм, 10 x 15 см (4 x 6 дюйм), 13x18 см (5 x7 дюйм) өлшемдерін қамтиды. Ол құжаттарды ұзақ уақытқа сақтау үшін құрамында қышқылды қамтымайды.

#### ● HP **күнделікті фотосурет қағазы**

Күнделікті фотосуреттерді басып шығаруға арналған қағаздарды қолдану арқылы төмен бағадағы күнделікті түсті суреттерді басып шығарыңыз. Бұл қол жетімді жəне фотосурет қағазы оңай ұстау үшін жылдам кебеді. Бұл қағазды кез келген ағындық принтермен қолданған кезде анық, айқын суреттер алыңыз. Ол бірнеше өлшемде жылтыр өңінде қол жетімді, A4, 8,5 x 11 дюйм жəне 10 x 15 см (4 x 6 дюйм) өлшемдерін қамтиды. Ұзақ сақталатын фотосуреттер үшін бұл қышқылсыз болып табылады.

#### ● HP **жоғарғы сапалы презентация қағазы** немесе HP **кəсіби қағазы** 120

Бұл көрсетілімді, ұсыныстарды, есептерді жəне жаршыларды басып шығаруға жақсы таңдау болатын ауыр, екі жағы бірдей күңгірт қағаздар. Олар əсерлі көрініс жəне сезім үшін ауыр салмақты болып табылады.

● HP **буклетная бумага** (HP кітапша қағазы) немесе HP Professional 180 **бумага** (HP Professional 180 қағазы )

Бұл қағаздар екі жағын да қолдану үшін екі жағы бірдей жылтыр немесе күңгірт болады. Есептердің мұқаба беттері, арнайы көрмелер, брошюралар, жарнамалық материалдар жəне күнтізбелер үшін жаңа фотосуретті шығарылым мен іскери сызбаларға арналған тамаша таңдау.

#### **Күнделікті басып шығару**

#### НР ашық ақ түсті ағындық басып шығаруға арналған қағазы

HP ашық ақ түсті ағындық басып шығаруға арналған қағазы жоғары контрасттағы түстерді жəне анық мəтінді береді. Бұл жаршылар, есептер жəне үнпарақтар үшін тамаша болатын, сəуледе келесі беті көрінбейтін, екі жағында да бояуды қолдануға болатын жеткілікті күңгірт қағаз. Бұл ColorLok технологиясын аздап жағылатын, мөлдір қара түстегі жəне ашық түстердегі етіп көрсетеді.

#### ● HP **басып шығару қағазы**

HP басып шығару қағазы жоғары сападағы көп функциялы қағаз болып табылады. Ол қалыпты көп мақсаттағы немесе көшірме қағазында құжаттарды басып шығаруға қарағанда анығырақ көрінетін жəне сезілетін құжаттарды шығарады. Бұл ColorLok технологиясын аздап жағылатын, мөлдір қара түстегі жəне ашық түстердегі етіп көрсетеді. Ол құжаттарды ұзақ уақытқа сақтау үшін құрамында қышқылды қамтымайды.

#### ● HP **кеңсе қағазы**

HP басып шығару қағазы жоғары сападағы көп функциялы қағаз болып табылады. Бұл көшірмелер, жоба жазбалар, баяндалар жəне басқа күнделікті құжаттар үшін ыңғайлы болып табылады. Бұл ColorLok технологиясын аздап жағылатын, мөлдір қара түстегі жəне ашық түстердегі етіп көрсетеді. Ол құжаттарды ұзақ уақытқа сақтау үшін құрамында қышқылды қамтымайды.

#### ● HP **кеңседе қолдануға арналған қайта өңделген қағазы**

HP кеңседе қолдануға арналған қайта өңделген қағазы 30% қайта өңделген талшықтан тұратын жоғары сапалы көп функциялы қағаз болып табылады. Бұл ColorLok технологиясын аздап жағылатын, мөлдір қара түстегі жəне ашық түстердегі етіп көрсетеді.

#### **Арнайы жобалар**

#### ● HP **терможапсырмалары**

HP терможапсырмалары (жеңіл немесе ақ талшықтар үшін) сандық фотосуреттерден арнайы футболкалар жасау үшін тамаша шешім болып табылады.

### <span id="page-29-0"></span>**Басып шығару құралын жүктеу**

Жалғастыру үшін қағаздың өлшемін таңдаңыз.

#### **Қалыпты қағаз салу**

1**.** Кіріс науасын көтеріңіз.

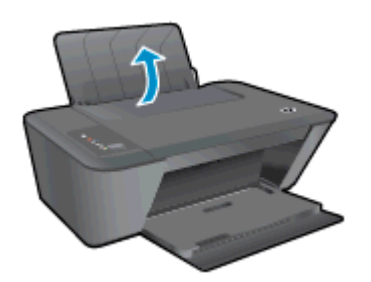

2**.** Шығыс науасын төмен түсіріңіз жəне науаны ұзартқышты шығарыңыз.

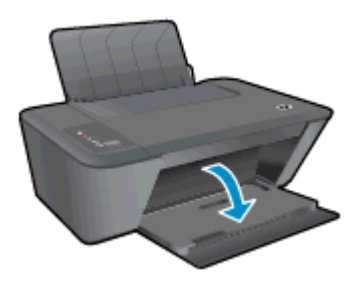

3**.** Қағаз енінің бағыттауыштарын сол жаққа қарай сырғытыңыз.

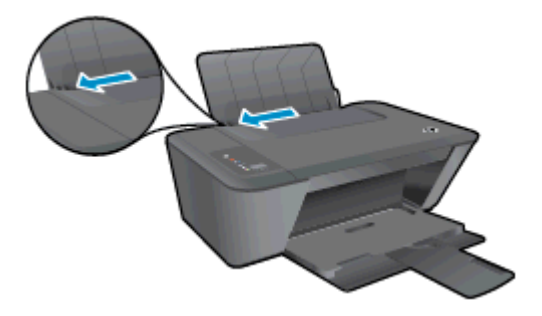

4**.** Қағаз дестесін науаға қысқа шетін алға, басып шығарылатын бетін жоғары қаратып салыңыз жəне оны тоқтағанша төмен қарай сырғытыңыз.

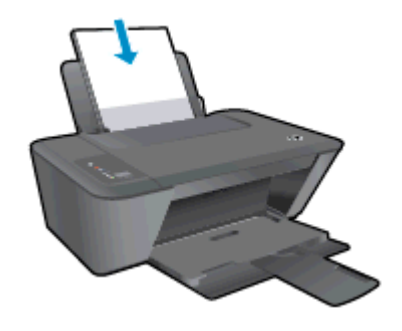

5**.** Қағаздың ұшына жетіп тоқтағанша қағаз енінің бағыттауыштарын оң жаққа қарай сырғытыңыз.

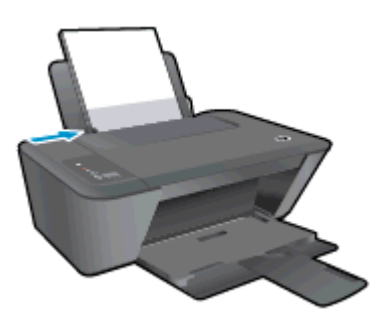

#### **Өлшемі кішкентай қағаз салу**

1**.** Кіріс науасын көтеріңіз.

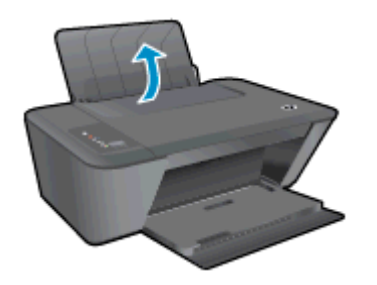

2**.** Шығыс науасын төмен түсіріңіз жəне науаны ұзартқышты шығарыңыз.

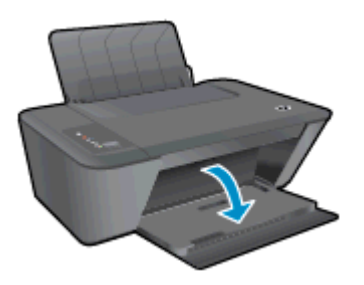

3**.** Қағаз енінің бағыттауыштарын сол жаққа қарай сырғытыңыз.

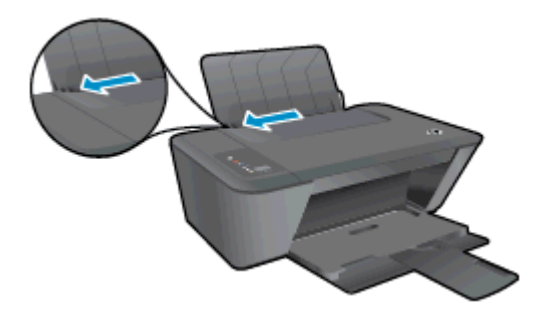

4**.** Фотосуреттер қағаздары дестесін қысқа шетін төмен, басып шығарылатын бетін жоғары қаратып салыңыз жəне оны тоқтағанша алға қарай сырғытыңыз.

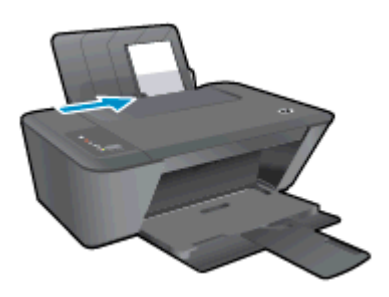

5**.** Қағаздың ұшына жетіп тоқтағанша қағаз енінің бағыттауыштарын оң жаққа қарай сырғытыңыз.

#### **Хатқалталарды жүктеу**

1**.** Кіріс науасын көтеріңіз.

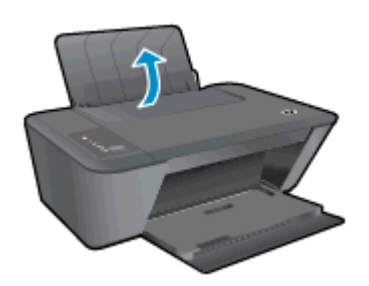

2**.** Шығыс науасын төмен түсіріңіз жəне науаны ұзартқышты шығарыңыз.

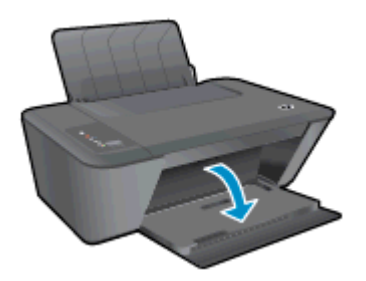

3**.** Қағаз енінің бағыттауыштарын солға қарай жылжытып, кіріс науасынан барлық қағаздарды алып тастаңыз.

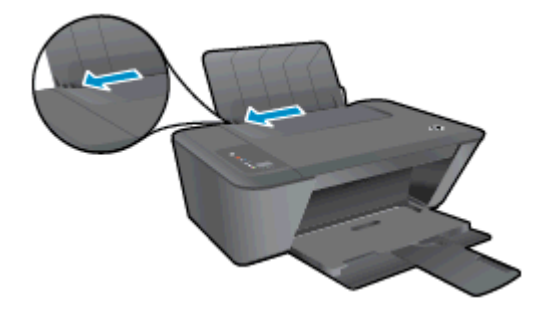

4**.** Науаның шеткі оң жағына бір не одан көп хатқалта енгізіңіз жəне оларды тоқтағанша төмен қарай сырғытыңыз.

Басып шығарылатын бет жоғары қаратылуы қажет. Қақпағы сол жақта жəне төмен қаратылып салынуы қажет.

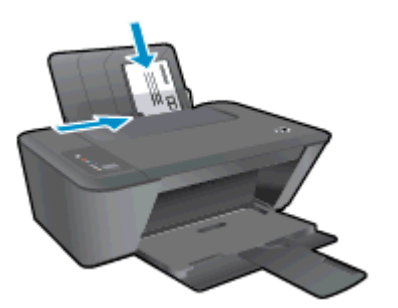

5**.** Қағаз енінің бағыттауышын оңға жəне хатқалталар дестесіне қарай тоқтатылғанша жылжытыңыз.

# <span id="page-34-0"></span>5 **Көшіру жəне сканерлеу**

- Құ[жаттарды](#page-35-0) көшіру
- [Компьютерге](#page-37-0) сканерлеу
- Дұрыс көшіру [туралы](#page-39-0) кеңестер
- Дұрыс [сканерлеу](#page-40-0) туралы кеңестер

### <span id="page-35-0"></span>**Құжаттарды көшіру**

**ЕСКЕРІМ:** Барлық құжаттар қалыпты сапада басып шығару күйінде көшіріледі. Көшіру кезінде басып шығару күйінің сапасын өзгертуге болмайды.

#### 1 **жақты түпнұсқаны** 1 **жақты көшірмеге көшіру**

1**.** Кіріс науасына кішкентай фотосурет қағазын немесе толық өлшемді қағаз салыңыз.

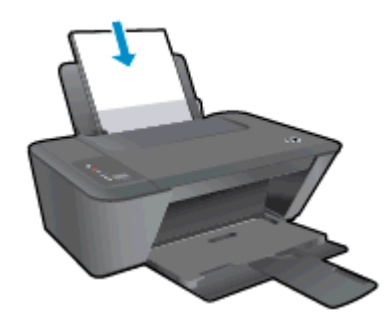

- 2**.** Түпнұсқаны салыңыз.
	- **а.** Принтердің қақпағын көтеріңіз.

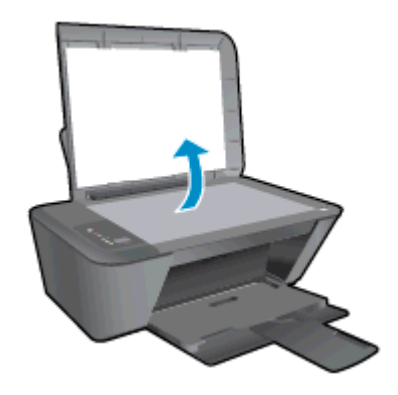

**ə.** Түпнұсқаны сканер əйнегінің алдыңғы оң жақ бұрышына төмен қаратып жүктеңіз.

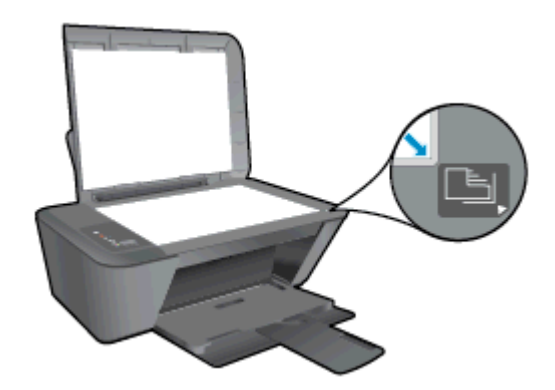
**б.** Қақпақты жабыңыз.

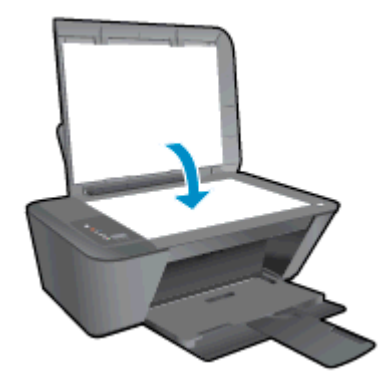

- 3**.** Көшіруді бастаңыз.
	- **▲ Көшірме басы қара** немесе **Көшірме басының түсі** түймелерінің бірін басыңыз. Түймешікті бірнеше рет басу арқылы көшірме санын көбейтіңіз.

### **Компьютерге сканерлеу**

**ЕСКЕРІМ:** Компьютерге сканерлеу үшін, HP Deskjet 2540 series принтері мен компьютер жалғанған жəне іске қосылған болуы керек.

#### **Жалғыз бетті сканерлеу**

- 1**.** Түпнұсқаны салыңыз.
	- **а.** Принтердің қақпағын көтеріңіз.

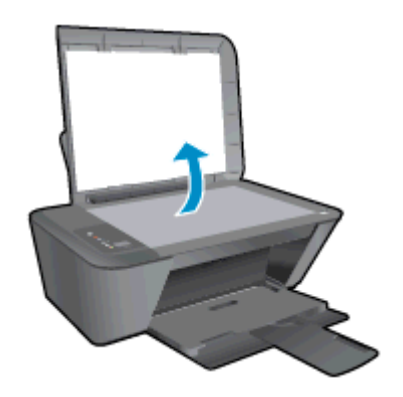

**ə.** Түпнұсқаны сканер əйнегінің алдыңғы оң жақ бұрышына төмен қаратып жүктеңіз.

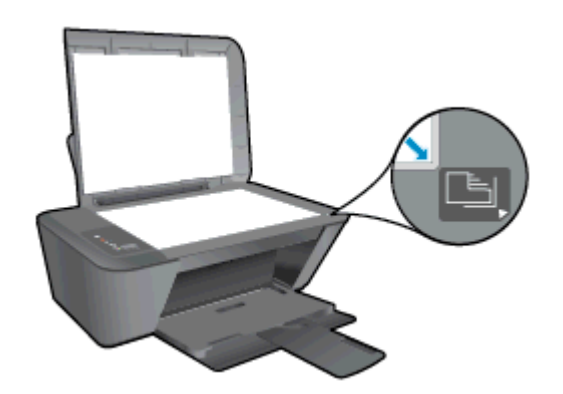

**б.** Қақпақты жабыңыз.

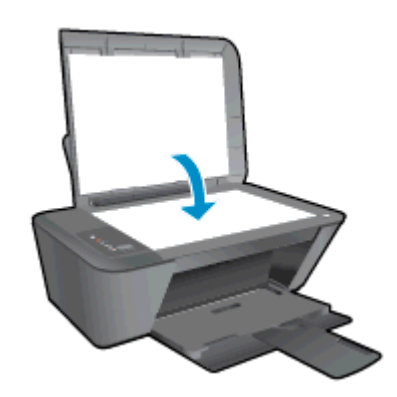

2**.** Сканерлеуді бастаңыз.

- **а.** принтер бағдарламалық жасақтамасы көмегімен сканерлеу жұмысын бастаңыз. Операциялық жүйеге байланысты принтер бағдарламалық жасақтамасы ашу үшін келесі əрекеттердің бірін орындаңыз:
	- Windows 8: **Пуск** (Бастау) экранында экрандағы бос аймақты тінтуірдің оң жағымен басып, бағдарламалар панеліндегі **Все программы** (Барлық бағдарламалар) түймешігін басып, кейін принтер аты бар белгішені басыңыз.
	- Windows 7, Windows Vista жəне Windows XP: Компьютеріңіздегі жұмыс үстелінен **Пуск** (Бастау) түймешігін басыңыз, **Все программы** (Барлық бағдарламалар) таңдаңыз, HP түймешігін басыңыз, HP Deskjet 2540 series басыңыз жəне HP Deskjet 2540 series басыңыз.
- **ə.** Мəзірдің тармағындағы **Басып шығару жəне сканерлеу** қойындысын, **Сканерлеу** тармағынан **Құжатты немесе фотосуретті сканерлеу** параметрін таңдаңыз. Экранда таңдауға болатын сканерлеу параметрлерін көресіз.

## **Дұрыс көшіру туралы кеңестер**

● Түпнұсқаны əйнектің алдыңғы оң жақ бұрышына төмен қаратып салыңыз.

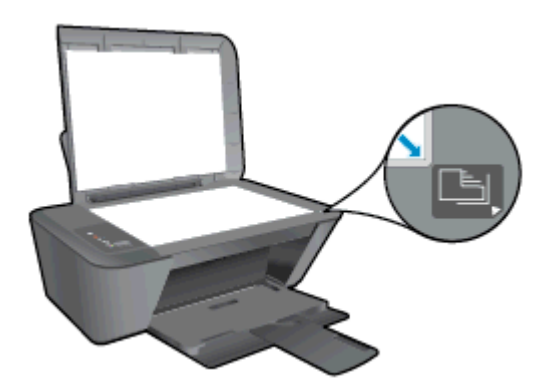

- Көшірменің өлшемін өзгерту үшін түпнұсқаны компьютерге сканерлеп, өлшемін компьютердегі бағдарлама арқылы өзгертіңіз, сонан соң өлшемі өзгертілген құжатты басып шығарыңыз.
- Сканнер әйнегін тазалаңыз және бөтен заттар жабыспағанына көз жеткізіңіз.

 [Қосымша ақпарат алу мақсатында желіге өту үшін осы жерді басыңыз.](http://h20180.www2.hp.com/apps/Nav?h_pagetype=s-924&h_client=s-h-e004-01&h_keyword=lp70034-all-DJ2540&h_lang=kk&h_cc=kz)

### **Дұрыс сканерлеу туралы кеңестер**

● Түпнұсқаны əйнектің алдыңғы оң жақ бұрышына төмен қаратып салыңыз.

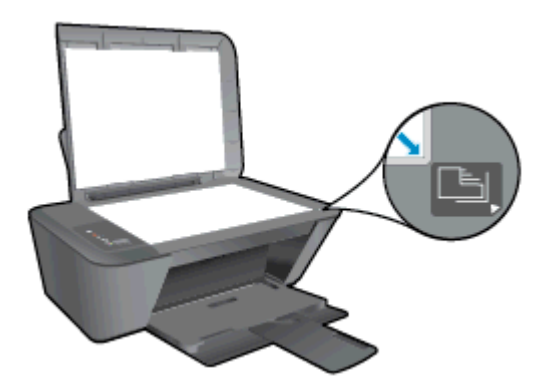

Сканнер *эйнегін тазалаңыз ж*әне бөтен заттар жабыспағанына көз жеткізіңіз.

 [Қосымша ақпарат алу мақсатында желіге өту үшін осы жерді басыңыз.](http://h20180.www2.hp.com/apps/Nav?h_pagetype=s-924&h_client=s-h-e004-01&h_keyword=lp70003-win-DJ2540&h_lang=kk&h_cc=kz)

# 6 **Сия картридждарымен жұмыс істеу**

Осы бөлімде төмендегідей тақырыптар бар:

- Өлшенген сия дең[гейлерін](#page-43-0) тексеру
- Сия жабдықтарына [тапсырыс](#page-44-0) беру
- Дұрыс [картридждерді](#page-45-0) таңдау
- Сия [картридждерін](#page-46-0) ауыстыру
- Жалғыз картридж күйін [пайдалану](#page-48-0)
- Сия [картриджыны](#page-49-0)ң кепілдігі туралы мәлімет
- [Картридждармен](#page-50-0) жұмыс істеу туралы кеңестер

## <span id="page-43-0"></span>**Өлшенген сия деңгейлерін тексеру**

Картриджді қашан ауыстыру керектігін анықтау үшін сия жабдығының деңгейін оңай тексеруге болады. Сия жабдығының деңгейі картридждерде қалған сия көлемін анықтап көрсетеді.

#### **Сия деңгейін тексеру үшін**

- 1**.** Операциялық жүйеге байланысты принтер бағдарламалық жасақтамасы ашу үшін келесі əрекеттердің бірін орындаңыз:
	- Windows 8: **Пуск** (Бастау) экранында экрандағы бос аймақты тінтуірдің оң жағымен басып, бағдарламалар панеліндегі **Все программы** (Барлық бағдарламалар) түймешігін басып, кейін принтер аты бар белгішені басыңыз.
	- Windows 7, Windows Vista жəне Windows XP: Компьютеріңіздегі жұмыс үстелінен **Пуск** (Бастау) түймешігін басыңыз, **Все программы** (Барлық бағдарламалар) таңдаңыз, HP түймешігін басыңыз, HP Deskjet 2540 series басыңыз жəне HP Deskjet 2540 series басыңыз.
- 2**.** принтер бағдарламалық жасақтамасы бағдарламасында **Анықталған сия деңгейі** түймешігін басыңыз.
- **ЕСКЕРІМ:** Қайта толтырылған немесе қайта шығарылған сия картриджін немесе басқа принтерде қолданылған картриджді орнатқан болсаңыз, сия көрсеткіші дұрыс емес немесе қол жетімсіз болуы мүмкін.

**ЕУ ЕСКЕРІМ:** Сия деңгейі ескертулері мен көрсеткіштері тек қана жоспарлау мақсатында ғана анықтауларды береді. Сияның аз қалғандығы туралы ескерту хабарламасын алған кезде, ықтимал басып шығару кешігулерін болдырмау үшін ауыстыратын картридждің болғаны жөн. Басып шығару сапасы жарамсыз болмайынша сия картридждерін ауыстырудың қажеті жоқ.

**ЕСКЕРІМ:** Сия картридждеріндегі сия басып шығарудың əр түрлі əдістерінде қолданылады, соның ішінде басып шығаруға принтер мен картриджді дайындайтын бастапқы күйді жəне принтер қондырмасының таза болуын жəне сияның тегіс ағуын қамтамасыз ететін басып шығару механизмінің қызметі. Сондай-ақ, қалдық сия қолданылғаннан кейін картриджде қалып қояды. Қосымша ақпаратты [www.hp.com/go/inkusage](http://www.hp.com/go/inkusage) торабынан қараңыз.

### <span id="page-44-0"></span>**Сия жабдықтарына тапсырыс беру**

Картридждарға тапсырыс берместен бұрын, картридждың дұрыс нөмірін табыңыз.

#### **Принтердегі картридж нөмірін табыңыз**.

Картридж нөмірі картридждың кіріс есігінде орналасқан.

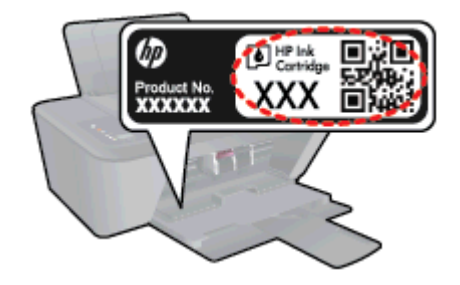

#### **принтер бағдарламалық жасақтамасы бағдарламасындағы картридж нөмірін табу**

- 1**.** Операциялық жүйеңізге байланысты принтердің бағдарламалық жасақтамасын ашу үшін келесілердің бірін орындаңыз:
	- Windows 8: **Пуск** (Бастау) экранында экрандағы бос аймақты тінтуірдің оң жағымен басып, бағдарламалар панеліндегі **Все программы** (Барлық бағдарламалар) түймесін басып, кейін принтер аты бар белгішені басыңыз.
	- Windows 7, Windows Vista жəне Windows XP: Компьютердің жұмыс үстелінен **Пуск** (Бастау) түймешігін басыңыз, **Все программы** (Барлық бағдарламалар) басыңыз, HP басыңыз, HP Deskjet 2540 series басыңыз жəне HP Deskjet 2540 series басыңыз
- 2**.** принтер бағдарламалық жасақтамасы бағдарламасында **Дүкен** түймешігін басып, **Жабдықтарға арналған интернет**-**дүкен** түймешігін басыңыз.

Осы сілтемені пайдаланғанда дұрыс картридж нөмірі пайда болады.

Түпнұсқалық HP Deskjet 2540 series HP жабдықтарына тапсырыс беру үшін, [www.hp.com/buy/](http://www.hp.com/buy/supplies) [supplies](http://www.hp.com/buy/supplies) бөліміне өтіңіз. Ескертілсе, елді/аймақты таңдап, принтерді, одан кейін принтерді таңдау үшін ескертулерді орындап, беттегі сату сілтемелерінің бірін нұқыңыз.

**ЕСКЕРІМ:** Барлық елдерде/аймақтарда картридждерге желіде тапсырыс беруге қолдау көрсетілмейді. Егер ол еліңізде/аймағыңызда қол жетімді болмаса, жергілікті HP дүкенін аралап жүргенде жабдықтар туралы ақпаратты қарауға немесе анықтама үшін бір тізімді басып шығарып алуға болады.

# <span id="page-45-0"></span>**Дұрыс картридждерді таңдау**

HP компаниясы өздері шығарған сия картридждарын пайдалануға кеңес береді. Түпнұсқа HP картридждары бірнеше рет жақсы нəтижелерді оңай беруге көмектесу үшін жасалып, HP принтерлерінде тексерілген.

# <span id="page-46-0"></span>**Сия картридждерін ауыстыру**

#### **Сия картридждарын ауыстыру**

- 1**.** Қуат қосулы тұрғанын тексеріңіз.
- 2**.** Қағазды салыңыз.
- 3**.** Сия картриджін алып тастаңыз.
	- **а.** Картриджге өту есігін ашып, басып шығару жылжымасының принтердің ортасына өткенін күтіңіз.

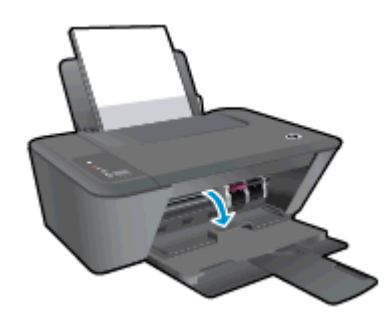

**ə.** Картриджді босату үшін төмен қарай басып, оны ұясынан шығарып алыңыз.

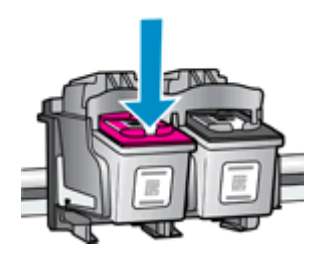

- 4**.** Жаңа картриджді салыңыз.
	- **а.** Картриджді орауыштан шығарыңыз.

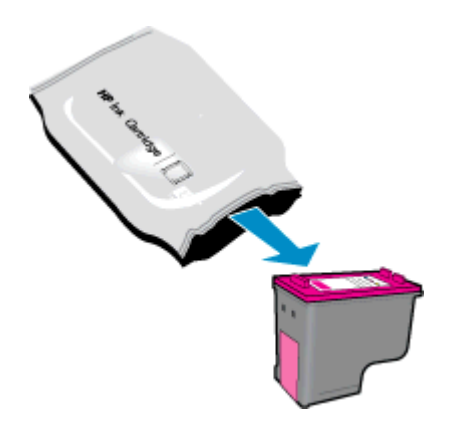

**ə.** Қызғылт тарту ілмегін қолданып пластикалық таспаны алып тастаңыз.

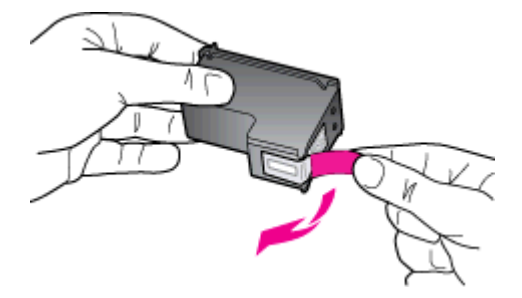

**б.** Ол орнына салынғанша картриджды ұясына қарай сырғытыңыз.

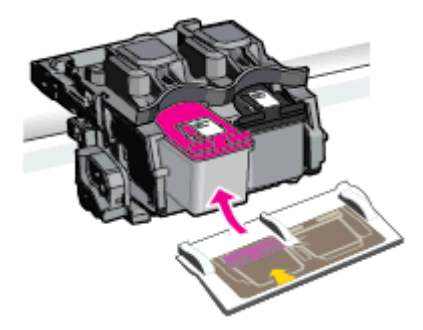

**в.** Картриджға қол жеткізу есігін жабыңыз.

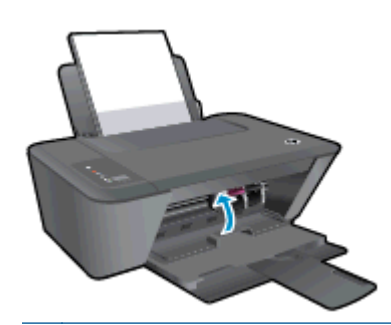

**ЕСКЕРІМ:** HP принтер бағдарламалық жасақтамасы жаңа картриджді орнатқаннан кейін құжатты басып шығарған кезде картридждерді туралауды сұрайды.

# <span id="page-48-0"></span>**Жалғыз картридж күйін пайдалану**

HP Deskjet 2540 series принтерін бір картриджбен ғана пайдалану үшін, жалғыз картриджді режимді пайдаланыңыз. Басып шығару картриджі орнынан шығарылған кезде, жалғыз картриджді режим іске қосылады. Жалғыз картриджді режим барысында, принтермен құжаттарды көшіруге, фотосуреттерді көшіруге жəне компьютерден жұмыстарыңызды басып шығаруға болады.

**ЕСКЕРІМ:** HP Deskjet 2540 series принтері жалғыз картриджді режимде жұмыс істегенде, экранда хабар көрсетіледі. Хабар көрсетілсе жəне принтерге екі сия картриджі орнатылса, пластикалық таспаның қорғаныш бөлігінің сия картриджінен алынғанын тексеріңіз. Пластик таспа басып шығару картриджінің түйіспе беттерін жауып қалса, өнім орнатылған басып шығару картриджін анықтай алмайды.

#### **Жалғыз картриджді режимнен шығу**

Жалғыз картриджді режимнен шығу үшін HP Deskjet 2540 series ішіне қара және үш түсті картридждің екеуін де орнатыңыз.

## <span id="page-49-0"></span>**Сия картриджының кепілдігі туралы мəлімет**

HP картриджының кепілдігі өнім тағайындалған НР басып шығару құрылғысында пайдаланылғанда қолданыста болады. Осы кепілдіктің күші қайта толтырылған, қайта өңделген, жөнделген, дұрыс пайдаланылмаған немесе қолдан жасалған НР сия өнімдеріне қатысты қолданылмайды.

Кепілдік кезінде НР сиясы таусылып қалмаса жəне кепілдік күнінің соңына жетпесе, ол өнімге қолданылады. ЖЖЖЖ/АА/КК пішімінде берілген кепілдік мерзімінің аяқталу күнін өнімнен көруге болады:

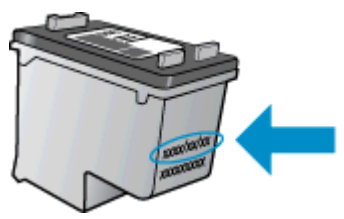

Принтердің HP шектеулі кепілдік мəлімдемесін өніммен бірге келген басып шығарылған құжаттардан қараңыз.

### <span id="page-50-0"></span>**Картридждармен жұмыс істеу туралы кеңестер**

Картридждармен жұмыс істегенде мына кеңестерді пайдаланыңыз:

- Картридждердің өшіп қалуына жол бермеу үшін принтерді **әрдайым Қосу түймесін басу** арқылы өшіріңіз жəне Қосу түймесінің жарығы өшкенін күтіңіз.
- Орнатуға дайын болмайынша қақпақсыз картридждерді ашпаңыз. Картридждерде қақпақтарды қалдыру сияның булануын азайтады.
- Картридждарды сəйкес ұяларына салыңыз. Əр картридждың түсін жəне белгішесін əр ұяның түсі мен белгішесіне сəйкестендіріңіз. Барлық картридждердің орнына түсуін тексеріңіз.
- Басып шығарудың үздік сапасына қол жеткізу үшін принтерді туралаңыз. Қосымша ақпаратты Басып шығару [сапасын](#page-65-0) жақсарту 62-бетте бөлімінен қараңыз.
- Өлшенген сия деңгейлері экранында бір немесе екі картридж деңгейін төмен деп көрсетсе, басып шығаруда болуы мүмкін кідіріске жол бермеу үшін алмастыру картридждерін алуды ұмытпаңыз. Басып шығару сапасы ұнамсыз болмайынша картридждарды ауыстырудың қажеті жоқ. Қосымша ақпаратты Сия [картридждерін](#page-46-0) [ауыстыру](#page-46-0) 43-бетте бөлімінен қараңыз.
- Егер қандай да себепке байланысты картриджді принтерден шығарған болсаңыз, оны мүмкіндігінше тез қайта қоюға тырысыңыз. Қорғалмаған жағдайда, картридждер принтер сыртында құрғай бастайды.

# 7 **Қосылымы**

- [Wi-Fi Protected Setup \(WPS](#page-53-0) үшін WPS маршрутизаторы қажет)
- Дəстүрлі сымсыз қосылым ([маршрутизатор](#page-55-0) қажет)
- **USB қ[осылымы](#page-57-0) (желілік қосылым емес)**
- **USB қосылымын сымсыз желі қ[осылымына](#page-58-0) өзгерту**
- Принтерге [маршрутизаторсыз](#page-59-0) сымсыз қосылым арқылы қосыңыз.
- Желілік принтерді орнату жəне [пайдалану](#page-60-0) туралы кеңестер
- Принтердің қосымша бақару құралдары (желілік [принтерлер](#page-61-0) үшін)

### <span id="page-53-0"></span>Wi-Fi Protected Setup (WPS **үшін –** WPS **маршрутизаторы қажет**)

Бұл нұсқаулар принтер бағдарламалық жасақтамасы құрылғысын жүктеген жəне орнатқан тұтынушыларға арналған. Алғашқы орнатар алдында принтермен бірге берілетін орнату нұсқаулықтарын қараңыз.

WPS көмегімен HP Deskjet 2540 series сымсыз желіге қосу үшін мыналар қажет болады:

 $\bullet$  WPS косылған сымсыз маршрутизатор немесе кіру нүктесін қамтитын сымсыз 802.11 b/q/n желісі.

**ЕСКЕРІМ:** HP Deskjet 2540 series құрылғысы 2,4 Гц пайдаланатын қосылымдарға ғана қолдау көрсетеді.

Сымсыз желіге қолдау көрсететін компьютер немесе ноутбук немесе желілік интерфейс картасы (NIC). Компьютер HP Deskjet 2540 series орнатқыңыз келетін сымсыз желіге қосылуы қажет.

**ЕЗУ ЕСКЕРІМ:** Егер WPS басу түймешігі бар Wi-Fi Protected Setup (WPS) маршрутизаторы бар болса, **Басу түймешігі əдісін** орындаңыз. Маршрутизаторда басу түймешігінің бар-жоғын білмесеңіз, **Сымсыз қосылым параметрі мəзірінің əдісін** орындаңыз.

#### PBC **əдісін пайдалану**

- 1**.** WPS басу режимін қосу үшін Сымсыз түймесін 3 секундтан ұзақ уақыт бойы басып, ұстап тұрыңыз. Сымсыз күй шамы жыпылықтай бастайды.
- 2**.** Маршрутизатордағы WPS түймесін басыңыз.

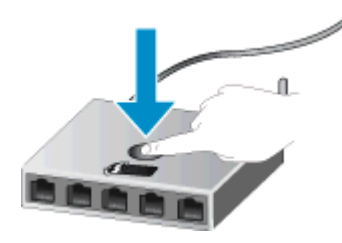

**ЕСКЕРІМ:** Құрылғы сымсыз байланыс орнатылғанша шамамен екі минуттай таймерді көрсетеді.

#### PIN **əдісі**

1**.** Желі конфигурациясы бетін басып шығару үшін Сымсыз жəне Начать копировать в черном цвете (Қара түсте басып шығаруды бастау) түймелерін бір уақытта басыңыз, сонан соң WPS PIN кодын орналастырыңыз.

Беттің жоғарғы жағында WPS PIN коды басып шығарылады.

- 2**.** Принтер басқару тақтасындағы Сымсыз түймесін 3 секундтан ұзақ уақыт бойы басып, ұстап тұрыңыз. Сымсыз күй шамы жыпылықтай бастайды.
- 3**.** Сымсыз қосылым маршрутизаторы немесе сымсыз қатынас нүктесіне арналған конфигурациялық қызмет бағдарламасын немесе бағдарламалық жасақтаманы ашыңыз жəне WPS PIN кодын енгізіңіз.

**ЕСКЕРІМ:** Конфигурациялық қызмет бағдарламасын пайдалану туралы қосымша ақпаратты алу үшін маршрутизатормен немесе сымсыз қатынас нүктесімен бірге берілген құжатты қараңыз.

2 минуттай күте тұрыңыз. Принтер сəтті қосылса, сымсыз қосылым шамы жыпылықтауды тоқтатып, тек жанып тұрады.

## <span id="page-55-0"></span>**Дəстүрлі сымсыз қосылым** (**маршрутизатор қажет**)

HP Deskjet 2540 series принтерін біріктірілген сымсыз WLAN 802.11 желісіне қосу үшін келесі əрекетті орындау керек:

Сымсыз маршрутизаторды немесе кіру нүктесін қамтитын сымсыз 802.11b/g/n желісі болу керек.

**ЕСКЕРІМ:** HP Deskjet 2540 series құрылғысы 2,4 Гц пайдаланатын қосылымдарға ғана қолдау көрсетеді.

- Сымсыз желіге қолдау көрсететін компьютер немесе ноутбук немесе желілік интерфей картасы (NIC). Компьютер HP Deskjet 2540 series орнатқыңыз келетін сымсыз желіге қосылуы қажет.
- Желі атауы (SSID).
- WEP түймесі немесе WPA құпиясөз орамы (қажет болса).

#### **Принтерді желіге қосу үшін**

1**.** принтер бағдарламалық жасақтамасы ықшам дискісін компьютердегі CD-ROM жетегіне салыңыз.

**ЕСКЕРІМ:** Нұсқау берілмейінше USB кабелін принтерге жалғамаңыз.

2**.** Экрандағы нұсқауларды орындаңыз.

Сізге ұсынылғанда **Қосылым параметрлері** экранының **Беспроводное** (Сымсыз қосылым) таңдап құрылғыны компьютерге қосыңыз. Сымсыз желі параметрлерін енгізу үшін экрандағы нұсқауларды орындаңыз. Принтер желіге қосылуға əрекет жасайды. Егер қосылу сəтсіз аяқталса, мəселені шешу үшін берілген нұсқауларды орындаңыз жəне əрекетті қайталаңыз.

3**.** Орнату үрдісі аяқталған кезде USB кабелін ажыратып, сымсыз желі қосылысын тексеру сұралады. Принтер желіге сəтті қосылғаннан кейін, келесі компьютерге құрылғыны орнатқан кезде USB кабелі керек болмайды. Оның орнына желі тізімінде принтердің аты пайда болады жəне оны тікелей таңдауға болады.

#### **Жаңа принтер қосу**

Принтерді компьютерге қоспасаңыз немесе компьютерге үлгісі бірдей басқа принтерді қосқыңыз келсе, қосылымды орнату үшін **Жаңа принтерді қосу** функциясын пайдалануға болады.

**ЕСКЕРІМ:** Егер принтер бағдарламалық жасақтамасы орнатылып қойған болса, осы əдісті пайдаланыңыз.

1**.** Операциялық жүйеге қарай келесі əрекеттердің бірін орындаңыз:

- Windows 8: **Бастау** экранындағы бос орынды тінтуірдің оң түймесімен басып, бағдарлама жолағында **Барлық бағдарламалар** түймесін басыңыз.
- Windows XP, Windows Vista жəне Windows 7: Компьютер жұмыс үстелінде **Бастау** түймесін басып, **Барлық бағдарламалар** пəрменін таңдаңыз, сонан соң HP түймесін, HP Deskjet 2540 series түймесін басыңыз.
- 2**. Принтерді жəне бағдарламалық жасақтаманы орнату** параметрін таңдаңыз.
- 3**. Жаңа принтер қосу параметрін** таңдаңыз. Экрандағы нұсқауларды орындаңыз.

#### **Желі параметрлерін өзгерту**

Бұл əдіс принтер бағдарламалық жасақтамасы орнатылған болса ғана қол жетімді.

**ЕСКЕРІМ:** Бұл əдіс USB кабелін қажет етеді. USB кабелін бағдарламалық құрал сұрамайынша қоспаңыз.

- 1**.** Операциялық жүйеге қарай келесі əрекеттердің бірін орындаңыз:
	- Windows 8: **Бастау** экранындағы бос орынды тінтуірдің оң түймесімен басып, бағдарлама жолағында **Барлық бағдарламалар** түймесін басыңыз.
	- Windows XP, Windows Vista жəне Windows 7: Компьютер жұмыс үстелінде **Бастау** түймесін басып, **Барлық бағдарламалар** пəрменін таңдаңыз, сонан соң HP түймесін, HP Deskjet 2540 series түймесін басыңыз.
- 2**. Принтерді жəне бағдарламалық жасақтаманы орнату** параметрін таңдаңыз.
- 3**. Сымсыз қосылым параметрлерін қайта теңшеу** пəрменін таңдаңыз. Экрандағы нұсқауларды орындаңыз.

### <span id="page-57-0"></span>USB **қосылымы** (**желілік қосылым емес**)

Компьютерге қосылу үшін HP Deskjet 2540 series принтері жоғары жылдамдықты артқы USB 2.0 портына қолдау көрсетеді.

#### **Принтердің** USB **кабелімен қосу**

1**.** Принтердің бағдарламалық құралы бар ықшам дискіні компьютердегі CD-ROM жетегіне салыңыз.

**ЕЖЕРІМ:** USB кабелін принтерге нұсқау берілгенше жалғамаңыз.

- 2**.** Экрандағы нұсқауларды орындаңыз. Сізге ұсынылғанда USB экранының **Қосылым параметрлері** таңдап құрылғыны компьютерге қосыңыз.
- 3**.** Экрандағы нұсқауларды орындаңыз.

принтер бағдарламалық жасақтамасы орнатылған болса, принтер «қосу жəне жұмыс істеу» құрылғысы ретінде жұмыс істейді. Бағдарлама орнатылмаған болса, құрылғымен бірге берілген ықшам дискісін салып, экрандағы нұсқауларды орындаңыз.

### <span id="page-58-0"></span>USB **қосылымын сымсыз желі қосылымына өзгерту**

Егер алдымен принтерді орнатып, USB кабелімен принтерді компьютерге тікелей жалғау арқылы бағдарламаны орнатқан болсаңыз, сымсыз қосылымға оңай ауысуға болады. Сымсыз маршрутизаторды немесе кіру нүктесін қамтитын 802.11b/g/n сымсыз желісі қажет болады.

**ЕСКЕРІМ:** HP Deskjet 2540 series құрылғысы 2,4 Гц пайдаланатын қосылымдарға ғана қолдау көрсетеді.

USB қосылымынан сымсыз желіге өзгертуден бұрын келесі əрекеттерге көз жеткізіңіз:

- Кабельді ажырату сұралмайынша, принтер компьютерге USB кабелі арқылы қосылады.
- Принтерді орнатқыңыз келетін компьютер сымсыз желіге қосылды.

#### USB **қосылымын сымсыз желі қосылымына өзгерту**

- 1**.** Операциялық жүйеге қарай келесі əрекеттердің бірін орындаңыз:
	- Windows 8: **Бастау** экранындағы бос орынды тінтуірдің оң түймесімен басып, бағдарлама жолағында **Барлық бағдарламалар** түймесін басыңыз.
	- Windows XP, Windows Vista жəне Windows 7: Компьютер жұмыс үстелінде **Бастау** түймесін басып, **Барлық бағдарламалар** пəрменін таңдаңыз, сонан соң HP түймесін, HP Deskjet 2540 series түймесін басыңыз.
- 2**. Принтерді жəне бағдарламалық жасақтаманы орнату** параметрін таңдаңыз.
- 3**. Изменить** USB-**подключение принтера на беспроводное** (Принтердің USB қосылысын сымсыз қосылысына ауыстыру) тармағын таңдаңыз. Экрандағы нұсқауларды орындаңыз.

### <span id="page-59-0"></span>**Принтерге маршрутизаторсыз сымсыз қосылым арқылы қосыңыз**.

Wi-Fi құрылғысын жаңа сымсыз желілерге жəне кіру нүктелеріне қосу үшін ағымдағы пайдаланып жатқан процесті пайдаланатын тікелей Wi-Fi байланысы арқылы HP wireless direct компьютер, смартфондар жəне планшеттер сияқты Wi-Fi құрылғыларымен принтерге қосылуға мүмкіндік береді. HP wireless direct арқылы Wi-Fi қосылған құрылғылардан сымсыз маршрутизаторсыз сымсыз байланыс арқылы тікелей принтерден басып шығаруға болады.

Принтерге маршрутизатор пайдаланбай сымсыз желі арқылы қосылу үшін басқару тақтасындағы Wireless Direct түймесін басыңыз. Егер HP wireless direct құрылғысы алғаш рет қосылып тұрған болса, **Қосылу жолы** ақпараты басылып шығарылады. Басып шығарылған ақпараттар бетіндегі нұсқауларды орындаңыз.

**ЕСКЕРІМ:** HP wireless direct құрылғысын қосқан кезде қауіпсіздік жүйесі әдепкіде қосулы тұрады. HP wireless direct құпия сөзін басып шығарылған ақпараттар бетінен табуға болады.

**ЕХУ ЕСКЕРІМ:** Ақпараттар беті барлық тілдерде қол жетімді болмауы мүмкін. HP wireless direct құрылғысын бірінші рет қосқан кезде ғана автоматты түрде басып шығарылады.

Ақпараттар бетін басып шығару үшін Wireless Direct (Сымсыз тікелей) түймесін 3 секундтан астам уақыт басып, ұстап тұрыңыз.

Егер HP wireless direct құрылғысы қосылып тұрса, Wireless Direct (Сымсыз тікелей) күй шамы жарығы жанып тұрады.

### <span id="page-60-0"></span>**Желілік принтерді орнату жəне пайдалану туралы кеңестер**

Желілік принтерді орнату жəне пайдалану үшін келесі кеңестерді пайдаланыңыз.

- Сымсыз желілік принтерді орнатқан кезде сымсыз маршрутизатор немесе кіру нүктесі қосылғанына көз жеткізіңіз. Принтер сымсыз маршрутизаторды іздеп, анықталған желі атауларын компьютерге тізімдейді.
- Компьютер Виртуалды жеке желіге (VPN) қосылса, желідегі басқа кез келген құрылғыға, сондай-ақ принтерге қосылудан бұрын VPN желісін өшіру қажет.
- Желінің қауіпсіздік параметрлерін қалай табу керектігін үйреніңіз. [Қосымша ақпарат алу](http://h20180.www2.hp.com/apps/Nav?h_pagetype=s-924&h_client=s-h-e004-01&h_keyword=lp70018-all-DJ2540&h_lang=kk&h_cc=kz) [үшін желіге өту мақсатында осы жерді басыңыз.](http://h20180.www2.hp.com/apps/Nav?h_pagetype=s-924&h_client=s-h-e004-01&h_keyword=lp70018-all-DJ2540&h_lang=kk&h_cc=kz)
- Ақаулықтарды жою туралы қосымша кеңестерді қараңыз. [Қосымша ақпарат алу үшін желіге](http://h20180.www2.hp.com/apps/Nav?h_pagetype=s-924&h_client=s-h-e004-01&h_keyword=lp70016-win-DJ2540&h_lang=kk&h_cc=kz) [өту мақсатында осы жерді басыңыз.](http://h20180.www2.hp.com/apps/Nav?h_pagetype=s-924&h_client=s-h-e004-01&h_keyword=lp70016-win-DJ2540&h_lang=kk&h_cc=kz)
- $\bullet$  HP Print and Scan Doctor құралы туралы қосымша ақпарат алыңыз. [Қосымша ақпарат алу](http://h20180.www2.hp.com/apps/Nav?h_pagetype=s-924&h_client=s-h-e004-01&h_keyword=lp70044-win&h_lang=kk&h_cc=kz) [үшін желіге өту мақсатында осы жерді басыңыз.](http://h20180.www2.hp.com/apps/Nav?h_pagetype=s-924&h_client=s-h-e004-01&h_keyword=lp70044-win&h_lang=kk&h_cc=kz)
- USB түрінен сымсыз қосылым түріне қалай өзгерту керектігін үйреніңіз. [Қосымша ақпарат](http://h20180.www2.hp.com/apps/Nav?h_pagetype=s-924&h_client=s-h-e004-01&h_keyword=lp70015-win-DJ2540&h_lang=kk&h_cc=kz) [алу үшін желіге өту мақсатында осы жерді басыңыз.](http://h20180.www2.hp.com/apps/Nav?h_pagetype=s-924&h_client=s-h-e004-01&h_keyword=lp70015-win-DJ2540&h_lang=kk&h_cc=kz)
- Принтерді орнату кезінде желіаралық қорғау құрылғысымен және антивирустық бағдарламалармен қалай жұмыс істеуді үйреніңіз. [Қосымша ақпарат алу үшін желіге өту](http://h20180.www2.hp.com/apps/Nav?h_pagetype=s-924&h_client=s-h-e004-01&h_keyword=lp70017-win-DJ2540&h_lang=kk&h_cc=kz) [мақсатында осы жерді басыңыз.](http://h20180.www2.hp.com/apps/Nav?h_pagetype=s-924&h_client=s-h-e004-01&h_keyword=lp70017-win-DJ2540&h_lang=kk&h_cc=kz)

### <span id="page-61-0"></span>**Принтердің қосымша бақару құралдары** (**желілік принтерлер үшін**)

Принтер желіге қосылған кезде, күй туралы ақпаратты көру, параметрлерді өзгерту жəне оны компьютерден басқару үшін принтердің енгізілген веб-серверін пайдалануға болады.

**ЕСКЕРІМ:** Кейбір параметрлерді көру немесе өзгерту үшін, сізге құпиясөз қажет болуы мүмкін.

Интернетке қосылым болмаса да, енгізілген веб-серверді ашуға жəне қолдануға болады. Дегенмен, кейбір мүмкіндіктер қолданыста болмайды.

- Енгізілген веб-серверді ашу
- «Cookie» [файлдары](#page-62-0) туралы

#### **Енгізілген веб**-**серверді ашу**

Енгізілген веб-серверге желі арқылы принтер бағдарламалық жасақтамасы немесе HP wireless direct құрылғысы арқылы қосылуға болады.

#### **Желі арқылы енгізілген веб**-**серверді ашыңыз**

**ЕСКЕРІМ:** Принтер желіде жəне оның IP мекенжайы болуы қажет. Принтердің IP мекенжайын желі конфигурациясының бетін басып шығару арқылы табуға болады.

● Компьютердегі қолдау көрсетілетін веб-шолғышта құрылғыға тағайындалған IP мекенжайды немесе хост атауын енгізіңіз.

Мысалы, IP мекенжайы 192.168.0.12 болса, келесі мекенжайды веб-шолғышқа енгізіңіз: http://192.168.0.12.

#### **Енгізілген веб**-**серверді** (EWS) **мына сайттан ашу**: **принтер бағдарламалық жасақтамасы**

- 1**.** Операциялық жүйеге байланысты принтер бағдарламалық жасақтамасы ашу үшін келесі əрекеттердің бірін орындаңыз:
	- Windows 8: **Пуск** (Бастау) экранында экрандағы бос аймақты тінтуірдің оң жағымен басып, бағдарламалар панеліндегі **Все программы** (Барлық бағдарламалар) түймешігін басып, кейін принтер аты бар белгішені басыңыз.
	- Windows 7, Windows Vista жəне Windows XP: Компьютеріңіздегі жұмыс үстелінен **Пуск** (Бастау) түймешігін басыңыз, **Все программы** (Барлық бағдарламалар) таңдаңыз, HP түймешігін басыңыз, HP Deskjet 2540 series басыңыз жəне HP Deskjet 2540 series басыңыз.
- 2**. Басып шығару жəне сканерлеу** түймесін басып, **Басты бетті басып шығару** (**ЕВС**) түймесін басыңыз.

#### <span id="page-62-0"></span>**Енгізілген веб**-**серверді** HP wireless direct

- 1**.** Принтердің басқару тақтасында HP Wireless Direct қосу үшін wireless directтүймесін басыңыз. Қосымша ақпарат алу үшін Принтерге [маршрутизаторсыз](#page-59-0) сымсыз қосылым арқылы қосыңыз. 56-[бетте](#page-59-0) бөлімін қараңыз.
- 2**.** Сымсыз компьютерден сымсыз қосылымды қосып іздеңіз жəне HP wireless direct атауына қосылыңыз, мысалы: HP-Print-\*\*-Deskjet 2540 series. Егер wireless direct қауіпсіздігі қосулы босла, нұсқау берілгенде wireless direct құпиясөзін енгізіңіз.
- 3**.** Компьютеріңіздегі қолдау көрсетілетін веб-шолғышқа келесі мекенжайды енгізіңіз: http:// 192.168.223.1.

### «**С**ookie» **файлдары туралы**

Енгізілген веб-сервер шолуды орындап жатқан кезде қатты дискіге өте кішкентай мəтін файлдарын (cookie) орналастырады. Осы файлдар келесіде кіргенде ендірілген веб-сервердің компьютерді тануына мүмкіндік береді. Мысалы, енгізілген веб-сервердің тілін теңшеген болсаңыз, «cookie» файлдары келесі рет енгізілген веб-серверге кіргенде, беттер сол тілде көрсетілуі үшін таңдалған тілді есте сақтауға көмектеседі. Кейбір «cookie» файлдары əрбір сеанстың соңында жойылады (мысалы, таңдалған тілді сақтайтын «cookie» файлы), ал басқалары (тұтынушының арнайы параметрлерін сақтайтын «cookie» файлы) оларды қолмен жоймайынша компьютерде сақталады.

Шолғышты барлық «cookie» файлдарын қабылдау үшін теңшейтін етіп немесе қайсы «cookie» файлдарын қабылдау немесе қабылдамау қажеттігін шешуге мүмкіндік беретін, əрбір «cookie» файлы ұсынылған кезде ескертілетін етіп теңшеуге болады. Қажетсіз «cookie» файлдарын жою үшін шолғышты да пайдалануға болады.

**ЕСКЕРІМ:** Принтерге байланысты «cookie» файлдарын ажырататын болсаңыз, келесі мүмкіндіктердің бірін немесе бірнешеуін ажыратуға болады:

- Бағдарламаны шыққан жерден бастау (әсіресе орнату шеберлерін қолданғанда пайдалы)
- Ендірілген веб-сервер шолғышы тілінің параметрін есте сақтау
- EWS Главная (Басты) бетін жекелеу

Құпиялылықты жəне «cookie» файлының параметрлерін өзгерту əдісі жəне «cookie» файлдарын қарап шығу немесе жою жолы туралы қосымша ақпаратты веб-шолғышта қол жетімді құжаттамадан қараңыз.

# 8 **Мəселені шешу**

Осы бөлімде төмендегідей тақырыптар бар:

- Басып шығару [сапасын](#page-65-0) жақсарту
- Қағаз [кептелістерін](#page-69-0) жою
- [Басып](#page-72-0) шығару мүмкін емес
- Принтер [жылжымасын](#page-76-0) тазалау
- Ақаулығы бар [картриджды](#page-77-0) анықтау
- [Науаларды](#page-78-0) дайындаңыз
- Көшіру жəне [сканерлеу](#page-79-0) қателерін түзету
- [Принтердегі](#page-80-0) ақау
- Сия [картриджында](#page-81-0)ғы ақау
- Бұрынғы нұсқадағы [картридждар](#page-83-0)
- [Желі](#page-84-0)
- HP қолдау қ[ызметі](#page-85-0)

### <span id="page-65-0"></span>**Басып шығару сапасын жақсарту**

**ЕСКЕРІМ:** Картридждердің өшіп қалуына жол бермеу үшін принтерді əрдайым Қосу түймесін басу арқылы өшіріңіз жəне Қосу түймесінің жарығы өшкенін күтіңіз.

#### **Басып шығару сапасын жақсарту үшін**

- 1**.** HP компаниясының сия картридждерін пайдаланып отырғаныңызды тексеріңіз.
- 2**.** Дұрыс қағаз түрін жəне басып шығару сапасын таңдағаныңызды принтер бағдарламалық жасақтамасы параметрін **Медиа** ашылмалы тізімінен тексеріңіз.

принтер бағдарламалық жасақтамасы бағдарламасында басып шығару сипаттарына кіру үшін **Басып шығару жəне сканерлеу** түймешігін басып, **Параметрлерді орнату** түймесін басыңыз.

3**.** Картридждердегі сия деңгейін тексеру үшін өлшенген сия деңгейлерін тексеріңіз.

Қосымша ақпарат алу үшін Өлшенген сия дең[гейлерін](#page-43-0) тексеру 40-бетте бөлімін қараңыз. Сия картридждерінде сия аз болса, оларды ауыстырған жөн.

4**.** Сия картридждерін туралаңыз.

#### **Сия картридждерін туралау үшін**

- **а.** Кіріс науасына хат немесе қолданылмаған қарапайым A4 ақ қағазды салыңыз.
- **ə.** Операциялық жүйеге байланысты принтер бағдарламалық жасақтамасы ашу үшін келесі əрекеттердің бірін орындаңыз:
	- Windows 8: **Пуск** (Бастау) экранында экрандағы бос аймақты тінтуірдің оң жағымен басып, бағдарламалар панеліндегі **Все программы** (Барлық бағдарламалар) түймешігін басып, кейін принтер аты бар белгішені басыңыз.
	- Windows 7, Windows Vista жəне Windows XP: Компьютеріңіздегі жұмыс үстелінен **Пуск** (Бастау) түймешігін басыңыз, **Все программы** (Барлық бағдарламалар) таңдаңыз, HP түймешігін басыңыз, HP Deskjet 2540 series басыңыз жəне HP Deskjet 2540 series басыңыз.
- **б.** принтер бағдарламалық жасақтамасы тармағында **Басып шығару жəне сканерлеу** түймесін басып, принтердің құралдар тақтасына кіру үшін **Принтердің жұмысын басқару** түймесін басыңыз.

Принтердің құралдар тақтасы шығады.

**в. Құрылғы қызметтері** қойындысында **Сия картридждарын туралау** параметрін басыңыз.

Принтер туралау парағын басып шығарады.

**г.** Картридждің туралау парағын əйнектің алдыңғы оң жақ бұрышына төмен қаратып салыңыз.

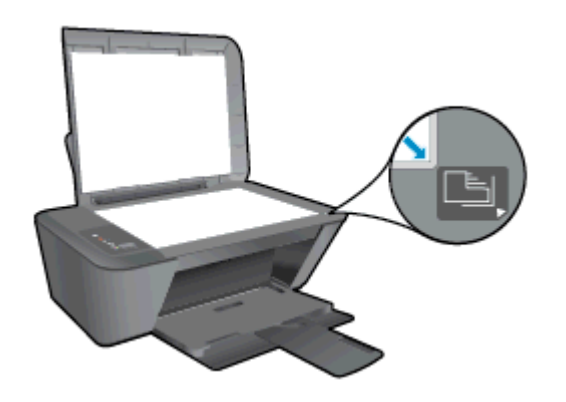

- **ғ. Начать копировать в черном цвете** (Қара түсте басып шығаруды бастау) түймешігін басыңыз. Принтер картридждерді туралайды. Картридждың туралау парағын жойыңыз немесе алып тастаңыз.
- 5**.** Картридждер сиясы аз болса, диагностикалық бетті басып шығарыңыз.

#### **Диагностикалық бетті басып шығару**

- **а.** Кіріс науасына хат немесе қолданылмаған қарапайым A4 ақ қағазды салыңыз.
- **ə.** Операциялық жүйеге байланысты принтер бағдарламалық жасақтамасы ашу үшін келесі əрекеттердің бірін орындаңыз:
	- Windows 8: **Пуск** (Бастау) экранында экрандағы бос аймақты тінтуірдің оң жағымен басып, бағдарламалар панеліндегі **Все программы** (Барлық бағдарламалар) түймешігін басып, кейін принтер аты бар белгішені басыңыз.
	- Windows 7, Windows Vista жəне Windows XP: Компьютеріңіздегі жұмыс үстелінен **Пуск** (Бастау) түймешігін басыңыз, **Все программы** (Барлық бағдарламалар) таңдаңыз, HP түймешігін басыңыз, HP Deskjet 2540 series басыңыз жəне HP Deskjet 2540 series басыңыз.
- **б.** принтер бағдарламалық жасақтамасы тармағында **Басып шығару жəне сканерлеу** түймесін басып, принтердің құралдар тақтасына кіру үшін **Принтердің жұмысын басқару** түймесін басыңыз.
- **в.** Диагностикалық бетті басып шығару үшін **Құрылғы туралы есептер** қойындысындағы **Диагостика туралы ақпаратты басып шығару** параметрін басып шығарыңыз.

**г.** Диагностикалық беттегі көк, қызыл күрең, сары жəне қара қораптарды қарап шығыңыз.

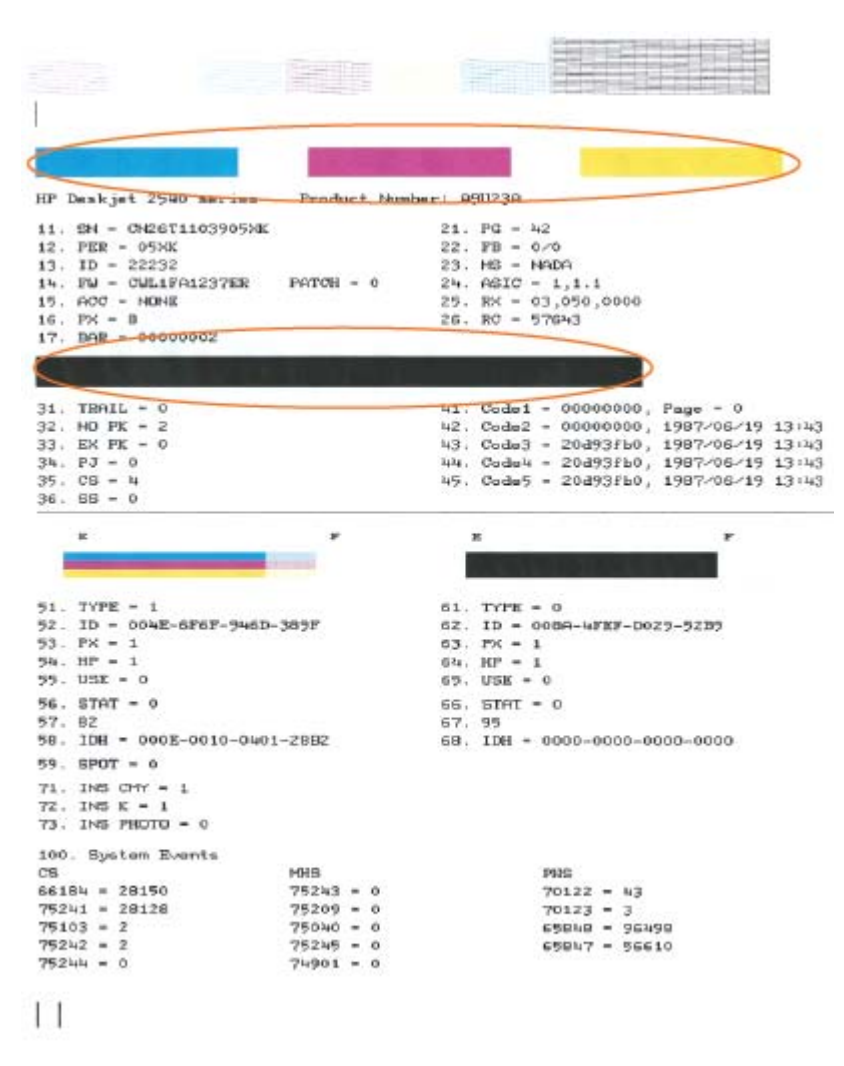

6**.** Диагностикалық бет жолақтарды немесе түрлі-түсті немесе қара қораптардың бос бөлігін көрсетсе, басып шығару картридждерін автоматты түрде тазалаңыз.

#### **Сия картридждерін автоматты түрде тазалау**

- **а.** Кіріс науасына хат немесе қолданылмаған қарапайым A4 ақ қағазды салыңыз.
- **ə.** Операциялық жүйеге байланысты принтер бағдарламалық жасақтамасы ашу үшін келесі əрекеттердің бірін орындаңыз:
	- Windows 8: **Пуск** (Бастау) экранында экрандағы бос аймақты тінтуірдің оң жағымен басып, бағдарламалар панеліндегі **Все программы** (Барлық бағдарламалар) түймешігін басып, кейін принтер аты бар белгішені басыңыз.
	- Windows 7, Windows Vista және Windows XP: Компьютеріңіздегі жұмыс үстелінен **Пуск** (Бастау) түймешігін басыңыз, **Все программы** (Барлық бағдарламалар) таңдаңыз, HP түймешігін басыңыз, HP Deskjet 2540 series басыңыз жəне HP Deskjet 2540 series басыңыз.
- **б.** принтер бағдарламалық жасақтамасы тармағында **Басып шығару жəне сканерлеу** түймесін басып, **Принтердің құралдар тақтасына** кіру үшін **Принтердің жұмысын басқару** түймесін басыңыз.
- **в. Құрылғы қызметтері** қойындысында **Сия картридждарын тазалау** параметрін басыңыз. Экрандағы нұсқауларды орындаңыз.

Жоғарыда айтылған шешім ақауды жоймаса, [онлайн арқылы қосымша ақауларды жою туралы](http://h20180.www2.hp.com/apps/Nav?h_pagetype=s-924&h_client=s-h-e004-01&h_keyword=lp70004-all-DJ2540&h_lang=kk&h_cc=kz) [ақпарат алу үшін осы жерді басыңыз](http://h20180.www2.hp.com/apps/Nav?h_pagetype=s-924&h_client=s-h-e004-01&h_keyword=lp70004-all-DJ2540&h_lang=kk&h_cc=kz).

### <span id="page-69-0"></span>**Қағаз кептелістерін жою**

Қағаз кептелісін тазалау үшін келесі қадамдарды орындаңыз.

#### **Қағаз науасындағы қағаз кептелісін тазалау**

- 1**.** Кептелісті автоматты түрде тазалауға əрекет жасау үшін Болдырмау түймесін басыңыз. Бұл жұмыс істемесе, қағаз кептелісін қолмен тазалау қажет.
- 2**.** Кептелген қағазды кіріс науасынан ақырын шығару

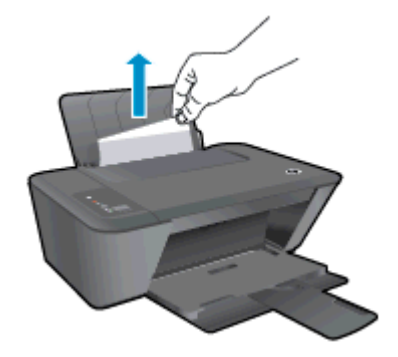

3**.** Ағымдағы жұмысты жалғастыру үшін басқару тақтасындағы Начать копировать в черном цвете (Қара түсте басып шығаруды бастау) немесе Начать копирование в черном цвете (Қара түсте көшіруді бастау) түймесін басыңыз.

#### **Қағаз науасындағы қағаз кептелісін тазалау**

- 1**.** Кептелісті автоматты түрде тазалауға əрекет жасау үшін Болдырмау түймесін басыңыз. Бұл жұмыс істемесе, қағаз кептелісін қолмен тазалау қажет.
- 2**.** кептелген қағазды кіріс науасынан ақырын шығарыңыз.

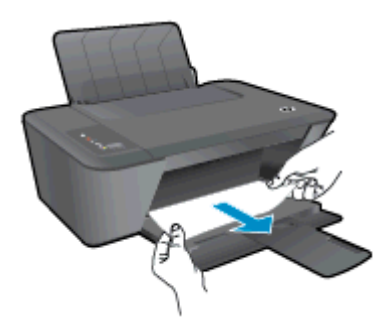

3**.** Ағымдағы жұмысты жалғастыру үшін басқару тақтасындағы Начать копировать в черном цвете (Қара түсте басып шығаруды бастау) немесе Начать копирование в черном цвете (Қара түсте көшіруді бастау) түймесін басыңыз.

#### **Картриджге өту аймағындағы қағаз кептелісін тазартыңыз**

1**.** Кептелісті автоматты түрде тазалауға əрекет жасау үшін Болдырмау түймесін басыңыз. Бұл жұмыс істемесе, қағаз кептелісін қолмен тазалау қажет.

2**.** Қағаз кептелісіне қол жеткізу үшін картридждің кіру есігін ашып, баспа картриджін сырғытыңыз.

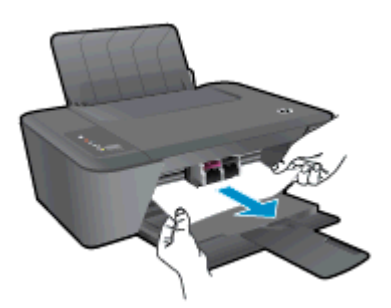

3**.** Ағымдағы жұмысты жалғастыру үшін басқару тақтасындағы Начать копировать в черном цвете (Қара түсте басып шығаруды бастау) немесе Начать копирование в черном цвете (Қара түсте көшіруді бастау) түймесін басыңыз.

#### **Принтердегі кептелісті тазалау**

- 1**.** Кептелісті автоматты түрде тазалауға əрекет жасау үшін Болдырмау түймесін басыңыз. Бұл жұмыс істемесе, қағаз кептелісін қолмен тазалау қажет.
- 2**.** Принтердің астында орналасқан тазарту есігін ашыңыз. Тазарту есігінің екі бірдей жағындағы ілмектерді басыңыз.

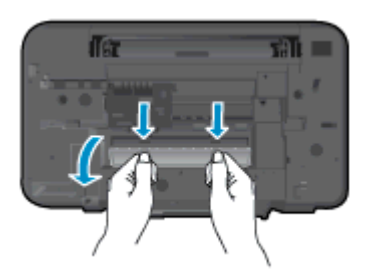

3**.** Кептелген қағазды алып тастаңыз.

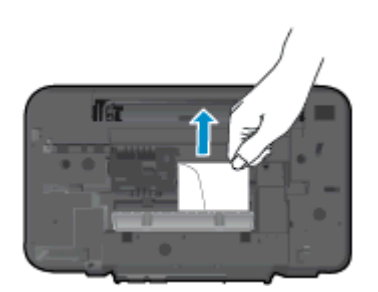

4**.** Тазалауға арналған есікті жабыңыз. Екі ілмек орнына сырт етілгенше есікті принтерге қарай итеріңіз.

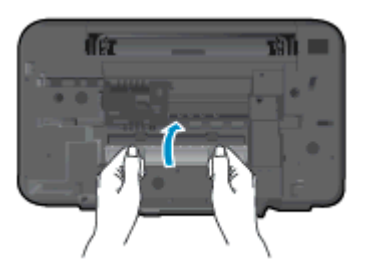

5**.** Ағымдағы жұмысты жалғастыру үшін басқару тақтасындағы Начать копировать в черном цвете (Қара түсте басып шығаруды бастау) немесе Начать копирование в черном цвете (Қара түсте көшіруді бастау) түймесін басыңыз.

Жоғарыда айтылған шешім ақауды жоймаса, [онлайн арқылы қосымша ақауларды жою туралы](http://h20180.www2.hp.com/apps/Nav?h_pagetype=s-924&h_client=s-h-e004-01&h_keyword=lp70005-all-DJ2540&h_lang=kk&h_cc=kz) [ақпарат алу үшін осы жерді басыңыз](http://h20180.www2.hp.com/apps/Nav?h_pagetype=s-924&h_client=s-h-e004-01&h_keyword=lp70005-all-DJ2540&h_lang=kk&h_cc=kz).

#### **Қағаз кептелісін алдын алу**

- Кіріс науасын шамадан тыс толтырмаңыз.
- Басып шығарылған қағаздарды жайлап шығыс науасынан алып тастаңыз.
- Кіріс науасына салынған қағаздардың тегіс орналасуын жəне ұштары бүгілмеуін не жыртылмауын қамтамасыз етіңіз.
- Кіріс науасында əртүрлі қағаз түрлерін жəне қағаз өлшемдерін біріктірмеңіз; кіріс науасындағы қағаздың барлығы бірдей өлшемде жəне түрде болуы қажет.
- Барлық қағаздарға нық сəйкестендіру үшін кіріс науасындағы қағаз енінің бағыттауыштарын сəйкестендіріңіз. Кіріс науасындағы қағазды қағаз енінің бағыттауыштары майыстырмайтынын тексеріңіз.
- Қағазды кіріс науасының алдына қарай тым қатты итермеңіз.
- Принтер басып шығарып жатқанда қағазды жүктемеңіз. Принтерде қағаз бітейін деп тұрса, алдымен принтердің қағаздың қалғанын қолданып болғанша күтіп, одан кейін қағазды қосыңыз.

Жоғарыда айтылған шешім ақауды жоймаса, [онлайн арқылы қосымша ақауларды жою туралы](http://h20180.www2.hp.com/apps/Nav?h_pagetype=s-924&h_client=s-h-e004-01&h_keyword=lp70005-all-DJ2540&h_lang=kk&h_cc=kz) [ақпарат алу үшін осы жерді басыңыз](http://h20180.www2.hp.com/apps/Nav?h_pagetype=s-924&h_client=s-h-e004-01&h_keyword=lp70005-all-DJ2540&h_lang=kk&h_cc=kz).
# **Басып шығару мүмкін емес**

Басып шығару кезінде қиындықтар туындаса, ақауды автоматты түрде жоятын HP Print and Scan Doctor бағдарламасын жүктеуге болады. Құралды алу үшін сəйкес сілтемені басыңыз:

**ЕСКЕРІМ:** HP Print and Scan Doctor барлық тілдерде қол жетімді болмауы мүмкін.

[HP Print and Scan Doctor құралын жүктеу бетіне өткізіңіз.](http://h20180.www2.hp.com/apps/Nav?h_pagetype=s-924&h_client=s-h-e004-01&h_keyword=lp70044-win&h_lang=kk&h_cc=kz)

#### **Басып шығару кезіндегі ақауларды жою**

Принтер қосулы екенін жəне қағаз науасында қағаз бар екенін тексеріңіз. Егер əлі басып шығару мүмкін болмаса, төмендегі əрекеттерді мына кезекте орындаңыз:

- 1**.** Қате хабарын принтер бағдарламалық жасақтамасы ішінде тексеріп жəне оларды экрандағы нұсқаулықтарына қарап шешу.
- 2**.** Егер принтерге компьютер USB кабелі арқылы қосылса, USB кабелін өшіріп жəне қайта қосыңыз. Егер принтерге кмпьютер сымсыз қосылым арқылы қосылса, қосылым жұмыс істеп тұрғанын тексеріңіз.
- 3**.** Құрылғы тоқтатылмағанын немесе желіге қосылмағанын растаңыз.

#### **Құрылғы тоқтатылмағанын немесе желіге қосылмағанын растау үшін**

- **а.** Операциялық жүйеге қарай келесі əрекеттердің бірін орындаңыз:
	- **Windows 8:** Charms bar тақтасын ашу үшін экранның жоғарғы оң жағын көрсетіңіз жəне түртіңіз, **Параметры** (Параметрлер) белгішесін басыңыз, **Панель управления** (Басқару панелі), түймешігін басыңыз немесе түртіңіз жəне содан кейін **Құрылғылар мен принтерлерді көрсету** параметрін басыңыз немесе түртіңіз.
	- Windows 7: Windows жүйесінің **Пуск** (Бастау) мəзірінен **Устройства и принтеры** (Құрылғылар жəне принтерлер) пəрменін басыңыз
	- Windows Vista: Windows жүйесінің **Пуск** (Бастау) мəзіріндегі **Панель управления** (Басқару тақтасы) параметрін басып, **Принтеры** (Принтерлер) түймешігін басыңыз.
	- Windows XP: Windows жүйесіндегі **Пуск** (Бастау), **Панель управления** (Басқару тақтасы), **Принтеры и факсы** (Принтерлер жəне факстар) тармақтарын таңдаңыз.
- **ə.** Құрылғы белгішесін екі рет басыңыз немесе құрылғы белгішесін тінтуірдің оң жағымен басыңыз жəне басып шығару кезегін ашу үшін **Басылып шығарылғандарды көру** параметрін таңдаңыз.
- **б. Принтер** мəзірінде **Басып шығаруды тоқтату** немесе **Принтерді желіге қоспай пайдалану** параметрлерінің жанына белгі қойылғанына көз жеткізіңіз.
- **в.** Егер кез келген өзгертулер енгізілген болса, қайта басып шығаруға əрекет жасаңыз.
- 4**.** Құрылғы əдепкі принтер деп орнатылғанын тексеріңіз.

#### **Құрылғы əдепкі принтер деп орнатылғанын тексеру үшін**

**а.** Операциялық жүйеге қарай келесі əрекеттердің бірін орындаңыз:

- Windows 8: Charms bar тақтасын ашу үшін экранның жоғарғы оң жағын көрсетіңіз жəне түртіңіз, **Параметры** (Параметрлер) белгішесін басыңыз, **Панель управления** (Басқару панелі), түймешігін басыңыз немесе түртіңіз жəне содан кейін **Құрылғылар мен принтерлерді көрсету** параметрін басыңыз немесе түртіңіз.
- Windows 7: Windows жүйесінің **Пуск** (Бастау) мəзірінен **Устройства и принтеры** (Құрылғылар жəне принтерлер) пəрменін басыңыз
- Windows Vista: Windows жүйесінің **Пуск** (Бастау) мəзіріндегі **Панель управления** (Басқару тақтасы) параметрін басып, **Принтеры** (Принтерлер) түймешігін басыңыз.
- Windows XP: Windows жүйесіндегі **Пуск** (Бастау), **Панель управления** (Басқару тақтасы), **Принтеры и факсы** (Принтерлер жəне факстар) тармақтарын таңдаңыз.
- **ə.** Əдепкі принтер ретінде дұрыс құрылғы орнатылғанына көз жеткізіңіз.

Əдепкі принтердің жанында қара немесе жасыл дөңгелекке белгі қойылған.

- **б.** Басқа құрылғы əдепкі принтер ретінде орнатылса, дұрыс құрылғыны тінтуірдің оң жақ түймешігімен басыңыз жəне **Əдепкі принтер ретінде орнату** параметрін таңдаңыз.
- **в.** Принтерді қайтадан қолданып көріңіз.
- 5**.** Принтердегі спулер бағдарламасын қайта іске қосыңыз.

#### **Принтердегі спулер бағдарламасын қайта іске қосу**

**а.** Операциялық жүйеге қарай келесі əрекеттердің бірін орындаңыз:

#### Windows 8

- i**.** Charms bar тақтасын ашу үшін экранның жоғары оң жағын көрсетіңіз немесе түртіңіз жəне содан кейін **Параметры** (Параметрлер) белгішесін басыңыз.
- ii**. Панель управления** (Басқару панелі) түймешігін басыңыз немесе түртіңіз жəне **Система и безопасность** (Жүйе жəне қауіпсіздік) түймешігін басыңыз немесе түртіңіз.
- iii**. Инструменты администрирования** (Əкімшілік құралдар), түймешігін басыңыз немесе түртіңіз жəне содан кейін **Службы** (Қызметтер) белгішесін екі рет басыңыз немесе түртіңіз.
- iv**. Принтердегі спулер бағдарламасы** түймешігінің үстінен тінтуірдің оң жағымен басып ұстап тұрыңыз жəне **Сипаттар** түймешігін басыңыз.
- v**. Жалпы** қойындысындағы **Іске қосу түрі** параметрінің жанында **Автоматты** параметрі таңдалғанына көз жеткізіңіз.
- vi**.** Қызмет іске қосылмаған болса, **Қызмет күйі** астындағы **Бастау** түймешігін басыңыз немесе түртіңіз, кейін OK түймешігін басыңыз немесе түртіңіз.

### Windows 7

- i**.** Windows жүйесіндегі **Бастау** мəзіріндегі **Басқару тақтасы**, **Жүйе** жəне қауіпсіздік түймешігін басып, **Əкімшілік құралдар** түймешігін басыңыз.
- ii**. Қызметтер** түймешігін екі рет басыңыз.
- iii**. Принтердегі спулер бағдарламасы** түймешігінің үстінен тінтуірдің оң жағымен басып, **Сипаттар** түймешігін басыңыз.
- iv**. Жалпы** қойындысындағы **Іске қосу түрі** параметрінің жанында **Автоматты** параметрі таңдалғанына көз жеткізіңіз.
- v**.** Қызмет іске қосылмаған болса, **Қызмет күйі** астындағы **Бастау** түймешігін басыңыз, кейін OK түймешігін басыңыз.

### Windows Vista

- i**.** Windows жүйесіндегі **Бастау** мəзіріндегі **Басқару тақтасы**, **Жүйе жəне қызмет көрсету**, **Əкімшілік құралдар** түймешігін басыңыз.
- ii**. Қызметтер** түймешігін екі рет басыңыз.
- iii**. Принтердегі спулер қызметін** тінтуірдің оң жақ түймешігімен басып, **Сипаттар** түймешігін басыңыз.
- iv**. Жалпы** қойындысындағы **Іске қосу түрі** параметрінің жанында **Автоматты** параметрі таңдалғанына көз жеткізіңіз.
- v**.** Қызмет іске қосылмаған болса, **Қызмет күйі** астындағы **Бастау** түймешігін басыңыз, кейін OK түймешігін басыңыз.

### Windows XP

- i**.** Windows жүйсіндегі **Бастау** мəзіріндегі **Менің компьютерім** қалтасын тінтуірдің оң жақ түймешігімен басыңыз.
- ii**. Басқару** түймешігін басып, **Қызметтер жəне бағдарламалар** түймешігін басыңыз.
- iii**. Қызметтер** түймешігін екі рет басып, **Принтердегі спулер бағдарламасын** таңдаңыз.
- iv**. Принтердегі спулер бағдарламасын** тінтуірдің оң жақ түймешігімен басып, қызметті қайта іске қосу үшін **Қайта іске қосу** түймешігін басыңыз.
- **ə.** Əдепкі принтер ретінде дұрыс құрылғы орнатылғанына көз жеткізіңіз.

Əдепкі принтердің жанында қара немесе жасыл дөңгелекке белгі қойылған.

- **б.** Басқа құрылғы əдепкі принтер ретінде орнатылса, дұрыс құрылғыны тінтуірдің оң жақ түймешігімен басыңыз жəне **Əдепкі принтер ретінде орнату** параметрін таңдаңыз.
- **в.** Принтерді қайтадан қолданып көріңіз.
- 6**.** Компьютерді қайта іске қосыңыз.
- 7**.** Басып шығару кезегін тазалау

### **Басып шығару кезегін тазалау үшін**

- **а.** Операциялық жүйеге қарай келесі əрекеттердің бірін орындаңыз:
	- Windows 8: Белгішелер жолағын ашу үшін экранның жоғарғы оң жақ бұрышына нұсқаңыз немесе түртіңіз, **Параметрлер** белгішесін басып, **Басқару тақтасы** түймесін басыңыз немесе түртіңіз, сонан соң **Құрылғылар мен принтерлерді көру** пəрменін басыңыз немесе түртіңіз.
	- Windows 7: Windows жүйесінің **Пуск** (Бастау) мəзірінен **Устройства и принтеры** (Құрылғылар жəне принтерлер) пəрменін басыңыз
	- Windows Vista: Windows жүйесінің **Бастау** мəзіріндегі **Басқару тақтасы** параметрін басып, **Принтерлер** түймешігін басыңыз.
	- Windows XP: Windows жүйесіндегі **Пуск** (Бастау), **Панель управления** (Басқару тақтасы), **Принтеры и факсы** (Принтерлер жəне факстар) тармақтарын таңдаңыз.
- **ə.** Басып шығару кезегін ашу үшін құрылғы белгішесін екі рет басыңыз.
- **б. Принтер** мəзірінде **Отменить все документы** (Барлық құжаттарды болдырмау) немесе **Очистить печать документа** (Баспа құжатын тазарту) тармағын таңдап, растау үшін **Да** (Иə) түймешігін басыңыз.
- **в.** Кезекте құжаттар бар болса, компьютерді қайта іске қосыңыз жəне компьютер қайта іске қосылғаннан кейін қайтадан басып шығарыңыз.
- **г.** Басып шығару кезегінің таза екеніне көз жеткізу үшін, оны қайтадан тексеріңіз жəне қайтадан басып шығарып көріңіз.

Жоғарыда айтылған шешім ақауды жоймаса, [онлайн арқылы қосымша ақауларды жою туралы](http://h20180.www2.hp.com/apps/Nav?h_pagetype=s-924&h_client=s-h-e004-01&h_keyword=lp70011-win-DJ2540&h_lang=kk&h_cc=kz) [ақпарат алу үшін осы жерді басыңыз](http://h20180.www2.hp.com/apps/Nav?h_pagetype=s-924&h_client=s-h-e004-01&h_keyword=lp70011-win-DJ2540&h_lang=kk&h_cc=kz).

# **Принтер жылжымасын тазалау**

Принтер жылжымасын бітеп тұрған қағаз сияқты кез келген нысанды алып тастаңыз.

Қосымша ақпаратты Қағаз [кептелістерін](#page-69-0) жою 66-бетте бөлімінен қараңыз.

**ЕСКЕРІМ:** Кептелген қағазды алып тастау үшін кез келген құралды немесе басқа құрылғыларды пайдаланбаңыз. Принтер ішінен кептелген қағазды алғанда əрқашан сақ болыңыз.

 [Қосымша ақпарат алу үшін желіге өту мақсатында осы жерді басыңыз.](http://h20180.www2.hp.com/apps/Nav?h_pagetype=s-924&h_client=s-h-e004-01&h_keyword=lp70007-all-DJ2540&h_lang=kk&h_cc=kz)

# **Ақаулығы бар картриджды анықтау**

Үш түсті жəне қара сия деңгейінің көрсеткіштері бірдей жыпылықтап тұрса жəне Қосу шамы жанып тұрса, картридждерде əлі де таспа бар болса, демек сия аз немесе жоқ. Алдымен қызғылт таспаның картридждерден алынып тасталғанын жəне екі картридждің де орнатылғанын тексеріңіз. Екі картридж шамдары əлі жыпылықтап тұрса, бір немесе екі картриджде де ақаулық бар. Бір картриджде ақаулық бар екенін тексеру үшін келесі əрекетті орындаңыз:

- 1**.** Қара сия картриджін алып тастаңыз.
- 2**.** Картриджға қол жеткізу есігін жабыңыз.
- 3**.** Егер Қосу түймесі тез жыпылықтап тұрса, үш түсті картриджді ауыстырыңыз. Егер Қосу шамы жыпылықтап тұрмаса, қара картриджді ауыстырыңыз.

# **Науаларды дайындаңыз**

### **Шығару науасын ашу**

**▲** Басып шығаруды бастау үшін шығару науасын ашу қажет.

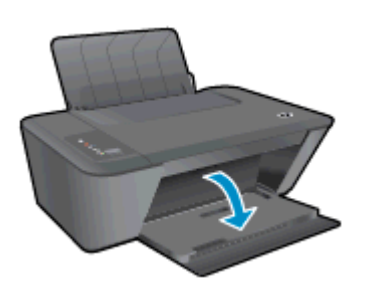

### **Картридждің кіру есігін жабыңыз**

**▲** Басып шығаруды бастау үшін картридж есігін жабу қажет.

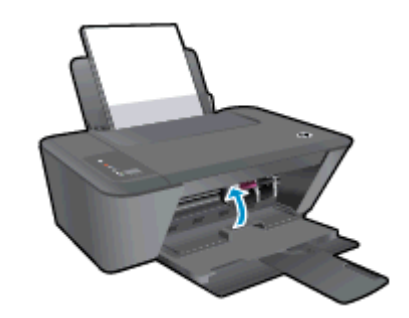

[Қосымша ақпарат алу мақсатында желіге өту үшін осы жерді басыңыз](http://h20180.www2.hp.com/apps/Nav?h_pagetype=s-924&h_client=s-h-e004-01&h_keyword=lp70007-all-DJ2540&h_lang=kk&h_cc=kz).

# **Көшіру жəне сканерлеу қателерін түзету**

HP "Сканерлеу мүмкін емес" ақауларының көбін шешуге мүмкіндік беретін HP Print and Scan Doctor (тек Windows) бағдарламасын ұсынады.

**ЕСКЕРІМ:** HP Print and Scan Doctor барлық тілдерде қол жетімді болмауы мүмкін.

[HP Print and Scan Doctor құралын жүктеу бетіне өткізіңіз.](http://h20180.www2.hp.com/apps/Nav?h_pagetype=s-924&h_client=s-h-e004-01&h_keyword=lp70044-win&h_lang=kk&h_cc=kz)

Сканерлеу мәселелерін шешу туралы қосымша мәліметтер. [Қосымша ақпарат үшін желіге өту](http://h20180.www2.hp.com/apps/Nav?h_pagetype=s-924&h_client=s-h-e004-01&h_keyword=lp70003-win-DJ2540&h_lang=kk&h_cc=kz) [мақсатында осы жерді басыңыз.](http://h20180.www2.hp.com/apps/Nav?h_pagetype=s-924&h_client=s-h-e004-01&h_keyword=lp70003-win-DJ2540&h_lang=kk&h_cc=kz)

Көшіру мəселелерін шешу туралы мəліметтер. [Қосымша ақпарат үшін желіге өту мақсатында](http://h20180.www2.hp.com/apps/Nav?h_pagetype=s-924&h_client=s-h-e004-01&h_keyword=lp70034-all-DJ2540&h_lang=kk&h_cc=kz) [осы жерді басыңыз](http://h20180.www2.hp.com/apps/Nav?h_pagetype=s-924&h_client=s-h-e004-01&h_keyword=lp70034-all-DJ2540&h_lang=kk&h_cc=kz).

# **Принтердегі ақау**

**Принтердегі ақауды жою**

**▲** Принтерді өшіріңіз жəне қосыңыз. Егер ақау жойылмаса, НР компаниясына хабарласыңыз.

[Анықтама алу үшін HP қолдау қызметіне хабарласыңыз .](http://h20180.www2.hp.com/apps/Nav?h_pagetype=s-001&h_page=hpcom&h_client=s-h-e010-1&h_product=5295959,5285094&h_lang=kk&h_cc=kz)

# **Сия картриджындағы ақау**

Бірінші, картриджді алып тастап, оны қайта салып көріңіз. Бұл жұмыс істемесе, картридж контактілерін тазалаңыз. Егер мəселе əлі шешілмесе, картридждерді ауыстырыңыз. Қосымша ақпарат алу үшін Сия [картридждерін](#page-46-0) ауыстыру 43-бетте бөлімін қараңыз.

### **Сия картриджының түйіспелерін тазалау**

**ЕСКЕРТУ:** Тазалау процесі бірнеше минутты ғана алады. Сия картридждерінің принтерге тез арада қайта орнатылуын қамтамасыз етіңіз. Сия картридждерін құрылғының сыртында 30 минуттан көп уақыт бойы қалдыру ұсынылмайды. Бұл басып шығару механизміне жəне сия картриджіне зақым келтіруі мүмкін.

- 1**.** Қуат қосулы тұрғанын тексеріңіз.
- 2**.** Картридж есігін ашып, басып шығару жылжымасының принтердің ортасына өткенін күтіңіз.

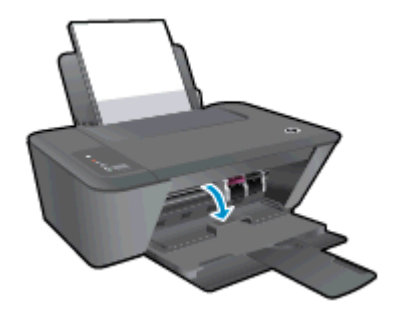

3**.** Ақау хабарында көрсетілген картриджді шығарыңыз.

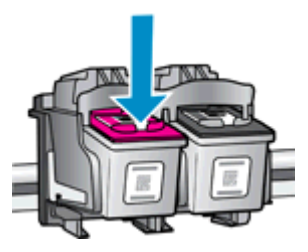

4**.** Сия картриджының астын жоғары қаратып екі жағынан ұстаңыз жəне сия картриджының электр түйіспелерін табыңыз.

Электрлі контактілер - сия картриджіндегі алтын түсті нүктелер.

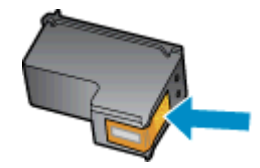

5**.** Түйіспелерді құрғақ мақтаны немесе түксіз шүберекпен сүртіңіз.

**ЕСКЕРТУ:** Абай болыңыз, тек контактілерді сүртіңіз жəне сияны немесе басқа бөтен заттарды картридждің басқа жеріне жақпаңыз.

6**.** Құрылғының ішкі жағында басып шығару механизміндегі түйіспелерді табыңыз.

Принтер түйіспелері - сия картриджіндегі түйіспелерге сəйкес орналастырылған алтын түсті дөңестіктер.

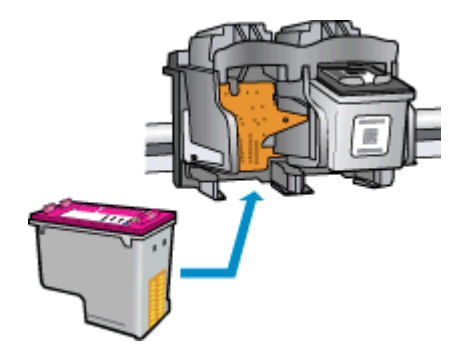

- 7**.** Түйіспелерді сүрту үшін құрғақ мақтаны немесе түксіз шүберекті пайдаланыңыз.
- 8**.** Сия картриджын қайта орнатыңыз.
- 9**.** Сия картриджінің кіру есігін жауып, қате хабарламасының жойылғанын тексеріңіз.
- 10**.** Қате хабарламасын тағы да алсаңыз, құрылғыны өшіріңіз жəне қайтадан қосыңыз.

**ЕСКЕРІМ:** Егер бір картриджде ақау шықса, оны алып тастап, бір картриджді режим көмегімен бір картриджді пайдаланатын HP Deskjet 2540 series құрылғысын жұмыс істетуге болады.

[Қосымша ақпарат алу мақсатында желіге өту үшін осы жерді басыңыз](http://h20180.www2.hp.com/apps/Nav?h_pagetype=s-924&h_client=s-h-e004-01&h_keyword=lp70007-all-DJ2540&h_lang=kk&h_cc=kz).

# **Бұрынғы нұсқадағы картридждар**

Осы картридждың жаңарақ нұсқасын қолдану қажет. Көптеген жағдайларда картридж бумасының сыртқы жағына қарау арқылы картридждың жаңарақ нұсқасын анықтауға болады.

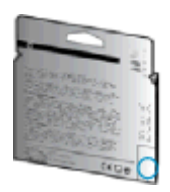

Егер ол күннің оң жағындағы бірнеше орыннан кейін «v1» деп берілсе, онда картридждың жаңартылған жаңарақ нұсқасы болғаны. Егер бұл бұрынғы нұсқадағы картридж болса, анықтама немесе ауыстыруды алу үшін HP қолдау қызметіне хабарласыңыз.

[Қосымша ақпарат үшін желіге өту мақсатында осы жерді басыңыз](http://h20180.www2.hp.com/apps/Nav?h_pagetype=s-924&h_client=s-h-e004-01&h_keyword=lp70036-all&h_lang=kk&h_cc=kz).

# **Желі**

- Желінің қауіпсіздік параметрлерін қалай табу керектігін үйреніңіз. [Қосымша ақпарат алу](http://h20180.www2.hp.com/apps/Nav?h_pagetype=s-924&h_client=s-h-e004-01&h_keyword=lp70018-all-DJ2540&h_lang=kk&h_cc=kz) [үшін желіге өту мақсатында осы жерді басыңыз.](http://h20180.www2.hp.com/apps/Nav?h_pagetype=s-924&h_client=s-h-e004-01&h_keyword=lp70018-all-DJ2540&h_lang=kk&h_cc=kz)
- Ақаулықтарды жою туралы қосымша кеңестерді қараңыз. [Қосымша ақпарат алу үшін желіге](http://h20180.www2.hp.com/apps/Nav?h_pagetype=s-924&h_client=s-h-e004-01&h_keyword=lp70016-win-DJ2540&h_lang=kk&h_cc=kz) [өту мақсатында осы жерді басыңыз.](http://h20180.www2.hp.com/apps/Nav?h_pagetype=s-924&h_client=s-h-e004-01&h_keyword=lp70016-win-DJ2540&h_lang=kk&h_cc=kz)
- HP Print and Scan Doctor құралы туралы қосымша ақпарат алыңыз. [Қосымша ақпарат алу](http://h20180.www2.hp.com/apps/Nav?h_pagetype=s-924&h_client=s-h-e004-01&h_keyword=lp70044-win&h_lang=kk&h_cc=kz) [үшін желіге өту мақсатында осы жерді басыңыз.](http://h20180.www2.hp.com/apps/Nav?h_pagetype=s-924&h_client=s-h-e004-01&h_keyword=lp70044-win&h_lang=kk&h_cc=kz)
- USB түрінен сымсыз қосылым түріне қалай өзгерту керектігін үйреніңіз. Косымша ақпарат [алу үшін желіге өту мақсатында осы жерді басыңыз.](http://h20180.www2.hp.com/apps/Nav?h_pagetype=s-924&h_client=s-h-e004-01&h_keyword=lp70015-win-DJ2540&h_lang=kk&h_cc=kz)
- Принтерді орнату кезінде желіаралық қорғау құрылғысымен жəне антивирустық бағдарламалармен қалай жұмыс істеуді үйреніңіз. [Қосымша ақпарат алу үшін желіге өту](http://h20180.www2.hp.com/apps/Nav?h_pagetype=s-924&h_client=s-h-e004-01&h_keyword=lp70017-win-DJ2540&h_lang=kk&h_cc=kz) [мақсатында осы жерді басыңыз.](http://h20180.www2.hp.com/apps/Nav?h_pagetype=s-924&h_client=s-h-e004-01&h_keyword=lp70017-win-DJ2540&h_lang=kk&h_cc=kz)

# <span id="page-85-0"></span>HP **қолдау қызметі**

- Принтерді тіркеу
- Қолдау процесі
- HP компаниясының телефонмен қолдау қызметі
- Косымша кепілдік [параметрлері](#page-87-0)

# **Принтерді тіркеу**

Тіркелу үшін бірнеше минут жұмсау арқылы жылдамырақ қызметтен, тиімділіктен жəне өнімге қолдау көрсететін ескертулерден рахат алуыңыз мүмкін. Бағдарламалық құралды орнату кезінде принтерді тіркемеген болсаңыз, кейінірек оны <http://www.register.hp.com> веб-сайтында тіркеуге болады

# **Қолдау процесі**

#### **Егер ақаулық туындаса**, **мына қадамдарды орындаңыз**:

- 1**.** Принтермен бірге берілген құжатты тексеріңіз.
- 2**.** HP компаниясының желідегі қолдау қызметі веб-сайтына [www.hp.com/support](http://h20180.www2.hp.com/apps/Nav?h_pagetype=s-001&h_page=hpcom&h_client=s-h-e010-1&h_product=5295959,5285094&h_lang=kk&h_cc=kz) мекенжайы бойынша өтіңіз.

HP компаниясының онлайн қолдау қызметі барлық HP өнімін тұтынушылар үшін қол жетімді. Бұл принтер туралы соңғы ақпарат жəне маман көмегін алу үшін жылдам көз болып табылады жəне мына мүмкіндіктерді қамтиды:

- Білікті желідегі қолдау қызметі мамандарымен жылдам хабарласу
- Принтерге арналған бағдарламалық жасақтама мен драйвер жаңартулары
- Жалпы ақаулықтарға арналған ақаулықтарды жою туралы құнды ақпарат
- Белсенді принтер жаңартулары, қолдау көрсету ескертулері және принтерді тіркеген кезде қол жетімді болатын HP жаңалықтары
- 3**.** HP қолдау қызметіне телефон шалыңыз.

Қолдау көрсету мүмкіндіктері мен олардың болу-болмауы принтер, ел/аймақ жəне тіл бойынша əр түрлі болады.

## HP **компаниясының телефонмен қолдау қызметі**

Телефонның қолдау көрсету параметрлері жəне қол жетімділігі принтерге, ел/аймаққа жəне тілге байланысты өзгереді.

Осы бөлімде төмендегідей тақырыптар бар:

- [Телефонмен](#page-86-0) қолдау көрсету мерзімі
- Қоң[ырауды](#page-86-0) қою
- Қолдау көрсету [телефон](#page-86-0) нөмірлері
- [Телефонмен](#page-86-0) қолдау көрсету мерзімінен кейін

### <span id="page-86-0"></span>**Телефонмен қолдау көрсету мерзімі**

Солтүстік Америка, Азиялық Тынық мұхит аймағы жəне Латын Америкасы (Мексиканы қоса) елдерінде бір жылға телефонмен қолдау көрсетіледі. Еуропадағы, Таяк Шығыс пен Аврикадағы телефонмен қолдау мерзімінің ұзақтығын [www.hp.com/support](http://h20180.www2.hp.com/apps/Nav?h_pagetype=s-001&h_page=hpcom&h_client=s-h-e010-1&h_product=5295959,5285094&h_lang=kk&h_cc=kz) бетінен қараңыз. Стандартты телефон компаниясы ақы алады.

### **Қоңырауды қою**

Компьютер мен принтердің алдында отырғанда HP қолдау қызметіне қоңырау шалыңыз. Мына ақпараттарды беруге дайын болыңыз:

- Өнім атауы (Deskjet IA 2545 сияқты принтерде орналасқан)
- Құрылғы нөмірі (картриджге кіру есігінде орналасқан)

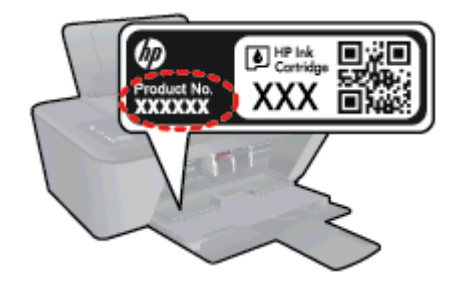

- Сериялық нөмірі (принтердің артқы немесе астыңғы жағында орналасады)
- Жағдай туындағанда пайда болатын хабарламалар
- Мына сұрақтарға жауаптар:
	- Бұрын мұндай жағдай туындады ма?
	- Қайта жасай аласыз ба?
	- Осы жағдай басталғанда компьютерге жабдық немесе бағдарламалық жасақтама қосқан жоқсыз ба?
	- Бұл жағдайдың алдында бір нәрсе болды ма (мысалы, найзағай ойнады, принтерді жылжытты, т.б.)?

### **Қолдау көрсету телефон нөмірлері**

Телефонмен қолдау қызметі нөмірлерінің жəне қоңырау шығыны ақпаратының ең соңғы тізімін [www.hp.com/support](http://h20180.www2.hp.com/apps/Nav?h_pagetype=s-001&h_page=hpcom&h_client=s-h-e010-1&h_product=5295959,5285094&h_lang=kk&h_cc=kz) веб-сайтынан қараңыз.

### **Телефонмен қолдау көрсету мерзімінен кейін**

Телефонмен қолдау көрсету мерзімінен кейін, HP компаниясынан қосымша ақыға көмек алуға болады. HP компаниясының желідегі қолдау қызметі веб-сайтынан да көмек алуға болады: [www.hp.com/support](http://h20180.www2.hp.com/apps/Nav?h_pagetype=s-001&h_page=hpcom&h_client=s-h-e010-1&h_product=5295959,5285094&h_lang=kk&h_cc=kz). Қолдау мүмкіндіктері туралы қосымша ақпаратты алу үшін HP өнімін сатушымен хабарласыңыз немесе еліңіздегі/аймағыңыздағы қолдау көрсету қызметінің телефон нөміріне қоңырау шалыңыз.

# <span id="page-87-0"></span>**Қосымша кепілдік параметрлері**

Қосымша төлеу арқылы HP Deskjet 2540 series үшін кеңейтілген қызметтік жоспарларды алуға болады. [www.hp.com/support](http://h20180.www2.hp.com/apps/Nav?h_pagetype=s-001&h_page=hpcom&h_client=s-h-e010-1&h_product=5295959,5285094&h_lang=kk&h_cc=kz) торабына өтіп, еліңізді/аймағыңызды жəне тіліңізді таңдап, кеңейтілген қызметтік жоапарлар туралы ақпаратты кепілдік аймағынан алыңыз жəне қызметтер туралы мəліметтерді оқыңыз.

# **а Техникалық мəліметтер**

Осы бөлімде берілген HP Deskjet 2540 series техникалық сипаттамалары жіне халықаралық ережелер мəліметін қараңыз.

Қосымша ақпаратты HP Deskjet 2540 series өнімімен бірге берілген құжаттан қараңыз.

Осы бөлімде төмендегідей тақырыптар бар:

- [Hewlett-Packard Company](#page-89-0) ескертулері
- Техникалық [сипаттамасы](#page-90-0)
- Қоршаған ортаны қорғайтын өнім бағ[дарламасы](#page-94-0)
- Басқару [ескертпелері](#page-97-0)

# <span id="page-89-0"></span>Hewlett-Packard Company **ескертулері**

Осы жерде қамтылған мəліметтер ескертусіз өзгертіледі.

Барлық құқықтары қорғалған. Авторлық құқық арқылы рұқсат етілген жағдайлардан басқа кезде, Hewlett-Packard компаниясының жазбаша рұқсатынсыз осы материалды көшіруге, өңдеуге немесе аударуға тыйым салынады. HP өнімдері мен қызметтеріне арналған кепілдіктер ғана осындай өнімдер мен қызметтермен бірге келетін нақты кепілдеме ережелерін орындау үшін орнатылады. Осы жердегі ешбір мəлімет қосымша кепілдемеге негізделген түрде тұспалданбайды. HP компаниясы осы жерде қамтылған техникалық немесе өңделетін қателер не қосылмаған ерекшеліктер үшін жауапты болмайды.

© 2012 Hewlett-Packard Development Company, L.P.

Microsoft, Windows, Windows XP, Windows Vista, Windows 7 жəне Windows 8 — Майкрософт корпорациясының АҚШ мемлекетінде тіркелген сауда белгілері.

# <span id="page-90-0"></span>**Техникалық сипаттамасы**

Осы бөлімде HP Deskjet 2540 series техникалық сипаттамалары берілген. Қосымша өнім сипаттамаларын алу үшін [www.hp.com/support](http://h20180.www2.hp.com/apps/Nav?h_pagetype=s-001&h_page=hpcom&h_client=s-h-e010-1&h_product=5295959,5285094&h_lang=kk&h_cc=kz) торабындағы Өнім туралы мəліметтер парағын қараңыз.

- Жүйе қажеттіліктері
- Қоршаған ортаға байланысты талаптар
- Кіріс [науасыны](#page-91-0)ң көлемі
- Шығару [насыны](#page-91-0)ң көлемі
- Қағаз ө[лшемі](#page-91-0)
- Қағаз [салма](#page-91-0)ғы
- Басып шығарудың [техникалы](#page-91-0)қ сипаттары
- Көшірме [техникалы](#page-91-0)қ сипаттары
- Сканерлеу [техникалы](#page-91-0)қ сипаттары
- Басып шығару [ажыратымдылы](#page-92-0)ғы
- Қуат [сипаттамалары](#page-92-0)
- [Картридж](#page-93-0) ресурсы
- [Аккустика](#page-93-0) туралы мәлімет

# **Жүйе қажеттіліктері**

Бағдарлама жəне жүйе талаптары Readme файлында орналасқан.

Болашақ амалдық жүйе шығарылымдары мен қолдау туралы ақпарат алу үшін [www.hp.com/](http://h20180.www2.hp.com/apps/Nav?h_pagetype=s-001&h_page=hpcom&h_client=s-h-e010-1&h_product=5295959,5285094&h_lang=kk&h_cc=kz) [support](http://h20180.www2.hp.com/apps/Nav?h_pagetype=s-001&h_page=hpcom&h_client=s-h-e010-1&h_product=5295959,5285094&h_lang=kk&h_cc=kz) мекенжайындағы HP желілік қолдау веб-сайтына кіріңіз.

# **Қоршаған ортаға байланысты талаптар**

- Ұсынылатын жұмыс істеу температура ауқымы: 15 ºC-32 ºC (59 ºF-90 ºF)
- Рұқсат етілген жұмыс істеу температура ауқымы: 5 °С дан 40 °С дейін (41 °F тен 104 °F дейін)
- Ылғалдылық: 15%-80% қатысты ылғалдылық, конденсация жоқ; 28 ºC ең көп шық нүктесі
- Жұмыс істемейтін (сақтау) температура ауқымы: –40 ºC +60 ºC (–40 ºF +140 ºF)
- Жоғары жиілікті электромагниттік өрістің болуынан HP Deskjet 2540 series принтерінен шығарылатын өнім бұрмалануы мүмкін.
- НР компаниясы жоғары жиілікті электромагниттік өріс шығаратын дыбысты азайту үшін 3 м (10 футтан) аз немесе бірдей USB кабелін пайдалануды ұсынады.

# <span id="page-91-0"></span>**Кіріс науасының көлемі**

Қарапайым қағаз парақтары (80 г/м2 [20 фунт]): 50-ге дейін

Хатқалталар: 5-ке дейін

Индекс карталары: 20-ға дейін

Фотосурет қағазының парақтары: 20-ға дейін

## **Шығару насының көлемі**

Қарапайым қағаз парақтары (80 г/м2 [20 фунт]): 30 бетке дейін

Хатқалталар: 5-ке дейін

Индекс карталары: 10-ға дейін

Фотосурет қағазының парақтары: 10-ға дейін

## **Қағаз өлшемі**

Қолдау көрсетілетін медиа өлшемдерінің аяқталған тізімін бағдарламалық жасақтамасынан көріңіз.

## **Қағаз салмағы**

Қарапайым қағаз: 64-90 г/м² (16-24 фунт)

Хатқалталар: 75-90 г/м² (20-24 фунт)

Карталар: 200 г/м² (110-фунт ең көп индекс) дейін

Фотосурет қағазы: 280 г/м² (75 фунт) дейін

### **Басып шығарудың техникалық сипаттары**

- Сканерлеу жылдамдығы құжаттың күрделілігіне байланысты əртүрлі болады
- Әдіс: қажет болғанда таматын термо сия
- Тіл: PCL3 GUI

## **Көшірме техникалық сипаттары**

- Сандық кескінді өңдеу
- Көшіру жылдамдықтары құжат пен үлгінің күрделілігіне қарай əр түрлі болады.

### **Сканерлеу техникалық сипаттары**

Ажыратымдылық: ең көбі 1200 х 1200 нүкте/дюйм оптикалық мүмкіндік

<span id="page-92-0"></span>Əр нүктеге бір дюйм ажыратымдылығы туралы қосымша ақпаратты сканер бағдарламалық құралынан қараңыз.

- Түсі: 24-биттік түсті, 8-биттік сұр реңк (сұрдың 256 деңгейі)
- Əйнек арқылы сканерленген беттің ең көп өлшемі: 21,6 x 29,7 см (8,5 x 11,7 дюйм)

## **Басып шығару ажыратымдылығы**

### **Жоба режимі**

- Түсті кіріс/қара түс беру: 300x300 нүкте/дюйм
- Шығыс (Қара/Түсті): Автоматты

### **Қалыпты режим**

- Түсті кіріс/қара түс беру: 600x300 нүкте/дюйм
- Шығыс (Қара/Түсті): Автоматты

#### **Кəдімгі**-**ең жақсы режимі**

- Түсті кіріс/қара түс беру: 600x600 нүкте/дюйм
- Шығыс (Қара/Түсті): Автоматты

### **Фотосурет**-**ең жақсы режимі**

- Түсті кіріс/қара түс беру: 600x600 нүкте/дюйм
- Шығыс (Қара/Түсті): Автоматты

### **Ең жоғары** DPI **режимі**

- Түсті кіріс/қара түс беру: 1200х1200 нүкте/дюйм
- Шығыс: Автоматты (қара), оңтайландырылған 4800x1200 нүкте/дюйм (түсті)

## **Қуат сипаттамалары**

### 0957-2385

- Кіріс кернеуі: 100-240 В (айнымалы ток) (+/- 10%)
- Кіріс жиілігі: 50/60 Гц (+/- 3 Гц)

#### 0957-2403

- Кіріс кернеуі: 200-240 В (айнымалы ток) (+/- 10%)
- Кіріс жиілігі: 50/60 Гц (+/- 3 Гц)

**ЕСКЕРІМ:** HP компаниясы қамтамасыз ететін қуат адаптерін ғана пайдаланыңыз.

# <span id="page-93-0"></span>**Картридж ресурсы**

Картридждер ресурстары бойынша қосымша ақпаратты алу үшін [www.hp.com/go/](http://www.hp.com/go/learnaboutsupplies) [learnaboutsupplies](http://www.hp.com/go/learnaboutsupplies) веб-сайтына өтіңіз.

# **Аккустика туралы мəлімет**

Интернетке кіру мүмкіндігіңіз болса, акустика туралы мəліметті HP веб-сайтынан алуға болады. Өту: [www.hp.com/support.](http://www.hp.com/support)

# <span id="page-94-0"></span>**Қоршаған ортаны қорғайтын өнім бағдарламасы**

Hewlett-Packard компаниясы сапалы өнімдерді экологиялық таза мəнерде беруге жауапкершілікпен қарайды. Қайта қолдануға арналған дизайн осы өнімде қамтылған. Дұрыс қызметті жəне сенімділікті қамтамасыз ету кезінде материалдардың саны аз қолданылады. Оңай айыру үшін ұқсас емес материалдарды қолдану жоспарланған. Ілмектер мен басқа қосқыштарды жалпы құралдарды қолданып орналастыру, қолдану жəне жою оңай болады. Тиімді бөлшектеу жəне жөндеу үшін жылдам кіруге арналған жоғары маңыздылықтағы бөліктер жобаланған.

Қосымша ақпарат алу үшін HP Қоршаған ортаға мүдделілігі веб-сайтын мына мекенжай бойынша қараңыз:

[www.hp.com/hpinfo/globalcitizenship/environment/](http://www.hp.com/hpinfo/globalcitizenship/environment/index.html)

- Eco-кеңестері
- Қолданылатын қағаз
- **Пластмасса**
- [Материалдарды](#page-95-0)ң қауіпсіздігі туралы деректер тізімі
- Кайта өндеу бағ[дарламасы](#page-95-0)
- HP сия жабдықтарын қайта өңдеу бағ[дарламасы](#page-95-0)
- Қ[уатты](#page-95-0) тұтыну
- Ұйқ[ылы](#page-95-0)қ күйі
- Қалдық жабдықтардың [пайдаланушылар](#page-96-0) тарапынан шығарып тастау
- [Химиялы](#page-96-0)қ заттар
- Қауіпті [заттарды](#page-96-0) шектеу (Украина)
- Қауіпті [заттарды](#page-96-0) шектеу (Үндістан)

## Eco-**кеңестері**

HP компаниясы тұтынушылардың қоршаған ортаға ықпал етуін азайтуға көмектесуге жауапкершілікпен қарайды. HP қоршаған орта бастамалары туралы қосымша ақпарат алу үшін HP қоршаған орта бағдарламалары мен бастамалары веб-сайтына кіріңіз.

[www.hp.com/hpinfo/globalcitizenship/environment/](http://www.hp.com/hpinfo/globalcitizenship/environment/)

### **Қолданылатын қағаз**

DIN 19309 жəне EN 12281:2002 стандарттарына қатысты бұл өнім қайта өңделетін қағазды қолдануға сəйкес келеді.

# **Пластмасса**

Өнімді қолдану мерзімі аяқталғаннан кейін қайта өңдеу мақсаттарында пластмассаларды анықтау мүмкіндігін ұлғайтатын халықаралық стандарттарға байланысты 25 грамнан артық пластмасса бөліктері белгіленген.

# <span id="page-95-0"></span>**Материалдардың қауіпсіздігі туралы деректер тізімі**

Материалдардың қауіпсіздігі туралы деректер тізімін HP веб-сайтынан алуға болады:

[www.hp.com/go/msds](http://www.hp.com/go/msds)

# **Қайта өңдеу бағдарламасы**

HP компаниясы көптеген елдерде/аймақтарда өнімді қайтарудың жəне қайта өңдеу бағдарламаларының ұлғайтылған санын ұсынады жəне дүние жүзі бойынша ең үлкен электрондық қайта өңдеу орталықтарымен серіктес болып табылады. HP компаниясы ең танымал өнімдерінің кейбірін қайта сату арқылы ресурстарын сақтайды. НР өнімдерін қайта өңдеуге қатысты қосымша ақпарат алу үшін келесі торапқа өтіңіз:

[www.hp.com/hpinfo/globalcitizenship/environment/recycle/](http://www.hp.com/hpinfo/globalcitizenship/environment/recycle/)

# HP **сия жабдықтарын қайта өңдеу бағдарламасы**

HP компаниясы қоршаған ортаны қорғауға жауапкершілікпен қарайды. HP сия жабдықтарын қайта өңдеу бағдарламасы көптеген елдерде/аймақтарда қол жетімді жəне пайдаланылған басып шығару картридждарын жəне сия картридждарын тегін қайта өңдеуге мүмкіндік береді. Қосымша ақпарат алу үшін келесі веб-сайтқа өтіңіз:

[www.hp.com/hpinfo/globalcitizenship/environment/recycle/](http://www.hp.com/hpinfo/globalcitizenship/environment/recycle/)

# **Қуатты тұтыну**

ENERGY STAR® мекеме енімен белгіленген Hewlett-Packard компаниясының басып шығару жəне кескін жабдығы АҚШ қоршаған ортаны қорғау ұйымы бекіткен ENERGY STAR бағдарламасының кескін жабдығына арналған техникалық сипаттар болып табылады. Келесі белгі ENERGY STAR кəсіби кескін өнімдерінде көрсетіледі:

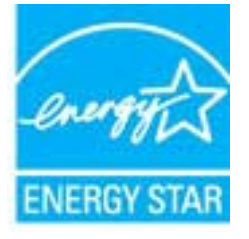

Қосымша ENERGY STAR кəсіби кескін өнімінің үлгісі туралы мəліметтер төменде тізімделген: [www.hp.com/go/energystar](http://www.hp.com/go/energystar)

# **Ұйқылық күйі**

- Күту режимінде қуат аз тұтынылады.
- Принтердің бастапқы орнатуларынан кейін, принтер 5 минут жұмыс істемесе, Ұйқы күйіне өтеді.

Ұйқы режимінің уақытын өзгерту үшін:

- 1**.** Енгізілген веб-серверді (EWS) ашыңыз. Қосымша ақпарат алу үшін [Енгізілген](#page-61-0) веб-серверді ашу 58-[бетте](#page-61-0) бөлімін қараңыз.
- 2**. Параметры** (Параметрлер) қойындысын басыңыз.
- <span id="page-96-0"></span>3**. Управление питанием** (Қуатты басқару) бөлімінде **Энергосбережение** (Қуатты сақтау күйі) түймесін басып, қажетті опцияны таңдаңыз.
- 4**. Применить** (Қолдану) түймесін басыңыз.

# **Қалдық жабдықтардың пайдаланушылар тарапынан шығарып тастау**

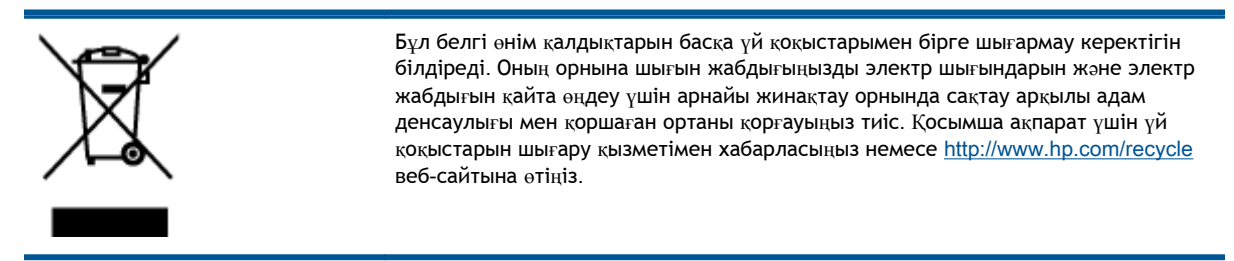

## **Химиялық заттар**

HP компаниясы REACH (*заңнама ЕС* №1907/2006, *Еуропалық одақ пен ЕО кеңесі қабылдаған*) сияқты құқықтық талаптарға сəйкес келетін өнімдерде қамтылатын химиялық заттар туралы пайдаланушыларға хабарлау туралы міндеттемені мойнына алады. Өнімге арналған химиялық заттар туралы ақпарат есебін келесі веб-сайттан табуға болады: [www.hp.com/go/reach.](http://www.hp.com/go/reach)

# **Қауіпті заттарды шектеу** (**Украина**)

### Технічний регламент щодо обмеження використання небезпечних речовин (Україна)

Обладнання відповідає вимогам Технічного регламенту щодо обмеження використання деяких небезпечних речовин в електричному та електронному обладнанні, затвердженого постановою Кабінету Міністрів України від 3 грудня 2008 № 1057

# **Қауіпті заттарды шектеу** (**Үндістан**)

#### Restriction of hazardous substances (India)

This product complies with the "India E-waste (Management and Handling) Rule 2011" and prohibits use of lead, mercury, hexavalent chromium, polybrominated biphenyls or polybrominated diphenyl ethers in concentrations exceeding 0.1 weight % and 0.01 weight % for cadmium, except for the exemptions set in Schedule 2 of the Rule.

# <span id="page-97-0"></span>**Басқару ескертпелері**

HP Deskjet 2540 series принтері елдегі/аймақтағы заң агенттіктерінің өнімге қойылатын талаптарына сəйкес келеді.

Осы бөлімде төмендегідей тақырыптар бар:

- Заңды үлгінің идентификациялық нөмірі
- **FCC** statement
- [Notice to users in Korea](#page-98-0)
- [VCCI \(Class B\) compliance statement for users in Japan](#page-98-0)
- [Notice to users in Japan about the power cord](#page-98-0)
- Еуропа одағына арналған заңды [хабарлама](#page-99-0)
- [Declaration of conformity](#page-101-0)
- Шарттық сымсыз желі мə[лімдемелері](#page-101-0)

# **Заңды үлгінің идентификациялық нөмірі**

Заңды айқындау мақсаттары үшін өнімге заңды үлгі нөмірі тағайындалған. Өнімнің заңды үлгі нөмірі — SNPRB-1204-02. Бұл заңды нөмір нарықтағы атымен (HP Deskjet 2540 All-in-One series, HP Deskjet Ink Advantage 2545 All-in-One series, т.б.) немесе құрылғы нөмірлерімен (A9U22A нұсқасынан A9U28A нұсқасына, т.б.) шатастырылмауы қажет.

# <span id="page-98-0"></span>FCC statement

#### **FCC** statement The United States Federal Communications Commission (in 47 CFR 15.105) has specified that the following notice be brought to the attention of users of this product. This equipment has been tested and found to comply with the limits for a Class B digital device, pursuant to Part 15 of the FCC Rules. These limits are designed to provide reasonable protection against harmful interference in a residential installation. This equipment generates, uses and can radiate radio frequency energy and, if not installed and used in accordance with the instructions, may cause harmful interference to radio communications. However, there is no guarantee that interference will not occur in a particular installation. If this equipment does cause harmful interference to radio or television reception, which can be determined by turning the equipment off and on, the user is encouraged to try to correct the interference by one or more of the following measures: Reorient or relocate the receiving antenna. Increase the separation between the equipment and the receiver. Connect the equipment into an outlet on a circuit different from that to which the receiver is connected. Consult the dealer or an experienced radio/TV technician for help. For further information, contact: Manager of Corporate Product Regulations Hewlett-Packard Company 3000 Hanover Street Palo Alto, Ca 94304 (650) 857-1501 Modifications (part 15.21) The FCC requires the user to be notified that any changes or modifications made to this device that are not expressly approved by HP may void the user's authority to operate the equipment. This device complies with Part 15 of the FCC Rules. Operation is subject to the following two conditions: (1) this device may not cause harmful interference, and (2) this device must accept any interference received, including interference that may cause undesired operation.

# Notice to users in Korea

이 기기는 가정용(B급)으로 전자파적합등록을 한 B 급 기기 기기로서 주 로 가정에서 사용하는 것을 목적으로 하며. (가정용 방송통신기기) 모든 지역에서 사 용할 수 있습니다.

# VCCI (Class B) compliance statement for users in Japan

この装置は、クラスB情報技術装置です。この装置は、家庭環境で使用することを目的として いますが、この装置がラジオやテレビジョン受信機に近接して使用されると、受信障害を引き 起こすことがあります。取扱説明書に従って正しい取り扱いをして下さい。

VCCI-B

# Notice to users in Japan about the power cord

製品には、同梱された電源コードをお使い下さい。 同梱された電源コードは、他の製品では使用出来ません。

# <span id="page-99-0"></span>**Еуропа одағына арналған заңды хабарлама**

CE белгілерімен таңбаланған өнімдер төмендегі EU нұсқауларына сəйкес келеді:

- Төмен кернеуге арналған 2006/95/EC нұсқауы
- Электромагниттік сәйкестік туралы 2004/108/ЕС ЕМС нұсқауы
- Экодизайн туралы 2009/125/ЕС нұсқауы, қолданыста болғанда

CE өнімінің сəйкестігі тек қана дұрыс CE белгісімен таңбаланған HP компаниясы шығарған адаптермен зарядтағанда ғана қамтамасыз етіледі.

Өнім телекоммуникациялық функцияны қамтитын болса, ол да төмендегі EU нұсқауларының негізгі талаптарына сəйкес келеді:

Радиотелебайланыс жабдығына арналған 1999/5/ЕС нұсқауы

Көрсетілген нұсқауларға сəйкестік өнім немесе өнім жанұясына арналған НР компаниясы ұсынған, ЕО сəйкестік декларациясында тізімделген келісілген Еуропа стандарттарына (Еуропа нормаларына) да сəйкестікті білдіреді жəне бұл нұсқауларды (ағылшын тілінде ғана) өнім құжаттамасында немесе мына веб-сайтта көруге болады: [www.hp.com/go/certificates](http://www.hp.com/go/certificates) (іздеу аймағына өнім нөмірін теріңіз).

Сəйкестік өнімде орналасқан бір немесе бірнеше төменде көрсетілген белгілермен таңбаланған:

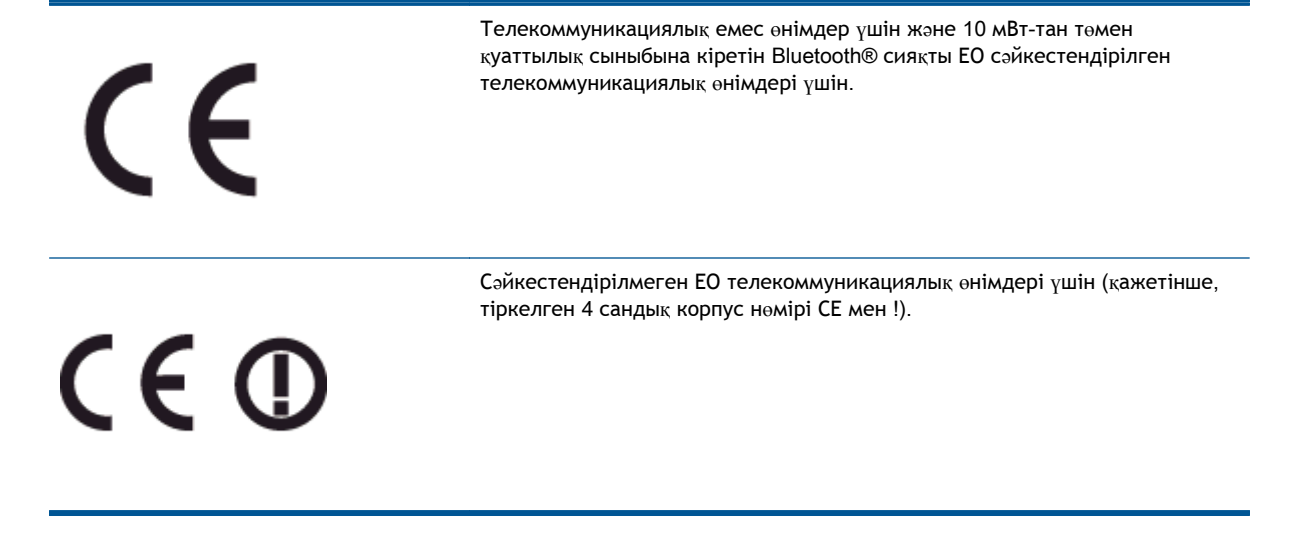

Өнімде берілген зандық нормаларға сəйкестік жапсырмасын қараңыз.

Өнімнің телекоммуникациялық функциясы төмендегі ЕО пен Еуропалық еркін сауда қауымдастығы елдерінде пайдаланылады: Австрия, Бельгия, Болгария, Кипр, Чех Республикасы, Дания, Эстония, Финляндия, Франция, Германия, Греция, Венгрия, Ирландия, Исландия, Италия, Латвия, Литва, Лихтенштейн, Люксембург, Мальта, Нидерланд, Норвегия, Польша, Португалия, Румыния, Словения, Словакия, Испания, Швеция, Швейцария жəне Ұлыбритания.

Телефон қосқышы (барлық өнімдер үшін қолданыста болмайды) аналогтық телефон желілеріне қосылуға арналған.

#### **Сымсыз жергілікті желі құрылғылары бар өнімдер**

● Кейбір елдерде бөлме ішінде ғана пайдалану немесе қол жетімді каналдарды шектеулер сияқты сымсыз жергілікті желілерді іске қосу туралы арнайы міндеттер немесе арнайы талаптар болуы мүмкін. Сымсыз желінің ел параметрлерінің дұрыстығын тексеріңіз.

#### **Франция**

● Өнімнің 2,4-ГГц жиілігімен жұмыс істейтін сымсыз жергілікті құрылғыларына арнайы шектеулер қолданылады: Өнімді іште 2400-МГц пен 2483,5-МГц аралығындағы барлық жиілік ауқымында (1-13 арналар) пайдалануға болады. Сыртта тек 2400-МГц пен 2454-МГц аралығындағы жиілік ауқымын (1-7 арналар) пайдалануға болады. Соңғы талаптарды [www.arcep.fr](http://www.arcep.fr) веб-торабынан қараңыз.

Заңдық мəселелер туралы сұрақтарыңыз болса, мына мекенжайға хабарласыңыз:

Hewlett-Packard GmbH, Dept./MS: HQ-TRE, Herrenberger Strasse 140, 71034 Boeblingen, GERMANY

# <span id="page-101-0"></span>Declaration of conformity

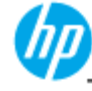

### **DECLARATION OF CONFORMITY**

according to ISO/IEC 17050-1 and EN 17050-1

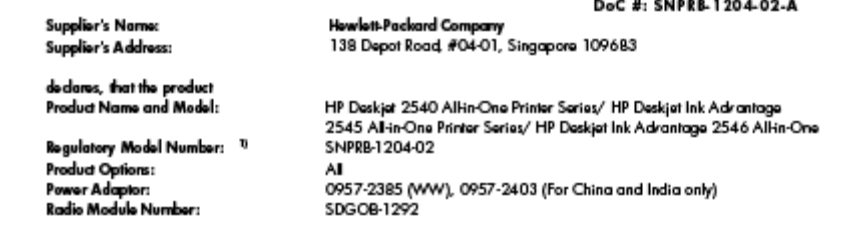

#### conforms to the following Product Specifications and Regulations:

EMC:

CISPR 22:2008 / EN55022:2010 Class B CISPR 24:2010 / EN 55024:2010<br>EN 61000-3-2:2006+A1:2009+A2:2009 EN 61000-3-3:2008

#### Telecom:

EN 301 489-1 V1.8.1:2008 / EN 301 489-17 V2.1.1:2009 EN 300 328 V1.7.1 : 2006<br>FOC Rules and Regulations 47 CFR Part 68 EN 62311:2008

#### Safety

EN 60950-1:2006 + A11:2009+A 12:2011/ IEC 60950-1:2005 EN 62479:2010

#### Energy Use:

Regulation (EC) No. 1275/2008 **ENERGY STARE Qualified Imaging Equipment Operational Mode (OM) Test Procedure** Regulation (EC) No. 278/2009 Test Method for Calculating the Energy Efficiency of Single-Voltage External Ac-Dc and Ac-Ac Power Supplies (August 11, 2004) RoHS:

EN 50581:2012

The product herewith complies with the requirements of the Low Voltage Directive 2006/95/EC, the EMC Directive 2004/108/EC, the Ecodosign Directive 2009/125/EC, the RoHS Directive 2011/65/EU and carries the CE marking accordingly.

This device complies with part 15 of the FCC Rules. Operation is subject to the following two conditions: (1) This device may not cause harmful interference, and (2) this device must accept any interference received, including interference that<br>may cause undestred operation.

#### Additional Information:

This product is assigned a Regulatory Model Number which stays with the regulatory aspects of the design. The Regulatory Model  $\mathbf{u}$ Number is the main product identifier in the regulatory documentation and test reports, this number should not be confused with the marketing name or the product numbers.<br>2) The product was tested in a typical configuration

10 Odober 2012

Hou-Meng Yik, Manager

Local contact for regulatory topics only:<br>EU: Hawkit-Packard GmbH, HQ-TRE, Horronberger Strasse 140, 7 1034 Boebingen, Germany<br>H.S. Haukit-Packard, 3000 Horrors St. Relate Berger, 115.4 – 450.857.1501 U.S.: Howlett Packard, 3000 Hanover St., Palo Alto 94304, U.S.A. 650-857-1501

www.hp.eu/certificates

# **Шарттық сымсыз желі мəлімдемелері**

Бұл бөлім сымсыз өнімдерге қатысты келесі заңды ақпаратты қамтиды:

- **•** [Exposure to radio frequency radiation](#page-102-0)
- [Notice to users in Brazil](#page-102-0)
- [Notice to users in Canada](#page-103-0)
- Мексикадағы [пайдаланушылар](#page-103-0) үшін ескерту
- [Notice to users in Taiwan](#page-104-0)

[Wireless notice to users in Japan](#page-104-0)

## <span id="page-102-0"></span>Exposure to radio frequency radiation

### **Exposure to radio frequency radiation**

**Caution** The radiated output power of this device is far below the FCC radio frequency exposure limits. Nevertheless, the device shall be used in such a manner that the potential for human contact during normal operation is minimized. This product and any attached external antenna, if supported, shall be placed in such a manner to minimize the potential for human contact during normal operation. In order to avoid the possibility of exceeding the FCC radio frequency exposure limits, human proximity to the antenna shall not be less than 20 cm (8 inches) during normal operation.

### Notice to users in Brazil

#### Aviso aos usuários no Brasil

Este equipamento opera em caráter secundário, isto é, não tem direito à proteção contra interferência prejudicial, mesmo de estações do mesmo tipo, e não pode causar interferência a sistemas operando em caráter primário. (Res.ANATEL 282/2001).

## <span id="page-103-0"></span>Notice to users in Canada

#### Notice to users in Canada/Note à l'attention des utilisateurs canadiens

Under Industry Canada regulations, this radio transmitter may only operate using an antenna of a type and maximum (or lesser) gain approved for the transmitter by Industry Canada. To reduce potential radio interference to other users, the antenna type and its gain should be so chosen that the equivalent isotropically radiated power (e.i.r.p.) is not more than that necessary for successful communication.

This device complies with Industry Canada licence-exempt RSS standard(s). Operation is subject to the following two conditions: (1) this device may not cause interference, and (2) this device must accept any interference, including interference that may cause undesired operation of the device.

WARNING! Exposure to Radio Frequency Radiation The radiated output power of this device is below the Industry Canada radio frequency exposure limits. Nevertheless, the device should be used in such a manner that the potential for human contact is minimized during normal operation.

To avoid the possibility of exceeding the Industry Canada radio frequency exposure limits, human proximity to the antennas should not be less than 20 cm (8 inches).

Conformément au Règlement d'Industrie Canada, cet émetteur radioélectrique ne peut fonctionner qu'avec une antenne d'un type et d'un gain maximum (ou moindre) approuvé par Industrie Canada. Afin de réduire le brouillage radioélectrique potentiel pour d'autres utilisateurs, le type d'antenne et son gain doivent être choisis de manière à ce que la puissance isotrope rayonnée équivalente (p.i.r.e.) ne dépasse pas celle nécessaire à une communication réussie.

Cet appareil est conforme aux normes RSS exemptes de licence d'Industrie Canada. Son fonctionnement dépend des deux conditions suivantes : (1) cet appareil ne doit pas provoquer d'interférences nuisibles et (2) doit accepter toutes interférences reçues, y compris des interférences pouvant provoquer un fonctionnement non souhaité de l'appareil.

AVERTISSEMENT relatif à l'exposition aux radiofréquences. La puissance de rayonnement de cet appareil se trouve sous les limites d'exposition de radiofréquences d'Industrie Canada. Néanmoins, cet appareil doit être utilisé de telle sorte qu'il soit mis en contact le moins possible avec le corps humain.

Afin d'éviter le dépassement éventuel des limites d'exposition aux radiofréquences d'Industrie Canada, il est recommandé de maintenir une distance de plus de 20 cm entre les antennes et l'utilisateur.

## **Мексикадағы пайдаланушылар үшін ескерту**

#### Aviso para los usuarios de México

La operación de este equipo está sujeta a las siguientes dos condiciones: (1) es posible que este equipo o dispositivo no cause interferencia periudicial y (2) este equipo o dispositivo debe aceptar cualquier interferencia, incluvendo la que pueda causar su operación no deseada.

Para saber el modelo de la tarjeta inalámbrica utilizada, revise la etiqueta regulatoria de la impresora.

## <span id="page-104-0"></span>Notice to users in Taiwan

低功率電波輻射性電機管理辦法

第十二條

經型式認證合格之低功率射頻電機,非經許可,公司、商號或使用者均不得擅自變更頻 率、加大功率或變更設計之特性及功能。

第十四條

低功率射頻電機之使用不得影響飛航安全及干擾合法通信;經發現有干擾現象時,應立 即停用,並改善至無干擾時方得繼續使用。

前項合法通信,指依電信法規定作業之無線電通信。低功率射頻電機須忍受合法通信或 工業、科學及醫藥用電波輻射性電機設備之干擾。

# Wireless notice to users in Japan

この機器は技術基準適合証明又は工事設計認証を受けた無線設備を搭載しています。

# **Индекс**

## Б

басқару ескертпелері [94](#page-97-0) сымсыз желі мəлімдемелері [98](#page-101-0) басқару тақтасымүмкіндіктері [5](#page-8-0) түймелер [5](#page-8-0) басып шығарудың техникалық сипаттары [88](#page-91-0)

## Ж

желі интерфейс картасы [50](#page-53-0), [52](#page-55-0) жүйе қажеттіліктері [87](#page-90-0)

## З

заңды ескертулер заңды үлгінің идентификациялық нөмірі [94](#page-97-0)

## И

интерфейс картасы [50](#page-53-0), [52](#page-55-0)

## К

кепілдік [84](#page-87-0) көшірме техникалық сипаттары [88](#page-91-0)

## Қ

қайта өңдеу сия картридждары [92](#page-95-0) қолдау көрсету мерзімінен кейін [83](#page-86-0) қолдау процесі [82](#page-85-0)

қоршаған орта қоршаған ортаға байланысты талаптар [87](#page-90-0) Қоршаған ортаны қорғайтын өнім бағдарламасы [91](#page-94-0)

## С

сканерлеу сканерлеу техникалық сипаттары [88](#page-91-0)

## Т

телефонмен қолдау [82](#page-85-0) телефонмен қолдау көрсету мерзіміқолдау көрсету мерзім і [83](#page-86-0) техникалық ақпаратжүйе қажеттіліктері [87](#page-90-0) техникалық ақпаратқоршаған ортаға байланысты талапта [87](#page-90-0) техникалық мəліметтер көшірме техникалық сипаттары [88](#page-91-0) сканерлеу техникалық сипаттары [88](#page-91-0) техникалық мəліметтербасып шығарудың техникалық сипаттары [88](#page-91-0) тұтынушыларды қолдау кепілдік [84](#page-87-0) түймелер, басқару тақтасы [5](#page-8-0)

## Ұ

Ұсынылған қағаз түрлерін [24](#page-27-0)